# net>scaler

# **Citrix ADC CPX 12.1**

# **Contents**

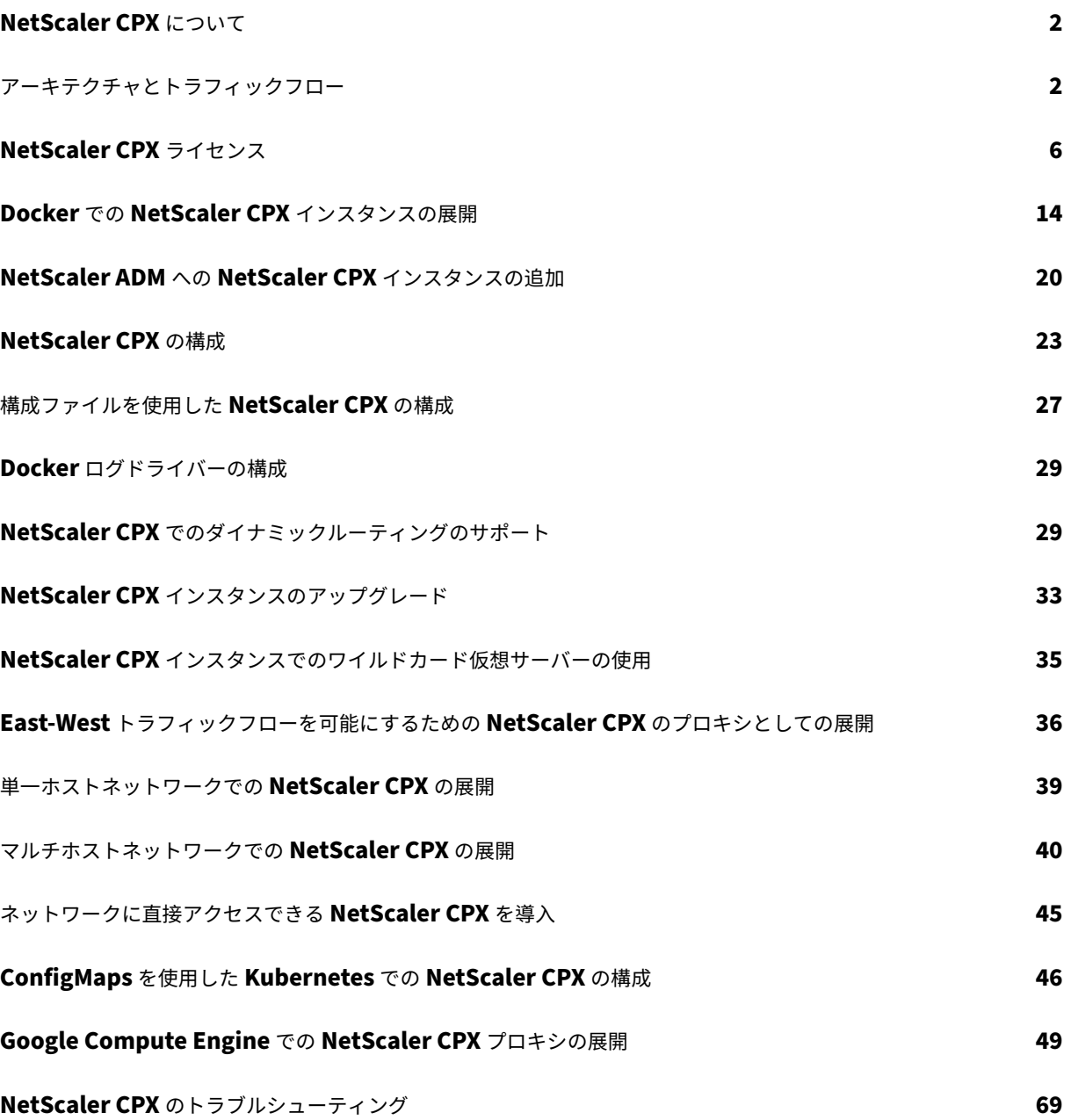

# **NetScaler CPX** について

## <span id="page-2-0"></span>November 23, 2023

NetScaler CPX は、Docker ホストでプロビジョニングできるコンテナベースのアプリケーション配信コントロー ラーです。NetScaler CPX を使用することにより、Docker エンジン機能を利用し、NetScaler の負荷分散機能と トラフィック管理機能を、コンテナベースのアプリケーション向けに活用できます。1 つまたは複数の NetScaler CPX インスタンスを、スタンドアロンインスタンスとして Docker ホストで展開できます。

NetScaler CPX インスタンスの最大スループットは 1Gbps です。

このドキュメントは、ユーザーが Docker とその機能を理解していることを前提としています。Docker について詳 しくは、Docker のドキュメント(https://docs.docker.com)を参照してください。

サポートされる機能

NetScaler CPX では、次の機能がサポートされます。

- アプリケーションの可用性
	- **–** L4 の負荷分散および L7 のコンテンツスイッチ
	- **–** SSL オフロード
	- **–** IPv6 プロトコル変換
- アプリケーションのセキュリティ
	- **–** L7 の書き換えおよびレスポンダー
- 簡単な管理機能
	- **–** Web ログ
	- **–** AppFlow

アーキテクチャとトラフィックフロー

### <span id="page-2-1"></span>November 23, 2023

NetScaler CPX インスタンスを Docker ホストにプロビジョニングすると、Docker エンジンによって仮想インタ ーフェイス eth0 が CPX インスタンスに作成されます。この eth0 インターフェイスは、docker0 ブリッジで仮想 インターフェイス(veth\*)に直接接続されます。また、Docker エンジンによって、ネットワーク 172.17.0.0/16 の NetScaler CPX インスタンスに IP アドレスが割り当てられます。

CPX インスタンスのデフォルトゲートウェイは、docker0 ブリッジの IP アドレスです。これは、NetScaler CPX インスタンスとのすべての通信が、Docker ネットワークを介して行われることを意味します。docker0 ブリッジか らのすべての受信トラフィックが、NetScaler CPX インスタンスの eth0 インターフェイスで受信され、NetScaler CPX パケットエンジンによって処理されます。

次の図は、Docker ホスト上の NetScaler CPX インスタンスのアーキテクチャを示しています。

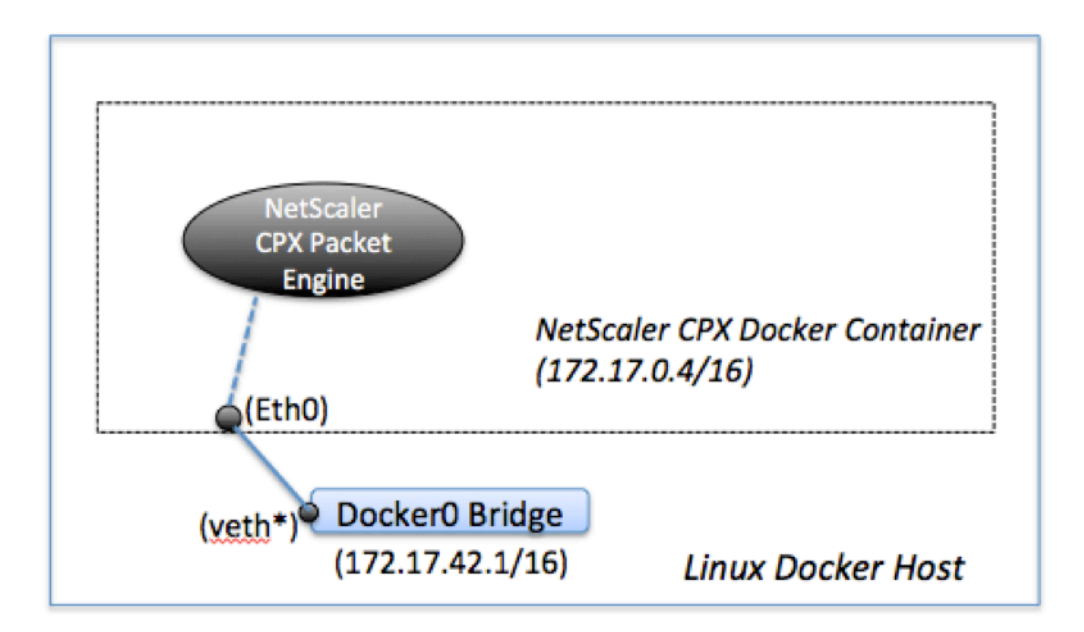

## 単一 **IP** アドレスが **NetScaler CPX** で機能するしくみ

通常の NetScaler MPX または VPX アプライアンスでは、少なくとも以下に示す 3 つの IP アドレスが機能している 必要があります:

- NetScaler IP (NSIP) アドレスと呼ばれる管理 IP アドレス
- サーバーファームとやり取りするためのサブネット IP (SNIP) アドレス
- クライアント要求を受け付ける仮想サーバー IP (VIP) アドレス

NetScaler CPX インスタンスは、管理とデータトラフィック用に使用される、単一 IP アドレスで動作します。

プロビジョニング中は、Docker エンジンによって、1 つのプライベート IP アドレス(単一 IP アドレス)のみが NetScaler CPX インスタンスに割り当てられます。NetScaler インスタンスの 3 つの IP 機能が 1 つの IP アドレス 上で多重化されます。この単一 IP アドレスは、異なるポート番号を使用して、NSIP、SNIP、および VIP として機能 します。

次の図は、単一 IP アドレスを使用して NSIP、SNIP、および VIP の機能を実行する方法を示しています。

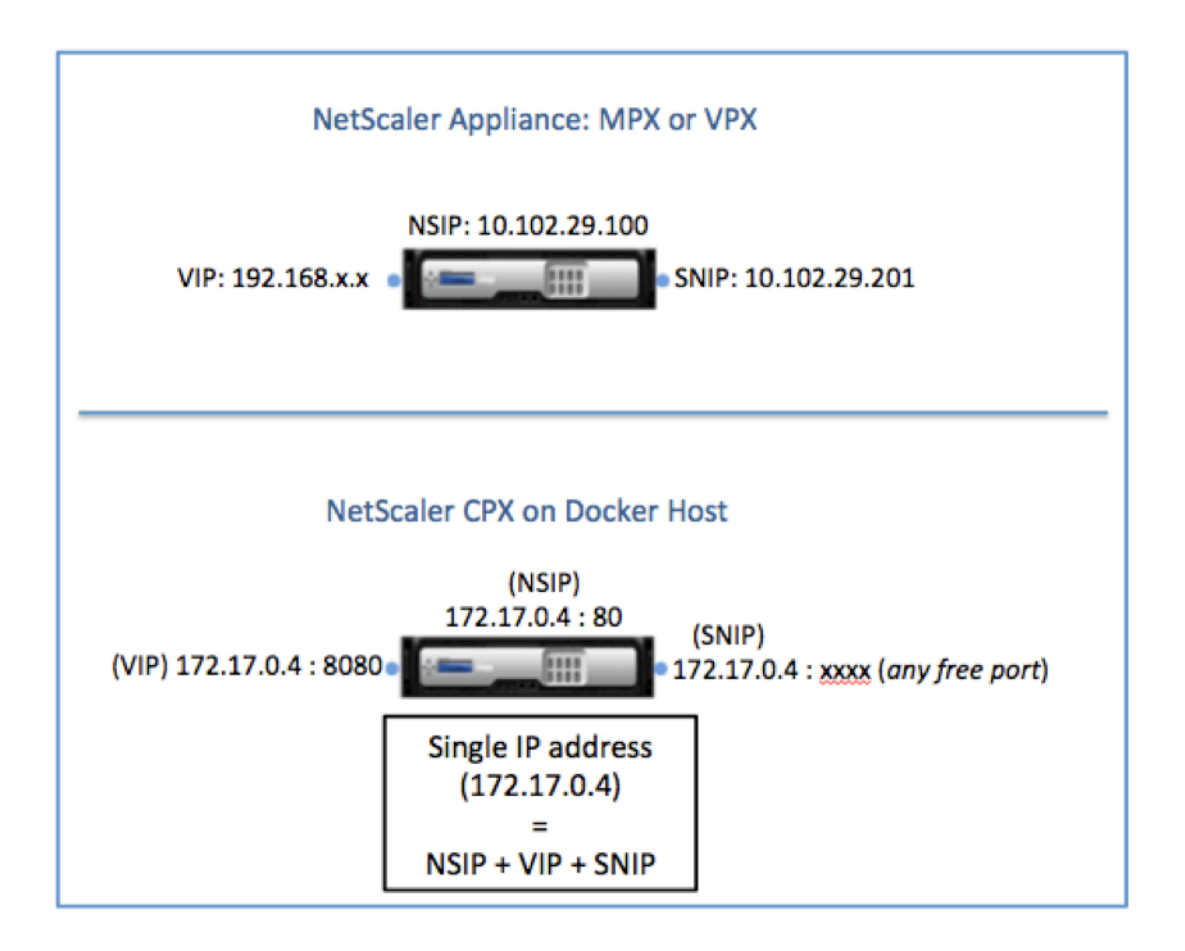

**NetScaler CPX** インスタンスからの要求のトラフィックフロー

Docker では、NetScaler CPX インスタンスからのトラフィックが docker0 の IP アドレスに転送されるよう、IP の一覧と NAT 規則が暗黙的に構成されます。

次の図は、NetScaler CPX インスタンスからの ping 要求が、どのようにして宛先に到達するかを示しています。

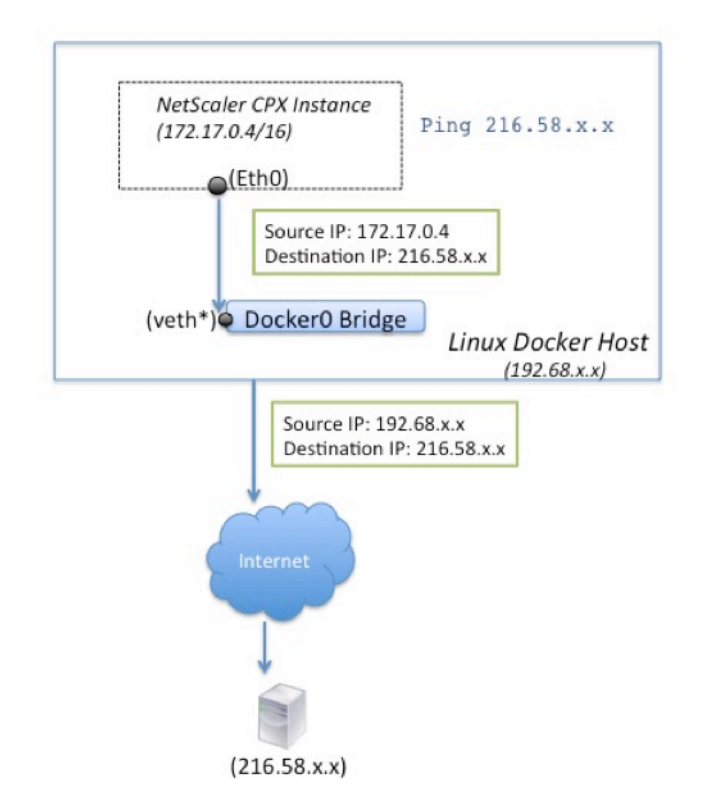

この例の ping 要求は、ソース IP アドレスを NetScaler CPX IP アドレス (172.17.0.4)として、eth0 インター フェイスのパケットエンジンによって送信されます。次に、Docker ホストが実行するネットワークアドレス変換 (NAT) によって、ホスト IP アドレス (192.68.x.x) がソース IP アドレスとして追加され、要求が宛先 (216.58.x.x) に送信されます。ターゲット IP アドレスからの応答は、逆の順序で同じパスをたどります。Docker ホストが応答に 対して NAT を実行し、eth0 インターフェイスの NetScaler CPX インスタンスに応答を転送します。

外部ネットワークからの要求のトラフィックフロー

NetScaler CPX のプロビジョニング中に外部通信を可能にするには、Docker で 80 や 22 などの特定のポートや、 その他の任意のポートが公開されるようにパラメーターを設定する必要があります。プロビジョニング中に公開され るように設定されているポートがない場合は、Docker ホストに NAT 規則を構成して、これらのポートを使用可能に する必要があります。

Docker ホストは、インターネットからのクライアント要求を受信し、次にポートアドレス変換(PAT)を実行して、 パブリック IP アドレスおよびポートを NetScaler CPX インスタンスの単一 IP アドレスとポートにマップし、トラ フィックをインスタンスに転送します。

次の図は、Docker ホストがポートアドレス変換を実行し、トラフィックを NetScaler CPX の単一 IP アドレスおよ びポートに転送する方法を示しています。

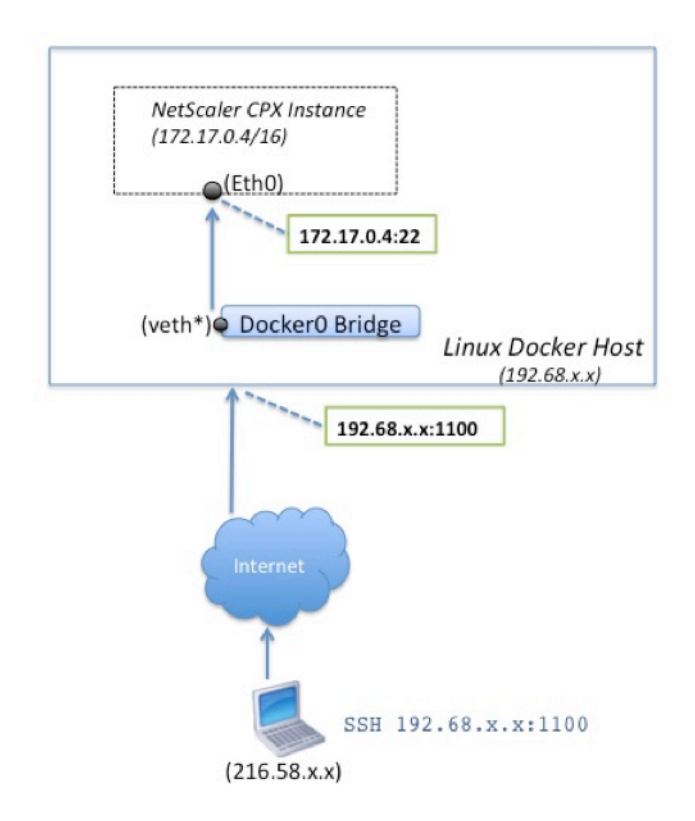

この例で、Docker ホストの IP アドレスは 192.68.x.x で、NetScaler CPX インスタンスの単一 IP アドレスは 172.17.0.4 です。NetScaler CPX インスタンスの SSH ポート 22 は、Docker ホストのポート 1100 にマップされ ます。クライアントの SSH 要求は、IP アドレス 192.68.x.x のポート 1100 で受信されます。Docker ホストがポー トアドレス変換を実行して、このアドレスとポートをポート 22 の単一 IP アドレス 172.17.0.4 にマップし、クライ アント要求を転送します。

# **NetScaler CPX** ライセンス

## <span id="page-6-0"></span>March 25, 2024

NetScaler CPX は 、Docker ホスト上でプロビジョニングしてマイクロサービスベースのアプリケーションの負荷 分散を行うことができるコンテナベースのアプリケーション配信コントローラーです。アプリケーション配信のパフ ォーマンスを向上させるには、ライセンスが適用された CPX が必要です。NetScaler CPX はプールライセンスをサ [ポートしています。](https://docs.citrix.com/en-us/cpx/current-release/about.html)NetScaler ADM は、NetScaler CPX インスタンスのライセンスを取得するライセンスサーバ ーとして機能します。

NetScaler ADM は、オンプレミスとクラウドサービスの両方で利用できます。Citrix ADM を使用して、すべての Citrix ADC フォームファクターのプールキャパシティライセンスを管理できます。

Citrix ADM オンプレミスについては、Citrix ADM on‑premisesを参照してください。NetScaler ADM サービス については、NetScaler ADM サービスを参照してください。

## **NetScaler CPX** [ライセンスの種類](https://docs.citrix.com/en-us/citrix-application-delivery-management-service/overview.html)

NetScaler CPX は、オンプレミスおよびクラウドベースの展開における帯域幅と仮想 CPU (コア) プールのライセ ンスをサポートします。

帯域幅プール:NetScaler CPX ライセンスは、インスタンスの帯域幅消費量に基づいて割り当てることができます。 プールされたライセンスを使用して、インスタンスに必要な帯域幅をその要件を超えないように割り当てることで、 帯域幅の使用率を最大化できます。帯域幅プールについて詳しくは、帯域幅ベースのライセンスを参照してくださ い。

**vCPU** プール:CPU 使用量ベースの仮想ライセンスでは、ライセンスによって特定の NetScaler CPX インスタンス に割り当てられる CPU の数が指定されます。そのため、NetScaler CPX [は、ライセンスサーバー](https://docs.citrix.com/en-us/cpx/current-release/cpx-licensing.html#bandwidth-based-licensing)から特定の数の仮 想 CPU のみのライセンスをチェックアウトできます。NetScaler CPX は、システムで実行されている CPU の数に 応じてライセンスをチェックアウトします。vCPU プールについて詳しくは、NetScaler ADC 仮想 CPU ライセン スを参照してください。

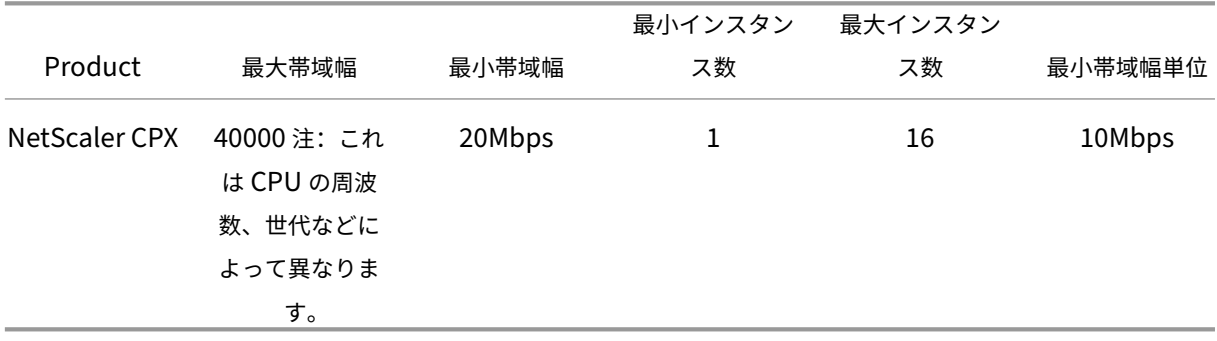

## **[Ne](https://docs.citrix.com/en-us/citrix-application-delivery-management-software/current-release/license-server/adc-virtual-cpu-licensing.html)tScaler CPX** インスタンスでサポートされるプール容量

注:シトリックスは現在、パブリッククラウドベースの製品向けに、NetScaler CPX の使用量ベースまたは従量課 金制のライセンスモデルに取り組んでいます。準備が整い次第、パブリッククラウド市場で使用できるようになりま す。

## **NetScaler CPX** ライセンスはどのように機能しますか**?**

**NetScaler CPX** プール容量**:** NetScaler CPX インスタンスが 1 つのインスタンスライセンスをチェックアウトし、 必要な帯域幅のみをチェックアウトできる共通のライセンスプール。インスタンスでこれらのリソースが不要になっ た場合、インスタンスはリソースを共通プールにチェックインし、これらのライセンスを必要とする他のインスタン スが利用できるようになります。

**NetScaler CPX** チェックインおよびチェックアウトライセンス: NetScaler ADM は、NetScaler CPX インスタ ンスのライセンスをオンデマンドで割り当てます。NetScaler CPX インスタンスは、NetScaler CPX インスタンス がプロビジョニングされたときに NetScaler ADM からライセンスをチェックアウトし、インスタンスが破棄された ときにライセンスを NetScaler ADM にチェックインし直すことができます。

**NetScaler CPX** の動作**:** 1 つの NetScaler CPX インスタンスが最大 1 Gbps のスループットをチェックアウト し、帯域幅ライセンスプールからはチェックアウトせず、インスタンスプールからのみチェックアウトします。 NetScaler CPX は、最大 1 Gbps の帯域幅使用率までこのように動作します。たとえば、CPX インスタンスが 200Mbps の帯域幅を消費する場合、帯域幅プールではなく、ライセンスのインスタンス プールを使用します。ただ し、NetScaler CPX インスタンスが 1200 Mbps のスループットを消費する場合、最初の 1000 Mbps はインスタ ンスプールから使用され、残りの 200 Mbps は帯域幅プールから消費されます。

## **NetScaler CPX** エクスプレス

NetScaler CPX Express は、オンプレミスとクラウドのどちらにも無料で導入できるソフトウェアエディションで す。NetScaler CPX インスタンスを Quay リポジトリからダウンロードする場合 、これはライセンスファイルを必 要としない POC で使用できるデフォルトの容量であり、次の機能を備えています。

- 20Mbps の帯域幅
- 最大 250 の SSL [セッション](https://quay.io/)
- 20Mbps の SSL スループット

パフォーマンスを向上させ、本番環境に導入するには、NetScaler CPX インスタンスのライセンスを取得する必要 があります。

## **NetScaler CPX** ライセンスモデル

シトリックスでは、お客様の組織の要件に合わせて、NetScaler CPX 向けのさまざまな製品ライセンスモデルを提 供しています。vCPU または帯域幅、オンプレミスまたはクラウドなどのオプションを選択できます。

自社の要件に基づいて、次のモデルのいずれかを選択できます:

- ADM サービスによる NetScaler CPX の帯域幅ベースのライセンス
- ADM サービスによる NetScaler CPX の vCPU ベースのライセンス
- ADM オンプレミスからの NetScaler CPX の帯域幅ベースのライセンス
- オンプレミス ADM による NetScaler CPX の vCPU ベースのライセンス

**NetScaler CPX** 用の **NetScaler ADM** サービスから帯域幅ベースおよび **vCPU** ベースのライセンスをプロビジョ ニングします

次の手順を実行して、NetScaler ADM サービスから NetScaler CPX の帯域幅ベースのライセンスと vCPU ベース のライセンスをプロビジョニングします。

1. NetScaler ADM をセットアップします。

NetScaler ADM サービスのセットアップが NetScaler ADM エージェントで動作していることを確認しま す。NetScaler CPX ライセンスが機能するには、NetScaler ADM サービスと NetScaler ADM エージェン トアカウントが必要です。NetScaler ADM サービスと NetScaler ADM エージェントの設定について詳しく は、「NetScaler ADM サービス」を参照してください。

注:この手順では、ハイパーバイザー(オンプレミス)の NetScaler ADM エージェントセットアップを使用 します。10.106.102.199 次の画像は、NetScaler CPX [のライセンスに使用されるオンプレミスエージ](https://docs.citrix.com/en-us/citrix-application-delivery-management-service/getting-started.html) [ェントです。](https://docs.citrix.com/en-us/citrix-application-delivery-management-service/getting-started.html)

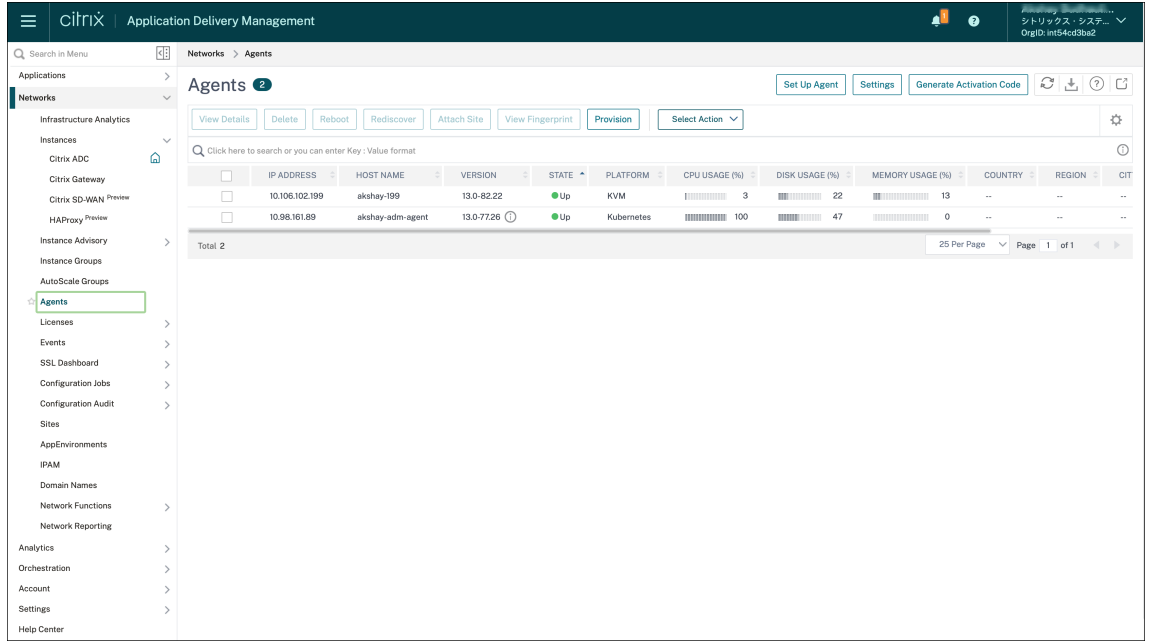

2. Citrix ADC インスタンスのライセンスプールを Citrix ADM サービスに追加します。

ADM サービスに使用できる帯域幅ライセンスのプールがあることを前提としています。ライセンスファイル を Citrix ADM にアップロードする方法については、「プールキャパシティの構成」を参照してください。次の 図では、CNS\_INST\_200CC\_Retail.licは帯域幅とインスタンスのライセンスプールとして使用さ れています。

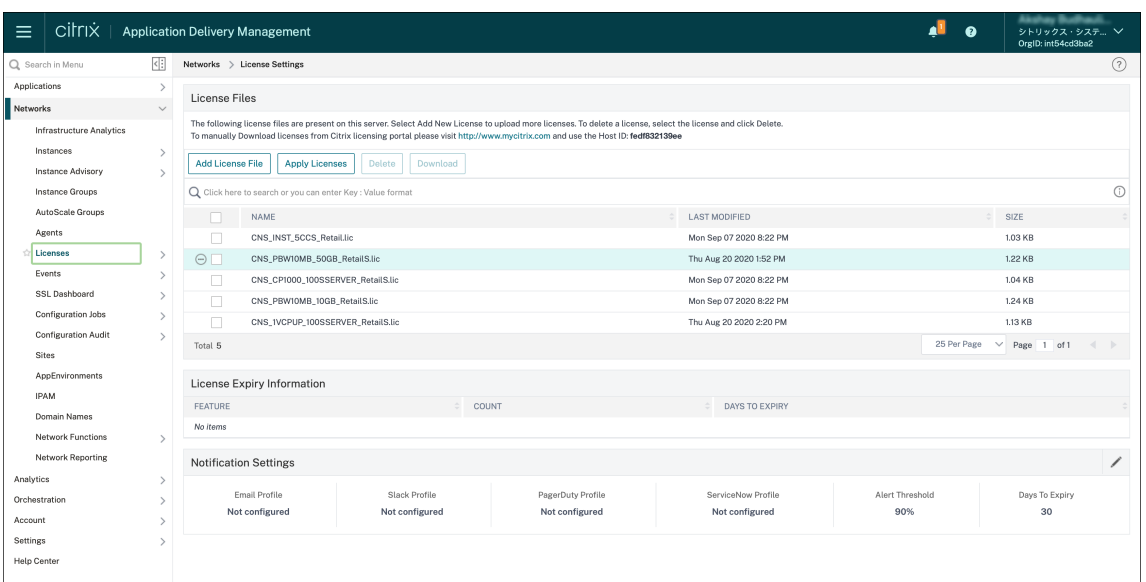

3. Kubernetes クラスターに NetScaler CPX インスタンスをデプロイします。NetScaler CPX インスタンス のライセンスを取得するには、次の環境変数が NetScaler CPX YAML ファイルに追加されていることを確認 してください。

NetScaler ADM サービスからの帯域幅ベースのライセンスの場合、YAML ファイルで次の環境変数を指定し ます:

- name: "LS\_IP" value: "10.105.158.166"//手順 1 の ADM エージェント IP
- name: "LS\_PORT" value: "27000"//ADM ライセンスサーバーがリスンするポート
- name: "BANDWIDTH" value: "3000"//CPX に割り当てる Mbps 単位の容量

Citrix ADM サービスからの vCPU ベースのライセンスの場合、YAML ファイルで次の環境変数を指定します:

- name: "LS\_IP"
	- value: "10.102.216.173"//手順 1 の ADM エージェント IP
- name: "LS\_PORT" value: "27000"//ADM ライセンスサーバーがリスンするポート
- name: "CPX\_CORES" value: "4"//割り当てるコア数
- 4. 次のコマンドを使用してcpx-bandwidth-license-adm-service.yamlファイルをダウンロ ードします:
	- 1 kubectl create namespace bandwidth
	- 2 wget https://raw.githubusercontent.com/citrix/cloud-nativegetting-started/master/cpx-licensing/manifest/cpx-bandwidthlicense-adm-service.yaml

5. 次のコマンドを使用して、編集した YAML を Kubernetes クラスターに展開します:

1 kubectl create -f cpx-bandwidth-license-adm-service.yaml -n bandwidth

6. 次のコマンドを使用して NetScaler CPX にログインし、インスタンス情報を確認します。

1 kubectl exec -it 'cpx-pod-ip-name' bash -n bandwidth

7. 特定の NetScaler CPX インスタンスのライセンス情報を表示するには、次のコマンドを実行します。

```
1 cli_script.sh " show licenseserver "
2 cli_script.sh " show capacity"
```
割り当てられた帯域幅と vCPU 容量は、ADM サービスポータルで追跡できます。

オンプレミスの **NetScaler ADM** から **NetScaler CPX** の帯域幅ベースのライセンスと **vCPU** ベースのライセン スをプロビジョニング

以下の手順を実行して、オンプレミスの NetScaler ADM から NetScaler CPX に帯域幅ベースと vCPU ベースをプ ロビジョニングします。

1. NetScaler ADM をセットアップします。

ADM オンプレミスのセットアップの準備ができていることを確認します。NetScaler CPX ライセンス用の ADM エージェント展開の有無にかかわらず、オンプレミスの NetScaler ADM が機能していることを確認し てください。

NetScaler ADM オンプレミスと NetScaler ADM エージェントの設定について詳しくは、「NetScaler ADM サービス」を参照してください。

注:この例では、ADM オンプレミスとともに組み込みの ADM エージェントが使用されています。次の画像で [は、エージェントが展開されていないことがわかります。](https://docs.citrix.com/en-us/citrix-application-delivery-management-service/getting-started.html)

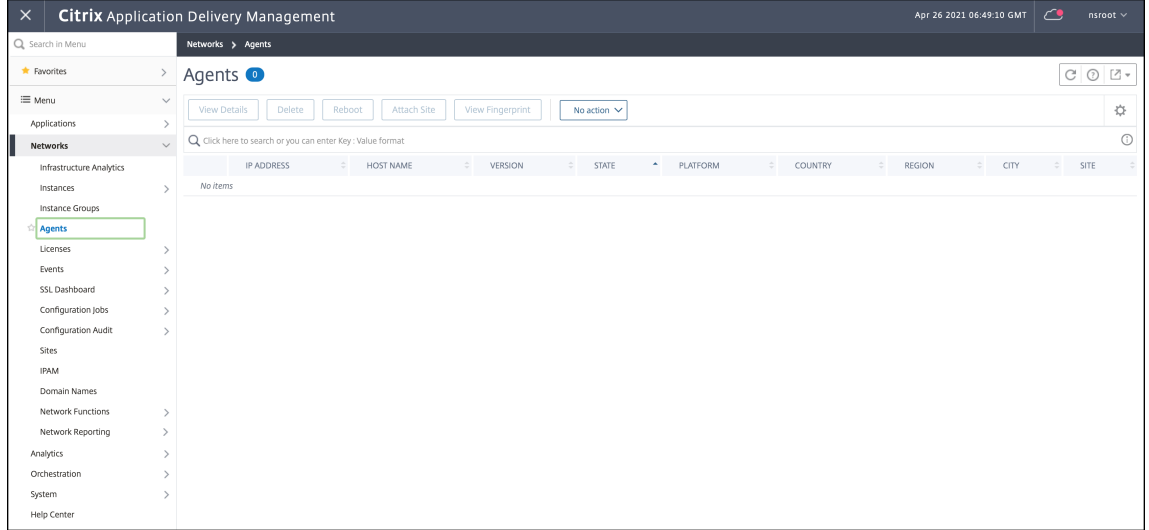

2. Citrix ADC インスタンスのライセンスプールを ADM オンプレミスに追加します。

ADM オンプレミスに使用できる帯域幅ライセンスのプールがあることを前提としています。ライセンスファ イルを Citrix ADM にアップロードする方法については、「ライセンス」を参照してください。次の図では、 CNS\_INST\_200CC\_Retail.licは帯域幅とインスタンスのライセンスプールとして使用されていま す。

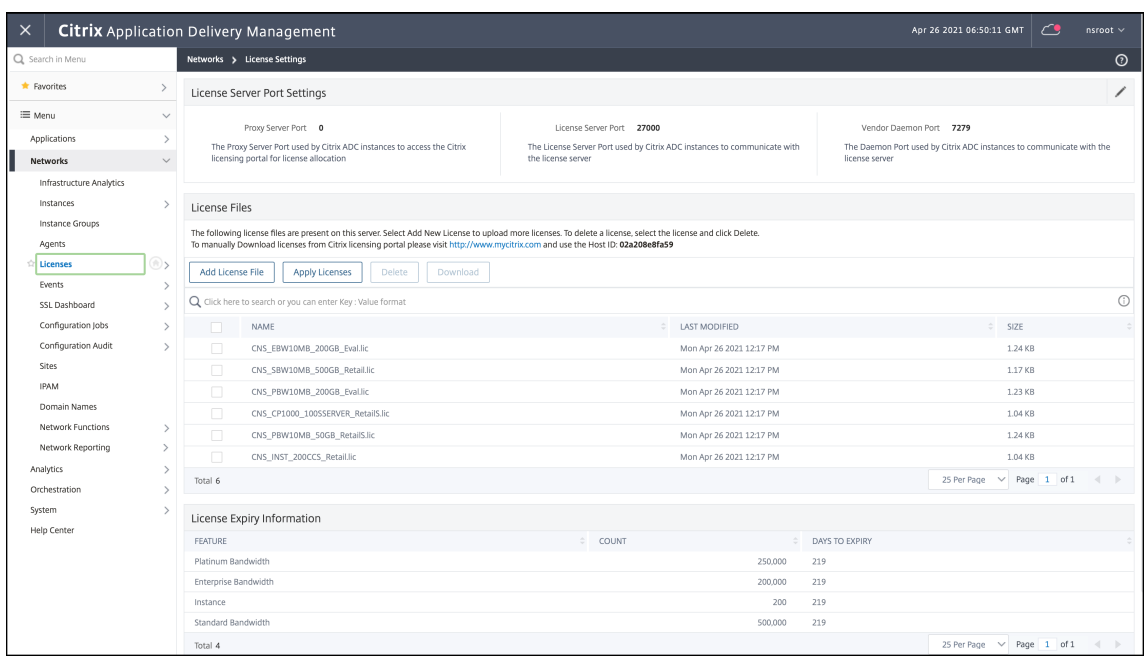

次の図では、CP1000 が vCPU ライセンスプールとして使用されています。

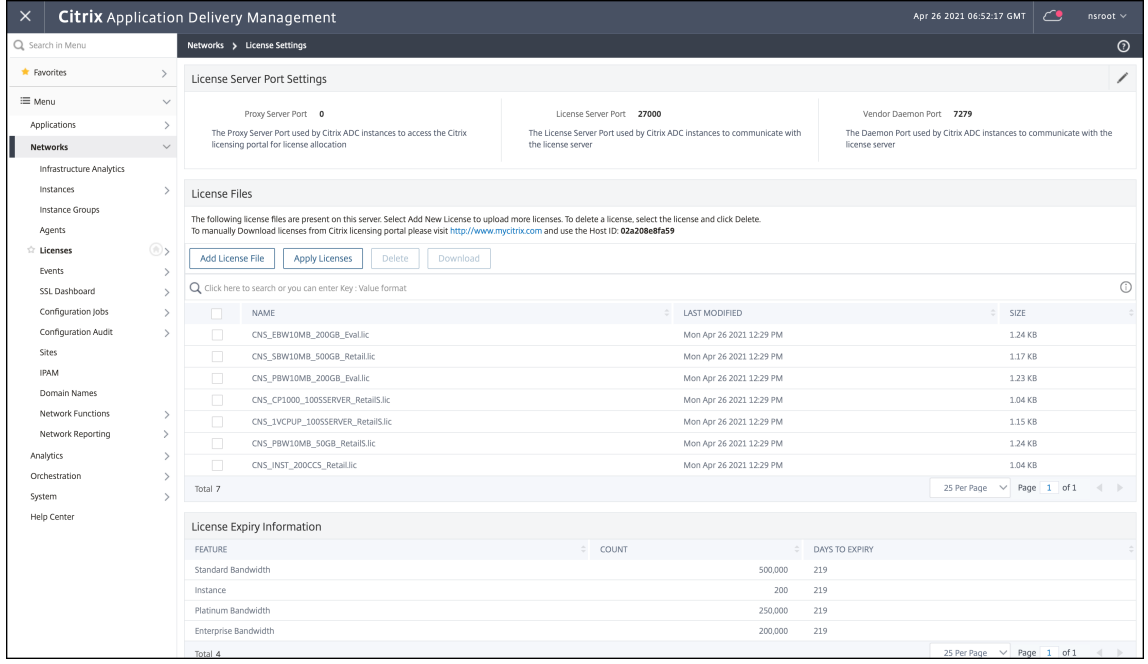

3. Kubernetes クラスターに NetScaler CPX インスタンスをデプロイします。NetScaler CPX インスタンス のライセンスを取得するには、次の環境変数が NetScaler CPX YAML ファイルに追加されていることを確認

```
してください。
```
NetScaler ADM オンプレミスからの帯域幅ベースのライセンスの場合、YAML ファイルで次の環境変数を指 定します:

- name: "LS\_IP" value: "10.105.158.144"// ADM オンプレミスインスタンス IP。ADM エージェントが展開されて いる場合、これが手順 1 で説明したエージェント IP アドレス
- name: "LS\_PORT" value: "27000"//ADM ライセンスサーバーがリスンするポート • name: "BANDWIDTH"
- value: "3000"//CPX に割り当てる Mbps 単位の容量

Citrix ADM オンプレミスからの vCPU ベースのライセンスの場合、YAML ファイルで次の環境変数を指定し ます:

- name: "LS\_IP" value: "10.105.158.144"// ADM オンプレミスインスタンス IP。ADM エージェントが展開されて いる場合、これが手順 1 で説明したエージェント IP
- name: "LS\_PORT" value: "27000"//ADM ライセンスサーバーがリスンするポート
- name: "CPX\_CORES" value: "4" // 割り当てるコア数
- 4. 次のコマンドを使用してcpx-bandwidth-license-adm-onprem.yamlファイルをダウンロー ドします:

```
1 kubectl create namespace bandwidth
2 wget https://raw.githubusercontent.com/citrix/cloud-native-
       getting-started/master/cpx-licensing/manifest/cpx-bandwidth-
       license-adm-onprem.yaml
```
5. 次のコマンドを使用して、編集した YAML を Kubernetes クラスターに展開します:

1 kubectl create -f cpx-bandwidth-license-adm-onprem.yaml -n bandwidth

6. 次のコマンドを使用して NetScaler CPX にログインし、インスタンス情報を確認します。

1 kubectl exec -it <cpx-pod-ip-name> bash -n bandwidth

7. NetScaler CPX インスタンスのライセンス情報を表示するには、次のコマンドを実行します。

```
1 cli_script.sh " show licenseserver "
2 cli_script.sh " show capacity"
```
割り当てられた帯域幅と vCPU 容量は、ADM オンプレミスポータルで追跡できます。

展開をクリーンアップするためのコマンド

次のコマンドを使用して、さまざまな YAML 展開をクリーンアップできます:

```
1 kubectl delete -f cpx-bandwidth-license-adm-service.yaml -n bandwidth
2 kubectl delete -f cpx-core-license-adm-service.yaml -n core
3 kubectl delete -f cpx-bandwidth-license-adm-onprem.yaml -n bandwidth
4 kubectl delete -f cpx-core-license-adm-onprem.yaml -n core
5 kubectl delete namespace bandwidth
6 kubectl delete namespace core
```
## **Docker** での **NetScaler CPX** インスタンスの展開

#### <span id="page-14-0"></span>November 23, 2023

NetScaler CPX インスタンスは、Quay コンテナレジストリの Docker イメージファイルとして利用できます。 インスタンスをデプロイするには、Quay コンテナレジストリから NetScaler CPX イメージをダウンロードし、 docker run コマンドまたは Docker Compose ツールを使用してインスタンスをデプロイします。

## 前提条件

以下の点について確認してください:

- Docker ホストシステムが少なくとも次のものを備えていること:
	- **–** CPU 1 つ
	- **–** 2GB の RAM

注:NetScaler CPX のパフォーマンスを向上させるために、NetScaler CPX インスタンスを起 動する処理エンジンの数を定義できます。処理エンジンを追加するごとに、Docker ホストにエン ジンと同じ数の vCPU と GB のメモリが備えられていることを確認してください。たとえば、4 つの処理エンジンを追加する場合は、Docker ホストは 4 つの vCPU と 4GB のメモリを備えて いる必要があります。

- Docker ホストシステムが Linux Ubuntu のバージョン 14.04 以降を実行している。
- Docker バージョン 1.12 が Linux ホストシステムにインストールされている。Linux での Docker のインス トールについて詳しくは、Docker のドキュメントを参照してください。
- Docker ホストからインターネットに接続できる。

注:NetScaler CPX を ubuntu [バージョン](https://docs.docker.com/engine/install/ubuntu/) 16.04.5、カーネルバージョン 4.4.0‑131‑generic で実行する と問題が発生します。そのため、ubuntu バージョン 16.04.5 カーネルバージョン 4.4.0‑131‑generic で NetScaler CPX を実行することはお勧めしません。

## **Quay** から **NetScaler CPX** イメージをダウンロードする

docker pull コマンドを使用して Quay コンテナレジストリから NetScaler CPX イメージをダウンロードし、 環境にデプロイできます。次のコマンドを使用して、Quay コンテナレジストリから NetScaler CPX イメージをダ ウンロードします。

1 docker pull quay.io/citrix/citrix-k8s-cpx-ingress:tag

このコマンドでは、タグによって Citrix NetScaler CPX イメージを指定します。

たとえば、バージョン 12.1‑51.16 をダウンロードする場合は、次のコマンドを使用します:

1 docker pull quay.io/citrix/citrix-k8s-cpx-ingress:12.1-51.16

次のコマンドを使用して、NetScaler CPX イメージが Docker イメージにインストールされているかどうかを確認 します。

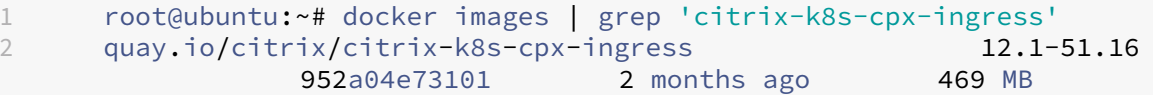

注:NetScaler CPX の最新機能を利用するには、Quay コンテナレジストリの最新の NetScaler CPX イメージを使 用することをお勧めします。

**docker run** コマンドを使用した **NetScaler CPX** インスタンスの展開

ホストにロードした NetScaler CPX Docker イメージを使用して、ホスト上で Docker コンテナに NetScaler CPX インスタンスをインストールできます。docker runコマンドを使用して、NetScaler CPX インスタンスをデフ ォルトの NetScaler CPX 構成でインストールします。

重要:

NetScaler CPX Express をからダウンロードした場合は https://www.citrix.com/products/netscaler‑ adc/cpx‑express.html、NetScaler CPX インスタンスを展開する際に、必ず次の URL に記載されてい るエンドユーザー使用許諾契約 (EULA) https://www.citrix.com/products/netscaler-adc/cpxexpress.htmlを読んで理解し、EULA に同意してくださ[い。](https://www.citrix.com/products/netscaler-adc/cpx-express.html)

次の *docker run* コマンドを使用して、NetScaler CPX インスタンスを Docker [コンテナにインストールします:](https://www.citrix.com/products/netscaler-adc/cpx-express.html)

```
1 docker run -dt -P --privileged=true --net=host – e NS_NETMODE= " HOST "
     -e CPX_CORES=<number of cores> --name <container_name> --ulimit core
     =-1 -e CPX_NW_DEV='<INTERFACES>' -e CPX_CONFIG= ' {
2 " YIELD " : " NO " }
3 ' -e LS_IP=<LS_IP_ADDRESS> -e LS_PORT=<LS_PORT> e PLATFORM=CP1000 -v
      <host_dir>:/cpx <REPOSITORY>:<TAG>
4 <!--NeedCopy-->
```

```
1 docker run -dt --privileged=true --net=host -e NS_NETMODE="HOST" -e
     CPX_NW_DEV='eth1 eth2' -e CPX_CORES=5 – e CPX_CONFIG='{
2 "YIELD":"No" }
3 ' -e LS_IP=10.102.38.134 -e PLATFORM=CP1000 -v /var/cpx:/cpx --name
      cpx_host cpx:12.1-48.xx
4 <!--NeedCopy-->
```
この例では、NetScaler CPX Docker イメージに基づいて、「mycpx」という名前のコンテナを作成します。

-Pパラメーターは必ず指定する必要があります。NetScaler CPX Docker イメージによってコンテナ内で公開され ているポートをマッピングするように Docker に指示します。つまり、ポート 9080、22、9443、および 161/UDP をユーザー定義の範囲からランダムに選択された Docker ホスト上のポートにマッピングすることを意味します。こ のマッピングは競合を防ぐために行われます。あとで同じ Docker ホストに複数の NetScaler CPX コンテナを作成 する場合。ポートマッピングは動的であり、コンテナが起動または再起動するごとに設定されます。ポートは次のよ うに使用されます。

- 9080 は HTTP 用
- 9443 は HTTPS 用
- 22 は SSH 用
- 161/UDP は SNMP 用。

静的なポートマッピングを行う場合は、‑p パラメーターを使用して手動でポートを設定します。

--privileged=**true**オプションは、コンテナを特権モードで実行するために使用されます。NetScaler CPX を複数のコアで実行している場合は、NetScaler CPX にすべてのシステム権限を与える必要があります。 NetScaler CPX をシングルコアで実行する場合は、このオプションの代わりにオプションを使用する必要がありま す。--cap-add=NET\_ADMIN --cap-add=NET\_ADMINこのオプションにより、NetScaler CPX コンテ ナを完全なネットワーク権限で実行できます。

\*\*--net=hostは標準的な docker run コマンドオプションで、コンテナがホストネットワークスタックで実行 され、すべてのネットワークデバイスへのアクセス権を持つよう指定します。

注

NetScaler CPX をブリッジまたはネットワークなしで実行している場合は、このオプションは無視してくださ い。

-e NS NETMODE="HOST" は NetScaler CPX 固有の環境変数で、これを使用して NetScaler CPX をホスト モードで起動するように指定できます。NetScaler CPX がホストモードで起動すると、NetScaler CPX への管理ア クセス用に 4 つのデフォルトの iptable ルールがホストマシン上に構成されます。この場合は次のポートを使用しま す:

- 9995 は HTTP 用
- 9996 は HTTPS 用
- 9997 は SSH 用
- 9998 は SNMP 用

異なるポートを指定する場合は、次の環境変数を使用できます。

- ‑e NS\_HTTP\_PORT =
- ‑e NS\_HTTPS\_PORT =
- ‑e NS\_SSH\_PORT =
- -e NS\_SNMP\_PORT =

注

NetScaler CPX をブリッジまたはネットワークなしで実行している場合は、この環境変数を無視してくださ い。

-e CPX\_CORESは、NetScaler CPX 固有のオプションの環境変数です。このオプションを使用して、NetScaler CPX コンテナを起動する処理エンジンの数を定義することで、NetScaler CPX インスタンスのパフォーマンスを改 善できます。

注

処理エンジンを追加するごとに、Docker ホストにエンジンと同じ数の vCPU と GB のメモリが備えられてい ることを確認してください。たとえば、4 つの処理エンジンを追加する場合は、Docker ホストは 4 つの vCPU と 4GB のメモリを備えている必要があります。

-e EULA = yesは NetScaler CPX 固有の必須の環境変数で、https://www.citrix.com/products/netsca ler‑adc/cpx‑express.htmlにあるエンドユーザーライセンス契約書(EULA)を読んで理解したことを確認する必 要があります。

-e [PLATFORM=CP1000](https://www.citrix.com/products/netscaler-adc/cpx-express.html)パラメーターは、NetScaler CPX ラ[イセンスの種類を指定します。](https://www.citrix.com/products/netscaler-adc/cpx-express.html)

ホストネットワークで Docker を実行している場合は、環境変数を使用して NetScaler CPX コンテナに専用のネッ トワークインターフェイスを割り当てることができます。-e CPX\_NW\_DEV ネットワークインターフェイスはス ペースで区切って定義する必要があります。定義したネットワークインターフェイスは、NetScaler CPX コンテナ をアンインストールするまで NetScaler CPX コンテナによって保持されます。NetScaler CPX コンテナがプロビ ジョニングされる際に、割り当てられたすべてのネットワークインターフェイスが NetScaler ネットワーク名前空 間に追加されます。

注

NetScaler CPX をブリッジネットワークで実行している場合は、コンテナへの別のネットワーク接続を設定し たり、既存のネットワークを削除したりするなど、コンテナネットワークを変更できます。次に、NetScaler CPX コンテナを再起動して、更新されたネットワークを使用するようにしてください。

1 docker run -dt --privileged=**true** --net=host -e NS\_NETMODE="HOST" -e EULA=yes -e CPX\_NW\_DEV='eth1 eth2' -e CPX\_CORES=5 -e PLATFORM=CP1000 --name cpx\_host cpx:12.0-53.x

```
2 <!--NeedCopy-->
```
-e CPX CONFIGは NetScaler CPX コンテナのスループットパフォーマンスを制御可能にする NetScaler CPX 固有の環境変数です。NetScaler CPX が処理すべき受信トラフィックをまったく受け取らないときは、このアイド ル時間中に CPU が解放されてスループットパフォーマンスが低下します。このような場合は、CPX\_CONFIG環境 変数を使用して、NetScaler CPX コンテナのスループットパフォーマンスを制御できます。CPX\_CONFIG環境変 数には、JSON 形式で次のような値を入れる必要があります:

- NetScaler CPX コンテナでアイドル時に CPU を解放する場合は、次のように定義します。{ "YIELD" : "Yes" }
- NetScaler CPX コンテナがアイドル状態の CPU の解放を回避して高スループットのパフォーマンスを得る ことができるようにする場合は、次のように定義します。{ "YIELD" : "No" }

```
1 docker run -dt --privileged=true --net=host -e NS_NETMODE="HOST" -e
     EULA=yes -e CPX_CORES=5 – e CPX_CONFIG='{
2 "YIELD":"No" }
3 ' -e PLATFORM=CP1000 --name cpx_host cpx:12.0-51.x
4 <!--NeedCopy-->
```

```
1 docker run -dt --privileged=true --net=host -e NS_NETMODE="HOST" -e
     EULA=yes -e CPX_CORES=5 – e CPX_CONFIG='{
2 "YIELD":"Yes" }
3 ' -e PLATFORM=CP1000 --name cpx_host cpx:12.0-51.xx
4 <!--NeedCopy-->
```
– vパラメーターは、NetScaler CPX マウントディレクトリ/cpxのマウントポイントを指定するオプションパラ メーターです。マウントポイントはホスト上のディレクトリであり、そこに/cpxディレクトリをマウントします。 /cpxディレクトリには、ログ、構成ファイル、SSL 証明書、コアダンプファイルが保存されています。この例では、 マウントポイントは/var/cpxで、NetScaler CPX マウントディレクトリは/cpxです。

ライセンスを購入した場合、または評価ライセンスを所有している場合は、そのライセンスをライセンスサーバーにア ップロードして、docker run コマンドを-e LS\_IP=<LS\_IP\_ADDRESS> -e LS\_PORT=<LS\_PORT >パラメーターを使用してライセンスサーバーの場所を指定できます。この場合は、EULA を承認する必要はありま せん。

```
1 docker run -dt --privileged=true --net=host -e NS_NETMODE="HOST" -e
     CPX_CORES=5 – e CPX_CONFIG='{
2 "YIELD":"No" }
3 ' -e LS_IP=10.102.38.134 -e PLATFORM=CP1000 --name cpx_host cpx
      :12.0-51.xx
4 <!--NeedCopy-->
```
場所:

- LS\_IP\_ADDRESSは、ライセンスサーバーの IP アドレスです。
- LS\_PORTは、ライセンスサーバーのポートです。

次のコマンドを使用すると、システムで実行されているイメージと、標準ポートにマップされたポートを表示できま す:docker ps

## **Docker Compose** を使用した **NetScaler CPX** インスタンスの展開

Docker Compose ツールを使用して、単一または複数の NetScaler CPX インスタンスをプロビジョニングできま す。Compose を使用して NetScaler CPX インスタンスをプロビジョニングするには、最初に構成ファイルを作成 する必要があります。このファイルには、NetScaler CPX イメージ、NetScaler CPX インスタンス用に開くポート、 および NetScaler CPX インスタンスの権限を指定します。

```
重要
```
Docker Compose ツールをホストにインストールしていることを確認してください。

複数の **NetScaler CPX** インスタンスをプロビジョニングするには:

- 1. 次の場所に Compose ファイルを作成します:
- **<service‑name>** は、プロビジョニングするサービスの名前です。
- **image:<repository>:<tag>** は、NetScaler CPX イメージのリポジトリとバージョンを示します。
- **privileged: true** は、NetScaler CPX インスタンスのすべての root 特権を提供します。
- **cap\_add** は、NetScaler CPX インスタンスにネットワーク特権を提供します。
- **<host\_directory\_path>** は、NetScaler CPX インスタンスをマウントする Docker ホストのディレクト リを指定します。
- **<number\_processing\_engine>** は、NetScaler CPX インスタンスを起動する処理エンジンの数です。処 理エンジンを追加するごとに、Docker ホストにエンジンと同じ数の vCPU と GB のメモリが備えられている ことを確認してください。たとえば、4 つの処理エンジンを追加する場合は、Docker ホストは 4 つの vCPU と 4GB のメモリを備えている必要があります。

Compose ファイルは、一般的に次のような形式に従います:

```
1 <service-name>:
2 container name:
3 image: <repository>:<tag>
4 ports:
5 - 226 - 90807 - 94438 - 161/udp
9 - 35021 - 3503010 tty: true
11 cap_add:
12 - NET ADMIN
13 ulimits:
14 core: -1
15 volumes:
16 - <host_directory_path>:/cpx
17 environment:
18 - EULA=yes
19 - CPX_CORES=<number_processing_engine>
20 - CPX_CONFIG='{
```

```
21 "YIELD":"Yes" }
2223 <!--NeedCopy-->
```

```
1 CPX_0:
2 container_name: CPX_0
3 image: cpx:12.0-53.xx
4 ports:
5 - 94436 - 227 - 9080
8 - 161/udp
9 - 35021 - 3503010 tty: true
11 cap_add:
12 - NET ADMIN
13 ulimits:
14 core: -1
15 volumes:
16 - /root/test:/cpx
17 environment:
18 - CPX_CORES=2
19 - EULA=yes
20 <!--NeedCopy-->
```
単一の NetScaler CPX インスタンスをプロビジョニングする場合は、構成ファイルに次の行を追加する必要があり ます。container\_name:<name\_of\_container>

次のコマンドを実行して、複数の NetScaler CPX インスタンスをプロビジョニングします。

docker-compose -f <compose\_file\_name> scale <service-name>=<number of instances> up –d docker-compose -f docker-compose.yml scale cpxlb=3 up –d

単一の NetScaler CPX インスタンスをプロビジョニングする場合は、次のコマンドを実行します。dockercompose -f <compose\_file\_name> up –d

# <span id="page-20-0"></span>**NetScaler ADM** への **NetScaler CPX** インスタンスの追加

## November 23, 2023

Docker ホストにインストールされている NetScaler CPX インスタンスを管理および監視する場合は、これらのイ ンスタンスを Citrix アプリケーション配信管理(ADM)ソフトウェアに追加する必要があります。

インスタンスは、ADM を初めて設定するときに追加することも、後で追加することもできます。

インスタンスを追加するには、インスタンスプロファイルを作成して各インスタンスのホスト名または IP アドレス、 または IP アドレスの範囲を指定する必要があります。このインスタンスプロファイルには、Citrix ADM に追加する

インスタンスのユーザー名とパスワードが含まれています。インスタンスの種類ごとにデフォルトのプロファイルが 用意されています。たとえば、ns‑root‑profile は、NetScaler ADC インスタンスのデフォルトプロファイルです。 このプロファイルは、デフォルトの ADC 管理者資格情報によって定義されます。インスタンスのデフォルトの管理 者資格情報を変更した場合は、それらのインスタンスのカスタムのインスタンスプロファイルを定義できます。イン スタンスが検出された後にインスタンスの資格情報を変更した場合は、インスタンスプロファイルを編集、または新 規のプロファイルを作成してからインスタンスを再検出する必要があります。

## 前提条件

以下の点について確認してください。

- Citrix XenServer に Citrix ADM ソフトウェアがインストールされていること。詳しくは、NetScaler ADM のドキュメントを参照してください。
- Docker ホストに NetScaler CPX インスタンスがインストールされていること。

## **NetS[caler CPX](https://docs.citrix.com/ja-jp/netscaler-mas/12-1.html)** インスタンスを **ADM** に追加するには:

- 1. Web ブラウザーに **NetScaler Application Delivery Management** の IP アドレスを入力します(例: http://192.168.100.1).)。
- 2.[**User Name**]と [**Password**]の各フィールドに管理者の資格情報を入力します。デフォルトの管理者の 資格情報は **nsroot** と **nsroot** です。
- 3.[**Networks**]**>**[**Instances**]>[**Citrix ADC**]に移動して [**CPX**]タブを選択します。
- 4.[**Add**]をクリックして、NetScaler ADM に新しい CPX インスタンスを追加します。
- 5.[**NetScaler CPX** の追加]ページが開きます。次のパラメーターの値を入力します:
	- a) CPX インスタンスの到達可能な IP アドレス、または CPX インスタンスがホストされている Docker コ ンテナの IP アドレスのいずれかを指定することにより、CPX インスタンスを追加できます。
	- b) CPX インスタンスのプロファイルを選択します。
	- c) インスタンスを展開するサイトを選択します。
	- d) エージェントを選択します。
	- e) オプションとして、キーと値のペアをインスタンスに入力できます。キーと値のペアを追加すると、後 でインスタンスを簡単に検索できます。

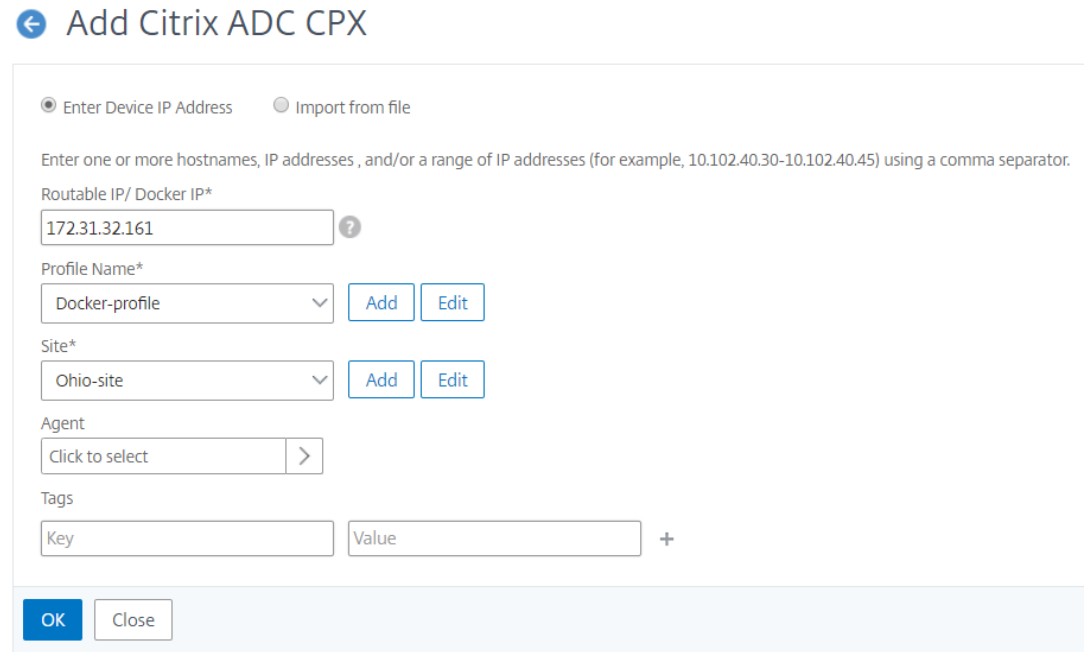

## 6.[**OK**]をクリックします。

注

インスタンスを再検出する場合は、[**Networks**]**>**[**Instances**]**>**[**NetScaler ADC**]**>**[**CPX**]の順に選 択し、目的のインスタンスを選択して、[**Select Action**]ドロップダウンリストの一覧から [**Rediscover**] をクリックします。

## 環境変数を使用して **NetScaler CPX** インスタンスを **NetScaler ADM** に追加する

環境変数を使用して NetScaler CPX インスタンスを NetScaler ADM に追加することもできます。インスタンスを 追加するには、NetScaler CPX インスタンスに次の環境変数を構成する必要があります。

- NS\_MGMT\_SERVER ‑ ADM IP アドレス/FQDN
- HOST ‑ ノードの IP アドレス
- NS HTTP PORT ノードにマップされた HTTP ポート
- NS\_HTTPS\_PORT ‑ ノードにマップされた HTTPS ポート
- NS\_SSH\_PORT ノードにマップされた SSH ポート
- NS\_SNMP\_PORT ノードにマップされた SNMP ポート
- NS\_ROUTABLE (NetScaler CPX ポッドの IP アドレスは外部からルーティングできません。)

以下は、NetScaler CPX インスタンスを NetScaler ADM docker run に追加するためのコマンドの例です。

```
1 docker run -dt --privileged=true -p 9080:9080 -p 9443:9443 -p 9022:22
      -p 9161:161 -e EULA=yes -e NS_MGMT_SERVER=abc-mgmt-server.com -e
      HOST=10.1.1.1 -e NS_HTTP_PORT=9080 -e NS_HTTPS_PORT=9443 -e
```

```
NS_SSH_PORT=9022 -e NS_SNMP_PORT=9161 -e NS_ROUTABLE=0 --ulimit
      core=-1 – name test cpx:latest
2
3 <!--NeedCopy-->
```
# <span id="page-23-0"></span>**NetScaler CPX** の構成

November 23, 2023

NetScaler CPX インスタンスを構成するには、Linux Docker ホストから CLI プロンプトにアクセスするか、 NetScaler NITRO API を使用します。

コマンドラインインターフェイスを使用した **NetScaler CPX** インスタンスの構成

Docker ホストにアクセスし、次の図に示すように、インスタンスの SSH プロンプトにログオンします。NetScaler CPX インスタンスへのログオンに使用する、デフォルトの管理者資格情報は root/linux です。

```
root@ubuntu:~# ssh -p 32777 root@127.0.0.1
root@127.0.0.1's password:
Welcome to Ubuntu 14.04.3 LTS (GNU/Linux 3.19.0-25-generic x86 64)
* Documentation: https://help.ubuntu.com/
Last login: Tue Dec 15 02:45:42 2015 from 172.17.0.1
root@10:-#
```
次のコマンドを入力して、インスタンスのコマンドラインプロンプトで CLI コマンドを実行します。**cli\_script.sh** "\< コマンド\>"

例:

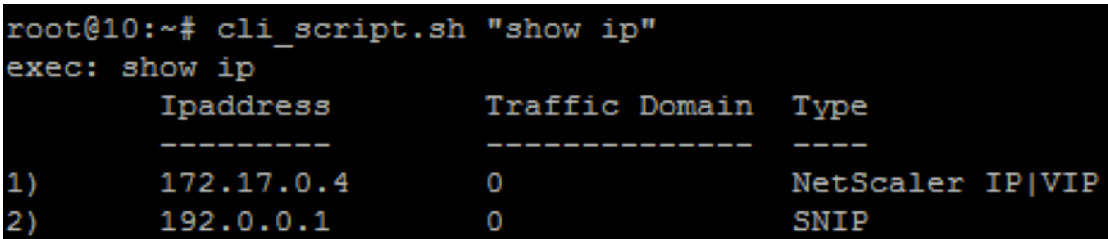

インスタンスのプロンプトからログアウトするには、「**logout**」と入力します。

**NITRO API** を使用して **NetScaler CPX** インスタンスを構成する

NetScaler NITRO API を使用して NetScaler CPX インスタンスを構成できます。

**Nitro API** を使用して **NetScaler CPX** インスタンスを構成するには、**Web** ブラウザーで次のように入力しま す。

http://<host\_IP\_address>:<port>/nitro/v1/config/<resource-type\

**Nitro API** を使用して統計情報を取得するには、**Web** ブラウザーで次のように入力します。:

http://\<host\\\_IP\\\_address\>:\<port\>/nitro/v1/stat/\<resource-type  $\setminus$ 

NITRO API の使用について詳しくは、「REST Web サービス(REST Web Services)」を参照してください。NetScaler CPX の場合は、netscaler-ip-addressが記載されている場所でCPX IP address:portを使用し てください。

## ジョブを使用した **NetScaler CPX** インスタンスの構成

NetScaler ADM でジョブを作成して実行することにより、NetScaler CPX インスタンスを構成できます。構成テ ンプレートの構成を使用する、ほかのデバイスで利用可能な構成を抽出する、テキストファイルに保存された構成を 使用するなどの方法があります。また、別のインスタンスで構成ユーティリティを使用して行われた構成を記録する こともできます。その後、NetScaler ADM は、NetScaler CPX インスタンスで使用できる対応する CLI コマンド を表示します。構成を選択したら、構成をロードする NetScaler CPX インスタンスを選択し、変数値を指定してジ ョブを実行する必要があります。

ジョブを使用して **NetScaler CPX** インスタンスを構成するには:

- 1. 管理者資格情報を使用して、NetScaler ADM にログオンします。
- 2.[**Networks**]**>**[**Configuration Jobs**]の順に選択してから、[**Create Job**]をクリックします。
- 3. 必要な値を指定して、構成ソースを選択します。実行するコマンドを入力することもできます。

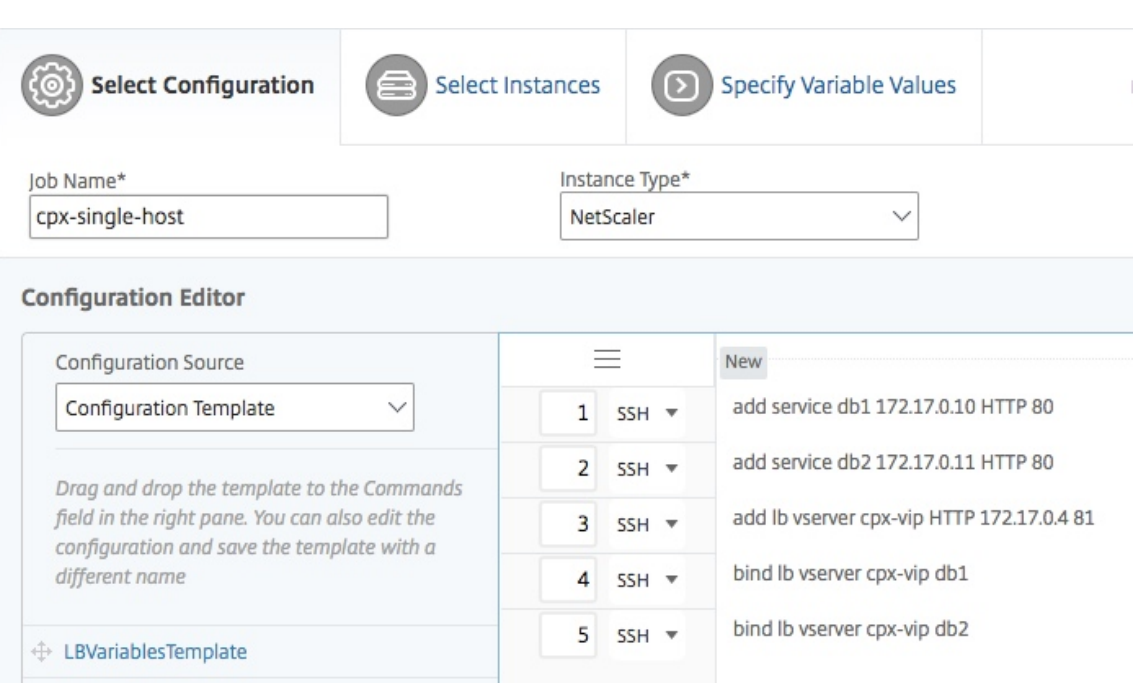

4. 構成を実行する **NetScaler CPX** インスタンスを選択して、「次へ」をクリックします。

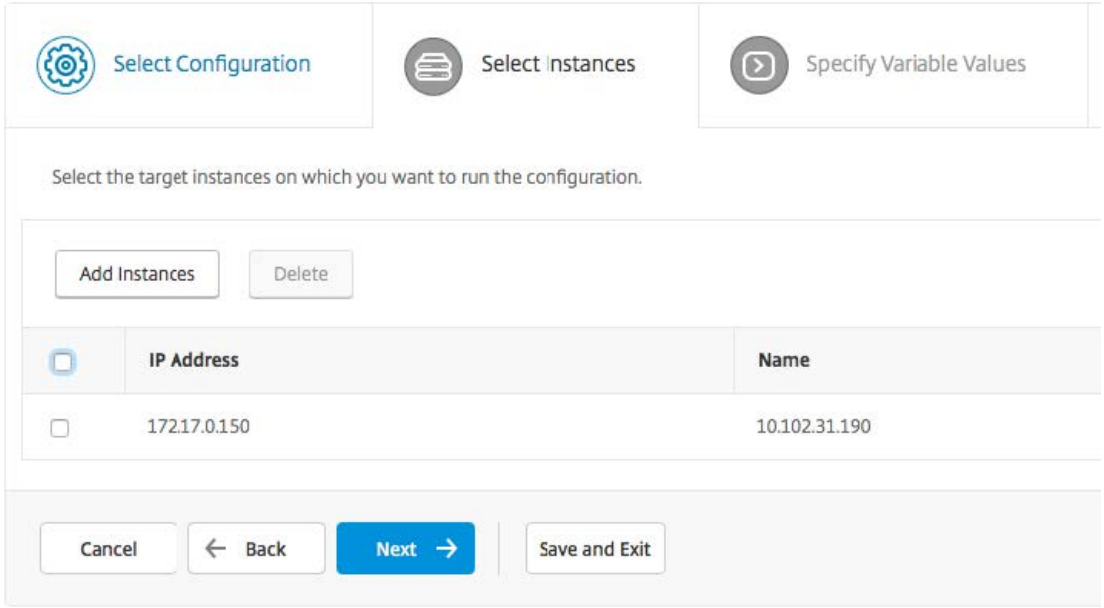

5. 実行設定を指定して [Finish] をクリックすると、NetScaler CPX インスタンスでコマンドが実行されます。 設定を保存して後で実行する場合は、[ 保存して終了] をクリックします。

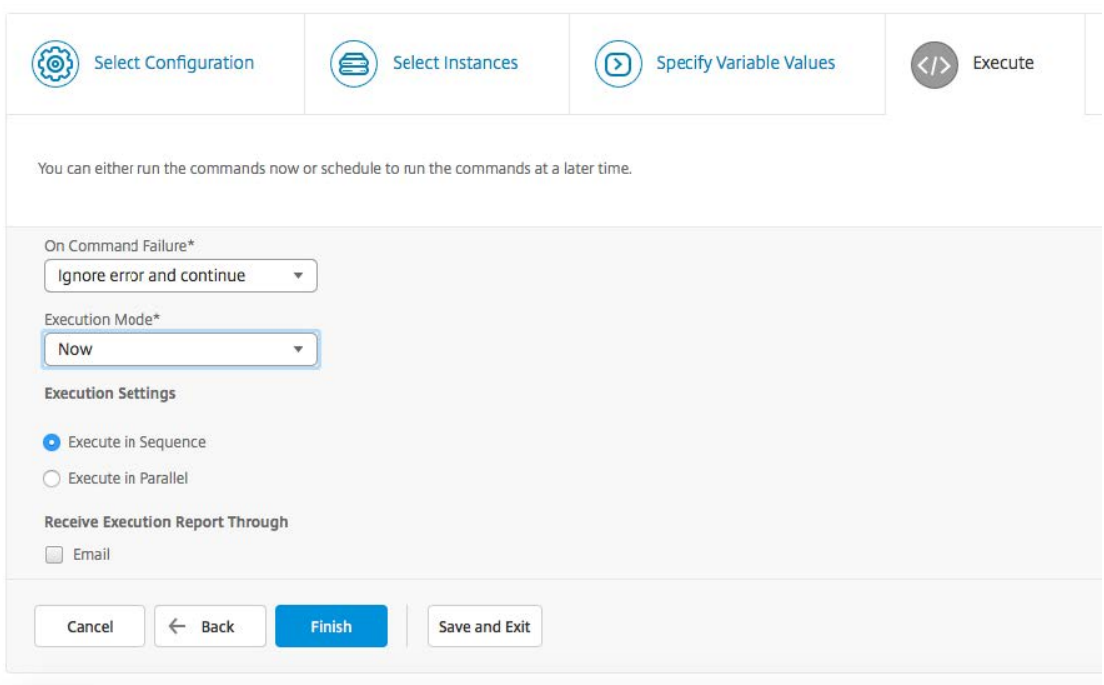

## **NetScaler CPX** インスタンスのログストリーム配信の構成

NetScaler CPX インスタンスでログストリーミングを構成して、Web ページのパフォーマンスデータ、フローとユ ーザーセッションレベルの情報、およびアプリケーションパフォーマンスの監視と分析に必要なデータベース情報を 収集できます。これらのデータレコードは NetScaler ADM に送信され、ここから全アプリケーションのリアルタイ ムレポートと履歴レポートを表示できます。

NetScaler CPX インスタンスでログストリーミングを構成するには、まず NetScaler ulfd CPX インスタンスで AppFlow 機能とデーモンを有効にする必要があります。ulfdデーモンを有効にするときに、リアルタイムレポー トと履歴レポートを監視する NetScaler ADM の IP アドレスを指定する必要があります。次に、AppFlow コレクタ ー、アクション、およびポリシーを構成し、AppFlow ポリシーをグローバルにバインドする必要があります。

ulfd デーモンから NetScaler ADM に送信されるフローレコードは、すべて単一のログ形式に統一されています。

ログストリーミングは、NetScaler CPX インスタンスのコマンドラインインターフェイスを使用するか、NetScaler ADM のジョブ機能を使用して構成できます。

レコードを監視する前に、NetScaler CPX インスタンスを NetScaler ADM に追加する必要があります。NetScaler CPX インスタンスを NetScaler ADM に追加する方法の詳細については、「NetScaler ADM を使用して NetScaler CPX インスタンスをインストールする」を参照してください。

**NetScaler CPX** インスタンスでログストリーミングを構成するには:

- 1. [次のコマンドを実行して、](https://docs.netscaler.com/ja-jp/cpx/12-1/adding-instances-to-adm.html)AppFlow 機能を有効にします:enable ns feature AppFlow
- 2. 次のコマンドを実行して、ulfd デーモンを有効にします: set ns param -ulfd ENABLED loggerip <NUMS\_IP\_Address>

3. 次のコマンドを実行して、AppFlow コレクター、アクション、およびポリシーを構成し、そのポリシーをグ ローバルにバインドします:

1 add appflow collector <name> -IPAddress <ipaddress>  $\mathfrak{I}$ 3 set appflow param -templateRefresh 3600 -httpUrl ENABLED httpCookie ENABLED -httpReferer ENABLED -httpMethod ENABLED httpHost ENABLED -httpUserAgent ENABLED -httpContentType ENABLED -httpAuthorization ENABLED -httpVia ENABLED -httpXForwardedFor ENABLED -httpLocation ENABLED -httpSetCookie ENABLED httpSetCookie2 ENABLED -connectionChaining ENABLED -httpDomain Enabled 4 5 add appflow action <name> --collectors <string> ... [clientSideMeasurements (Enabled|Disabled) ] 6 7 add appflow policy <name> **true** <action> 8 9 bind appflow global <policyName> <priority> [< gotoPriorityExpression [-type <type>] 10 <!--NeedCopy-->

注:

ダミーの IP アドレスを使用して AppFlow コレクターを構成する必要があります。

## <span id="page-27-0"></span>構成ファイルを使用した **NetScaler CPX** の構成

November 23, 2023

コマンドラインインターフェイス(cli\_script.sh)、NITRO API、または NetScaler Management and Analytics(MAS)構成ジョブを使用して NetScaler CPX を構成する代わりに、NetScaler CPX インスタンスを展 開するときに静的構成ファイルを使用して NetScaler CPX を構成できます。

NetScaler CPX コンテナを展開する時に、静的な構成ファイルを入力ファイルとして提供できます。NetScaler CPX コンテナの起動時に、コンテナは静的構成ファイルに指定された構成に基づいて構成されます。この構成には、 NetScaler CPX コンテナで動的に実行できる NetScaler 固有の構成および bash シェルコマンドが含まれていま す。

静的構成ファイルの構造

前述のように、NetScaler CPX は展開されると、静的構成ファイルに指定された構成に基づいて構成されます。

静的構成ファイルは、#NetScaler Commandsと#Shell Commandsの 2 つのタグを含む.confファ イルです。#NetScaler Commands タグの下に、NetScaler CPX で NetScaler 固有の構成を構成するため のすべての NetScaler コマンドを追加する必要があります。#Shell Commands タグの下に、NetScaler CPX で実行するシェルコマンドを追加する必要があります。

NetScaler CPX コンテナの展開中、NetScaler コマンドとシェルコマンドは、構成ファイルに指定された順序でコ ンテナ上で実行されます。

重要:

2

6

8

10

12

14

16

18

20

22

24

- このタグは、構成ファイル内で複数回繰り返すことができます。
- タグでは大文字と小文字を区別しません。
- 構成ファイルは、コンテナのファイルシステム内の/etcディレクトリにcpx.confファイルとして存 在している必要があります。
- 構成ファイルにはコメントを含めることもできます。コメントの前に「#」の文字を追加してください。
- NetScaler CPX コンテナを構成ファイルとともに展開する時に障害が発生すると、それらの障害はコン テナ内のns.logファイルに記録されます。
- NetScaler CPX コンテナを再起動すると、構成ファイルがコンテナに再適用されます。

#### 1 #NetScaler Commands

```
3 add lb vserver v1 http 1.1.1.1 80
\Delta
```

```
5 add service s1 2.2.2.2 http 80
```

```
7 bind lb vserver v1 s1
```

```
9 #Shell Commands
```

```
11 touch /etc/a.txt
```

```
13 echo "this is a" > /etc/a.txt
```
15 #NetScaler Commands

```
17 add lb vserver v2 http
```

```
19 #Shell Commands
```

```
21 echo "this is a 1" >> /etc/a.txt
```
23 #NetScaler Commands

```
25 add lb vserver v3 http
```

```
26
27 #This is a test configuration file
28 <!--NeedCopy-->
```
NetScaler CPX コンテナをインストールし、NetScaler CPX コンテナを構成ファイルに基づいて動的に構成するに は、docker runコマンドの- vオプションを使用して静的構成ファイルをマウントします:

```
1 docker run -dt --privileged=true -e EULA=yes --ulimit core=-1 -v /tmp/
      cpx.conf:/etc/cpx.conf --name mycpx store/citrix/netscalercpx
      :12.1-48.13
2 <!--NeedCopy-->
```
**Docker** ログドライバーの構成

<span id="page-29-0"></span>November 23, 2023

Docker は、実行中のコンテナから情報を取得するための「ログドライバー」というログメカニズムを備えています。 生成されたログを Docker ログドライバーに転送するように NetScaler CPX コンテナを構成できます。Docker ロ グドライバーについて詳しくは、https://docs.docker.com/config/containers/logging/configure/を参照し てください。

デフォルトでは、NetScaler CPX コンテナによって生成されるすべてのログが Docker ホスト上の/cpx/log /ns.logファイルに保存されます。docker run [コマンドを使用して](https://docs.docker.com/config/containers/logging/configure/) NetScaler CPX コンテナを起動すると、 --log-driverオプションを使用して、生成されたすべてのログを Docker ログドライバーに転送するように構 成できます。ログドライバーに構成可能なパラメーターがある場合は、--log-opt <NAME>=<VALUE>オプ ションを使用して設定できます。

次の例では、NetScaler CPX コンテナが、syslog をログドライバーとして使用して、生成されたすべてのログを転 送するように構成されています。

```
1 docker run -dt --privileged=true --log-driver syslog --log-opt syslog-
     address=udp://10.106.102.190:514 -e EULA=yes --ulimit core=-1 --name
      test store/citrix/netscalercpx:12.1-48.13
2 <!--NeedCopy-->
```
同様に次の例では、NetScaler CPX コンテナ ― が、Splunk をログドライバーとして使用して、生成されたすべて のログを転送するように構成されています。

```
1 docker run -dt --privileged=true --log-driver=splunk --log-opt splunk-
     token=176FCEBF-4CF5-4EDF-91BC-703796522D20 --log-opt splunk-url=
     https://splunkhost:8088 -e EULA=yes --ulimit core=-1 --name test
     store/citrix/netscalercpx:12.1-48.13
2 <!--NeedCopy-->
```
**NetScaler CPX** でのダイナミックルーティングのサポート

<span id="page-29-1"></span>November 23, 2023

NetScaler CPX は BGP 動的ルーティングプロトコルをサポートしています。動的ルーティングプロトコルの主な目 的は、仮想サーバーにバインドされたサービスの状態に基づいて、仮想サーバーの IP アドレスをアドバタイズするこ とです。これは、アップストリームルーターが、地形的に分散した仮想サーバーへの複数のルートから最適なルート を選択するのに役立ちます。

注:BGP 動的ルーティングプロトコルは、NetScaler ADC 12.1 リリース以降のリリースのビルド 52.15 からサポ ートされています。

NetScaler CPX のデフォルト以外のパスワードについては、「NetScaler CPX の構成 」Support **for** using a non-**default** password in NetScaler CPX ドキュメントのセクションを参照してくださ い。

単一ホストネットワークでは、クライアント、サーバー、および NetSca[ler CPX](https://docs.citrix.com/en-us/cpx/current-release/configure-cpx.html) インスタンスが、同じ Docker ホ ストのコンテナとして展開されます。コンテナはすべて docker0 ブリッジで接続されます。この環境で、NetScaler CPX インスタンスは、同一の Docker ホストでコンテナとしてプロビジョニングされているアプリケーションのプロ キシとして機能します。NetScaler CPX ホストネットワークモードの展開について詳しくは、「ホストネットワーク モード」を参照してください。

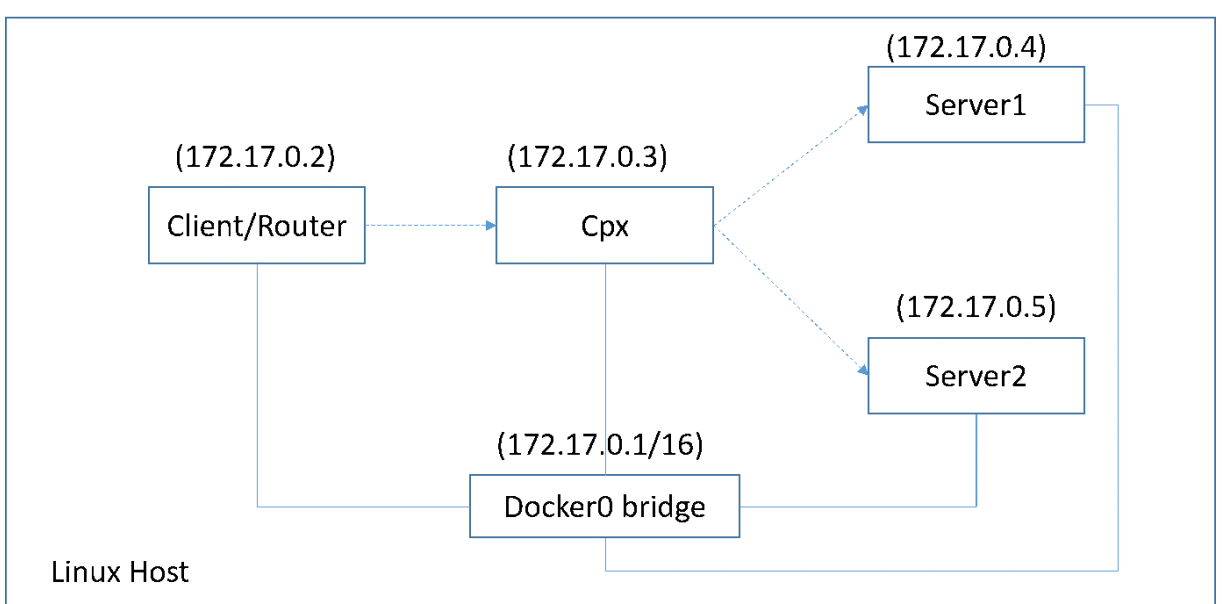

次の図は、シングルホストトポロジを示しています。

このトポロジでは、仮想サーバーが構成され、BGP を使用してアップストリームネットワークまたはルーターに(サ ービスの状態に基づいて)アドバタイズされます。

ブリッジネットワークモードの単一 Docker ホストで NetScaler CPX で BGP を構成するには、次の手順を実行し ます。

**NetScaler CPX** で **REST API** を使用して **BGP** ベースのルートヘルスインジェクションを構成する

1. 次のコマンドを使用して、NetScaler CPX イメージからコンテナーを作成します。

```
1 docker run -dt --privileged=true -p 22 -p 80 -p 161 -e EULA=yes --
     ulimit core=-1 cpx: <tag>
```
例:

```
1 docker run -dt --privileged=true -p 22 -p 80 -p 161 -e EULA=yes --
      ulimit core=-1 cpx:12.1-50.16
```
2. 次のコマンドを実行してコンテナにログインします:

1 docker exec -it <container id> bash

3. 次のコマンドを実行して、BGP 機能を有効にします:

1 cli\_script.sh "enable ns feature bgp"

4. show ns ipコマンドを実行して NSIP を取得します。

1 cli\_script.sh "show ns ip"

5. 次のコマンドを実行して仮想サーバーを追加します:

1 cli\_script.sh "add lb vserver <vserver\_name> http <VIP> <PORT>"

- 6. サービスを追加し、サービスを仮想サーバーにバインドします。
- 7. 次のコマンドを実行して、VIP のhostrouteを有効にします:

1 cli\_script.sh "set ns ip <VIP> -hostroute enabled "

コンテナからログアウトし、ホストからポート 9080 の NSIP に BGP NITRO コマンドを送信します。

8. BGP ルーターを構成します:

たとえば、次のように構成する場合:

```
1 router bgp 100
2 Neighbour 172.17.0.2 remote-as 101
3 Redistribute kernel
```
コマンドを次のように指定します:

```
1 curl -u username:password http://<NSIP>:9080/nitro/v1/config/ -X
      POST --data 'object={
2 "routerDynamicRouting": {
3 "bgpRouter" : {
4 "localAS":100, "neighbor": [{
5 "address": "172.17.0.2", "remoteAS": 101 }
6 ], "afParams":{
7 "addressFamily": "ipv4", "redistribute": {
8 "protocol": "kernel" }
   9 }
```

```
10 }
11 }
12 }
13 - 1
```
9. 次の NITRO コマンドを実行して、学習した BGP ルートを PE にインストールします:

```
1 curl -u username:password http://<NSIP>:9080/nitro/v1/config/ --
    data 'object={
2 "params":{
3 "action":"apply" }
4 ,"routerDynamicRouting": {
5 "commandstring" : "ns route-install bgp" }
6 }
7 '
```
10. 次の NITRO コマンドを実行して、BGP 隣接状態を確認します:

```
1 curl -u username:password http://<NSIP>:9080/nitro/v1/config/
     routerDynamicRouting/bgpRouter
```
出力例:

```
1 root@ubuntu:~# curl -u username:password http://172.17.0.3:9080/
       nitro/v1/config/routerDynamicRouting/bgpRouter
2 {
3 "errorcode": 0, "message": "Done", "severity": "NONE", "
        routerDynamicRouting":{
4 "bgpRouter":[{
5 "localAS": 100, "routerId": "172.17.0.3", "afParams": [ {
6 "addressFamily": "ipv4" }
 7 , {
 8 "addressFamily": "ipv6" }
9 ], "neighbor": [ {
     "address": "172.17.0.2", "remoteAS": 101, "ASOriginationInterval
        ": 15, "advertisementInterval": 30, "holdTimer": 90, "
        keepaliveTimer": 30, "state": "Connect", "singlehopBfd":
        false, "multihopBfd": false, "afParams": [ {
11 "addressFamily": "ipv4", "activate": true }
12 , {
13 "addressFamily": "ipv6", "activate": false }
14 ]
```
11. 次のコマンドを実行して、BGP を介して学習したルートがパケットエンジンにインストールされていること を確認します:

1 cli\_script.sh " show route"

12. 次のコマンドを実行して構成を保存します。

```
1 cli_script.sh " save config"
```
動的ルーティング構成は/nsconfig/ZebOS.confファイルに保存されます。

## **NetScaler CPX** インスタンスのアップグレード

<span id="page-33-0"></span>November 23, 2023

NetScaler CPX インスタンスをアップグレードするには、NetScaler CPX インスタンスをシャットダウンし、同じ マウントポイントに最新バージョンをインストールして、旧バージョンのインスタンスを削除します。マウントポイ ントは、ホスト上の **/cpx** ディレクトリのマウント先となるディレクトリです。

たとえば、既存の NetScaler CPX インスタンスの **/cpx** ディレクトリをホストの **/var/cpx** ディレクトリにマウン トした場合、マウントポイントは **/var/cpx** になり、NetScaler CPX のマウントディレクトリは以下のように **/cpx** になります:

```
1 root@ubuntu:~# docker run -dt -e EULA=yes --name mycpx -v /var/cpx
         :/cpx --ulimit core=-1 cpx:12.1-48.xx
2 <!--NeedCopy-->
```
### 前提条件

以下を用意してください:

• 既存の NetScaler CPX インスタンスの/cpxディレクトリをマウントしたホストディレクトリの詳細。 docker inspect <containerName>コマンドを使用して、ホストディレクトリの詳細情報を表 示できます。<containerName>は NetScaler CPX コンテナ名です。

このコマンドにより、ボリュームなどのコンテナの構成に関する詳細情報が出力されます。「**Mounts**」エン トリの「**Source**」サブエントリに、そのホスト上のホストディレクトリの場所が表示されます。

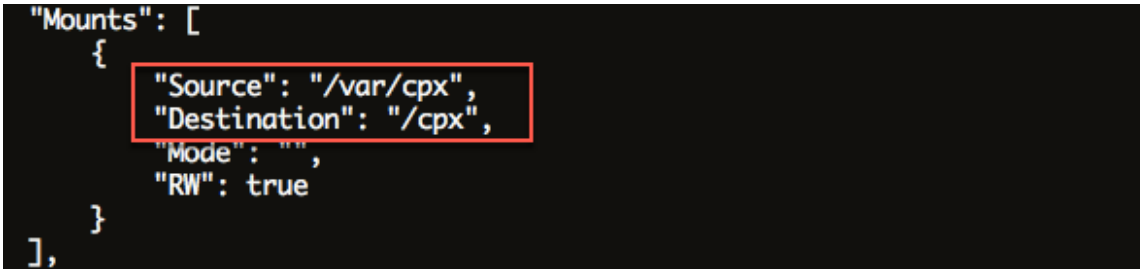

• https://www.microloadbalancer.com/get-it-nowから最新の NetScaler CPX Docker イメージフ ァイルをダウンロードし、NetScaler CPX Docker イメージをロードします。イメージをロードするには、 Docker イメージファイルを保存したディレクトリに移動します。docker load -i <image\_name >[コマンドを使用してイメージをロードします。](https://www.microloadbalancer.com/get-it-now)NetScaler CPX イメージがロードされたら、docker images コマンドを入力してイメージに関する情報を表示できます:

```
1 root@ubuntu:~# docker load -i  cpx-12.0-41.10.gz
2
3 root@ubuntu:~# docker images
4
```

```
5 REPOSITORY TAG IMAGE ID CREATED VIRTUAL SIZE
6
7 cpx  12.0-41.10  2e97aadf918b  43 hours ago  414.5 MB
8 <!--NeedCopy-->
```
## **NetScaler CPX** インスタンスをアップグレードするには

1. docker stop <containerName>コマンドで既存の NetScaler CPX インスタンスを停止します。 <containerName>は NetScaler CPX インスタンス名です。

```
1 root@ubuntu:~# docker stop mycpx
2 mycpx
3 <!--NeedCopy-->
```
2. docker runコマンドを使用して、ホストにロードした NetScaler CPX イメージから最新の NetScaler CPX インスタンスを展開します。インスタンスは必ず既存の NetScaler CPX インスタンスで使用していたも のと同じマウントポイント(例: /var/cpx:/cpx)に展開してください。

1 root@ubuntu:~# docker run -dt -P -e CPX\_CORES=1 --name latestcpx --ulimit core=-1 -e EULA=yes -v /var/cpx:/cpx --cap-add= NET\_ADMIN cpx:12.0-41.10 2 <!--NeedCopy-->

docker psコマンドを使用すると、展開した NetScaler CPX インスタンスが最新バージョンかどうかを 確認できます。

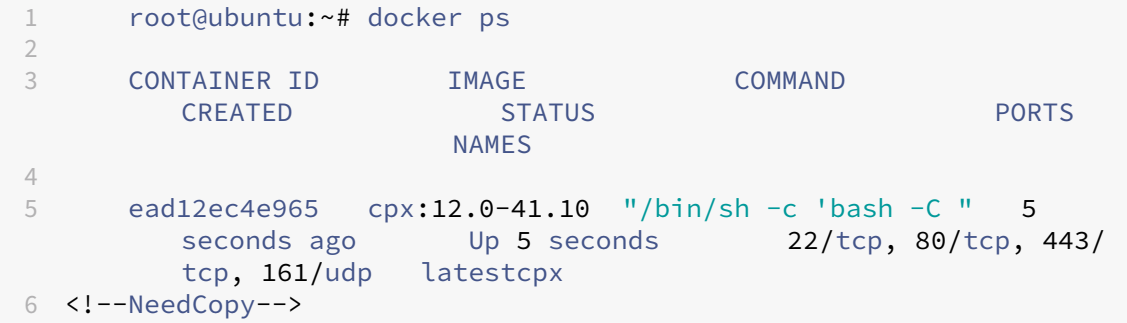

3. 正しい NetScaler CPX インスタンスを展開できたことを確認したら、**docker rm** \< コンテナ名\> コマン ドで旧バージョンのインスタンスを削除します。

```
1 root@ubuntu:~# docker rm mycpx
2 mycpx
3 <!--NeedCopy-->
```
## <span id="page-35-0"></span>**NetScaler CPX** インスタンスでのワイルドカード仮想サーバーの使用

## November 23, 2023

NetScaler インスタンスのプロビジョニング時に、Docker エンジンによって、1 つのプライベート IP アドレス(単 ー IP アドレス)のみが NetScaler CPX インスタンスに割り当てられます。NetScaler インスタンスの 3 つの IP 機 能が 1 つの IP アドレス上で多重化されます。この単一 IP アドレスは、異なるポート番号を使用して、NSIP、SNIP、 および VIP として機能します。

Docker エンジンによって割り当てられる単一の IP アドレスは動的です。この単一 IP アドレスまたは 127.0.0.1 IP アドレスを使用して負荷分散 (LB)仮想サーバーまたはコンテンツスイッチ (CS)仮想サーバーを追加します。 127.0.0.1 を使用して作成される仮想サーバーは、ワイルドカード仮想サーバーと呼ばれます。デフォルトでは、ワ イルドカード仮想サーバーの作成時に、NetScaler CPX がワイルドカード仮想サーバーに割り当てられた IP アド レスを置き換えます。割り当てられた IP アドレスは 127.0.0.1 で、NSIP は Docker エンジンによって NetScaler CPX インスタンスに割り当てられます。

高可用性の NetScaler CPX 展開では、NetScaler CPX インスタンスの 1 つにワイルドカード仮想サーバーを追加 し、そのインスタンスから **ns.conf** ファイルを展開内の別の NetScaler CPX インスタンスにコピーできます。これ により、展開内のすべての NetScaler CPX インスタンスで同じ NetScaler 構成が使用されるので、Docker エンジ ンが NetScaler インスタンスに割り当てた単一 IP アドレスを識別し、その単一 IP アドレスに基づいて展開内のす べての NetScaler CPX インスタンスに LB または CS の仮想サーバーを作成する必要がなくなります。

注意事項:

- ワイルドカード仮想サーバーに割り当てるポート番号が、展開内の他の仮想サーバーで使用されていないこと を確認します。
- ワイルドカード仮想サーバーに割り当てたポート番号が内部サービスですでに使用されている場合、ワイルド カード仮想サーバーの追加は失敗します。
- ワイルドカード仮想サーバーでは \*(アスタリスク)文字はサポートされません。

負荷分散のワイルドカード仮想サーバーを作成するには、コマンドプロンプトで次のコマンドを入力します:

```
1 add lb vserver <name> <serviceType> 127.0.0.1 <port>
2
3 add lb vserver testlbvserver HTTP 127.0.0.1 30000
4 <!--NeedCopy-->
```
コンテンツスイッチのワイルドカード仮想サーバーを作成するには、コマンドプロンプトで次のコマンドを入力しま す。

```
1 add cs vserver <name> <serviceType> 127.0.0.1 <port>
\mathcal{L}3 add cs vserver testcsvserver HTTP 127.0.0.1 30000
4 <!--NeedCopy-->
```
**East‑West** トラフィックフローを可能にするための **NetScaler CPX** のプロキシとし ての展開

November 23, 2023

この展開では、NetScaler CPX インスタンスは、複数のホスト上にあるアプリケーションコンテナ間の通信を可 能にするためのプロキシとして機能します。マルチホストでアプリケーションと一緒にプロビジョニングされた NetScaler CPX インスタンスが、通信の最短パスを提供します。

次の図は、NetScaler CPX インスタンスを介した 2 つのアプリケーション間のトラフィックフローを示します。

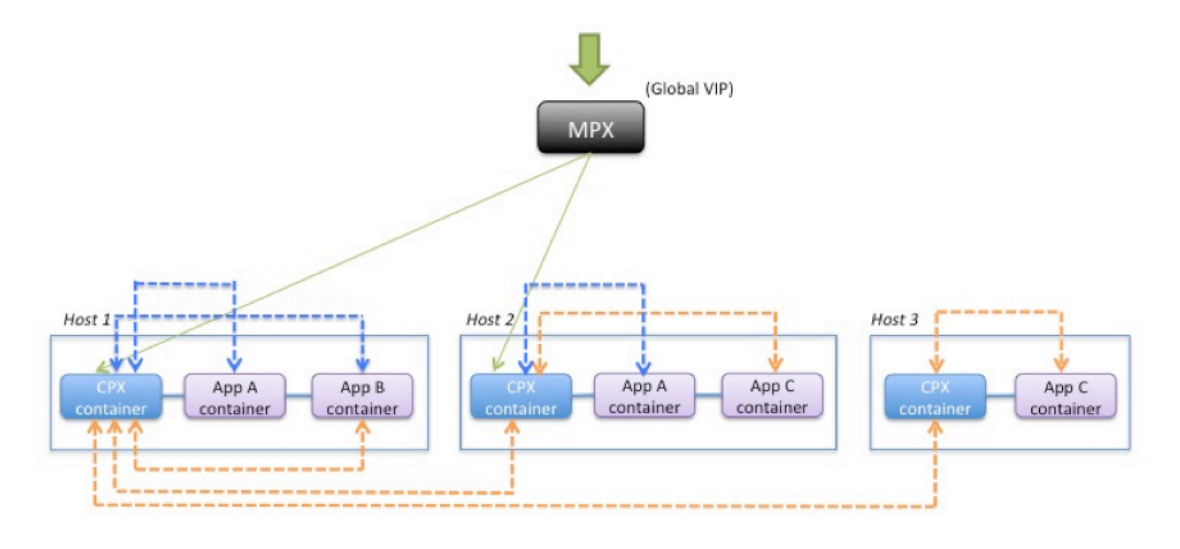

App C to App B  $---$ 

App A to App B ---------

この図は、アプリケーション C とアプリケーション B の間のトラフィックフローと、アプリケーション A とアプ リケーション B の間のトラフィックフローを示しています。アプリ C(いずれかのホストにある)が B に要求を送 信すると、その要求は最初にアプリ C と同じホストにある NetScaler CPX コンテナで受信されます。次に、その NetScaler CPX コンテナが、アプリ B と同じホストでホストされている NetScaler CPX コンテナにトラフィック を渡すと、そのトラフィックはアプリ B に転送されます。アプリ A がアプリ B に要求を送信するときもトラフィッ クは同じような流れになります。

この例では、グローバル VIP を介したインターネットからアプリケーションへのトラフィックを許可するため、 NetScaler MPX も展開されています。NetScaler MPX からのトラフィックを NetScaler CPX コンテナが受信し、 そこからアプリケーションコンテナにトラフィックが分散されます。

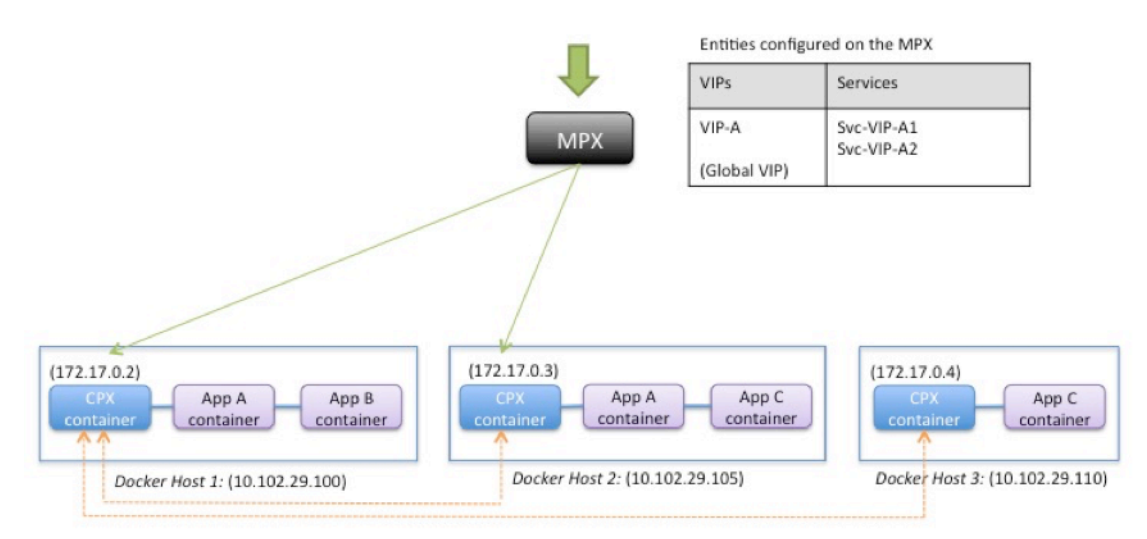

次の図は、このトポロジと、通信を可能にするために設定が必要な構成を示しています。

Entities configured on the CPX container

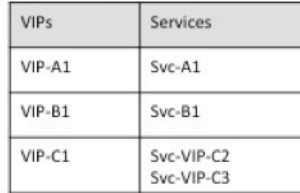

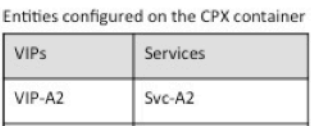

Svc-VPI-B1

Svc-C2

VIP-B2

VIP-C2

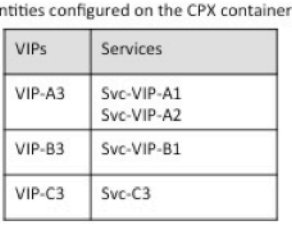

E

次の表は、この構成例の NetScaler CPX インスタンスに構成されている、IP アドレスとポートの一覧です。

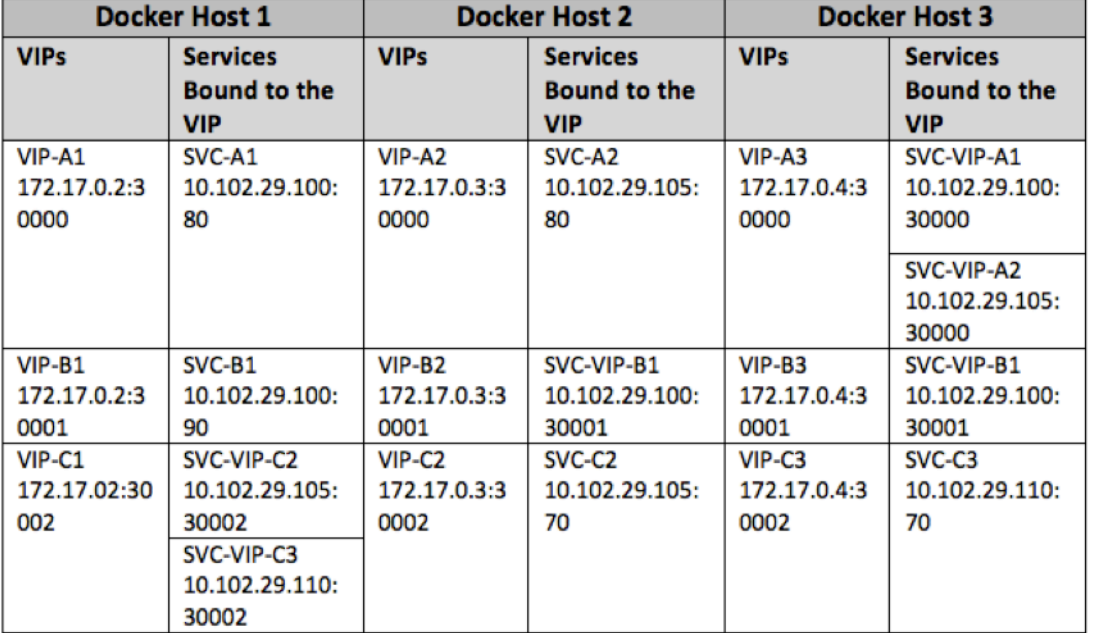

このシナリオ例を構成するには、3 つの Docker ホストすべてで NetScaler CPX コンテナを作成する間に、Linux Shell プロンプトで次のコマンドを実行します:

```
1 docker run -dt -p 22 -p 80 -p 161/udp -p 30000-30002: 30000-30002 --
    ulimit core=-1 --privileged=truecpx:6.2
2 <!--NeedCopy-->
```
NetScaler MAS のジョブ機能を使用するか、NITRO API を使用して、次のコマンドを実行します。

Docker ホスト 1 の NetScaler CPX インスタンスで実行:

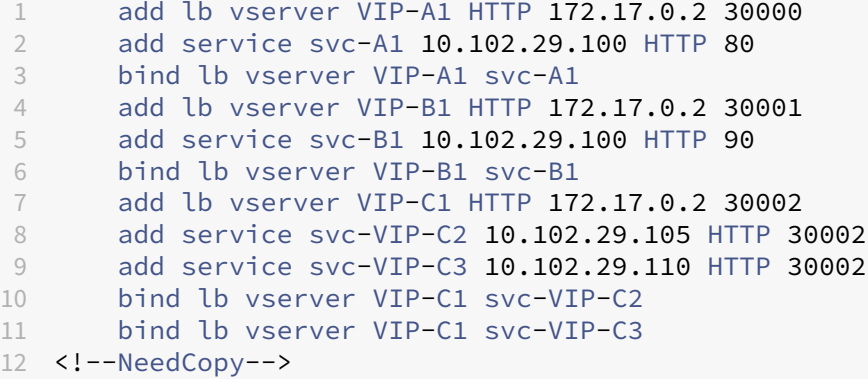

Docker ホスト 2 の NetScaler CPX インスタンスで実行:

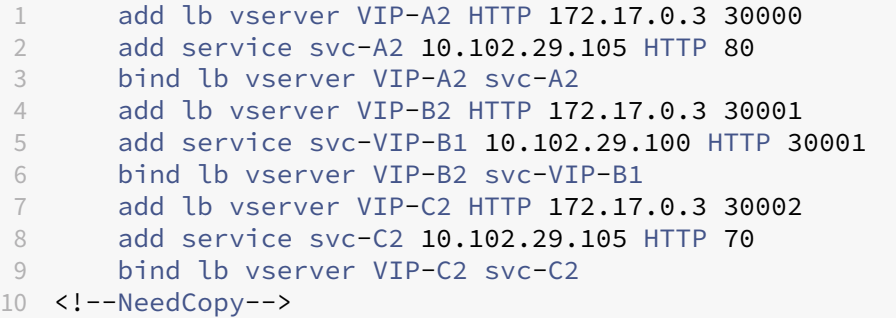

Docker ホスト 3 の NetScaler CPX インスタンスで実行:

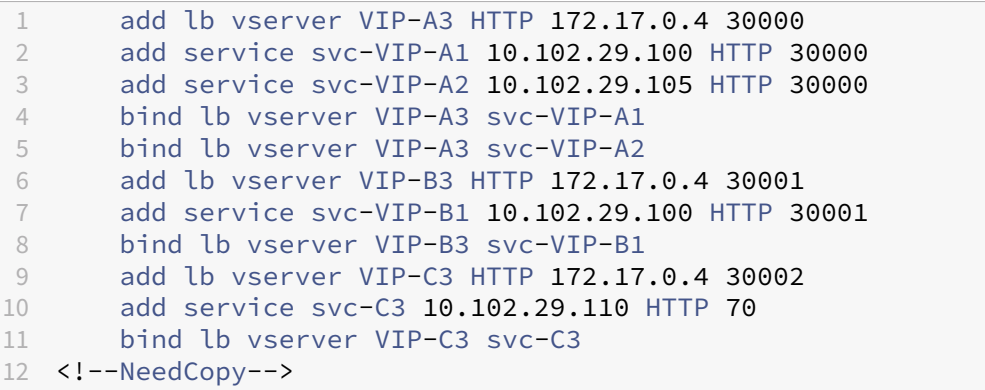

単一ホストネットワークでの **NetScaler CPX** の展開

November 23, 2023

単一ホストネットワークでは、NetScaler CPX インスタンスは、同一ホストにある複数のアプリケーションコンテ ナ間のプロキシとして機能します。NetScaler CPX インスタンスのこの機能により、コンテナベースのアプリケー ションのスケーラビリティとセキュリティが強化されます。このほかにも、パフォーマンスの最適化や、利用統計情 報の理解を深めるためにも役立ちます。

単一ホストネットワークでは、クライアント、サーバー、および NetScaler CPX インスタンスが、同じ Docker ホ ストのコンテナとして展開されます。コンテナはすべて docker0 ブリッジで接続されます。

この環境で、NetScaler CPX インスタンスは、同一の Docker ホストでコンテナとしてプロビジョニングされてい るアプリケーションのプロキシとして機能します。

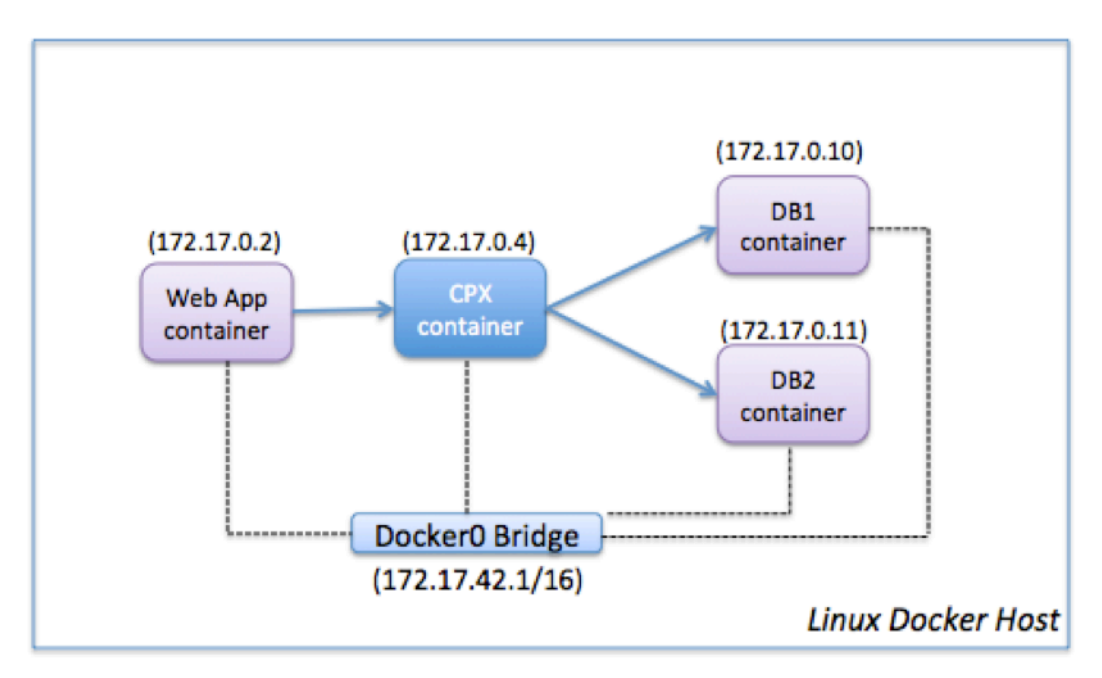

次の図は、シングルホストトポロジを示しています。

この例では、Web アプリケーションコンテナ (172.17.0.2) がクライアントで、DB1 (172.17.0.10) と DB2 (172.17.0.11)の 2 つのデータベースコンテナがサーバーです。プロキシとして機能する NetScaler CPX コンテナ (172.17.0.4)が、クライアントとサーバーの間に配置されています。

Web アプリケーションが NetScaler CPX を介してデータベースコンテナと通信できるようにするには、最初に、 NetScaler CPX コンテナで、2 台のサーバーを表す 2 つのサービスを構成する必要があります。次に、NetScaler CPX の IP アドレスと標準以外の HTTP ポート(81 など)を使用して仮想サーバーを構成します。標準以外のポート を使用するのは、NetScaler CPX で、標準 HTTP ポート 80 が Nitro との通信用に予約されているためです。

このトポロジでは、クライアントとサーバーが同じネットワークにあるため、NAT 規則を構成する必要はありませ

#### ん。

このシナリオを構成するには、NetScaler MAS のジョブ機能を使用するか、NITRO API を使用して、次のコマンド を実行します:

 add service db1 HTTP 172.17.0.10 80 add service db2 HTTP 172.17.0.11 80 add lb vserver cpx-vip HTTP 172.17.0.4 81 bind lb vserver cpx-vip db1 bind lb vserver cpx-vip db2 <!--NeedCopy-->

マルチホストネットワークでの **NetScaler CPX** の展開

November 23, 2023

データセンター内の実稼働環境では、マルチホストネットワークに展開した NetScaler CPX インスタンスを構成し て、負荷分散機能を使用できます。さらに、機能や分析データを監視することもできます。

マルチホストネットワークでは、NetScaler CPX インスタンス、バックエンドサーバー、およびクライアントは、別 々のホストに展開されます。マルチホストのトポロジを実稼働環境で使用することで、NetScaler CPX インスタン スが一連のコンテナベースのアプリケーション、サーバー、さらには物理サーバーの負荷を分散します。

トポロジ **1**:**NetScaler CPX** とバックエンドサーバーが同一ホスト、クライアントが別のネットワーク にある場合

このトポロジでは、NetScaler CPX インスタンスとデータベースサーバーは同じ Docker ホストでプロビジョニン グされますが、クライアントトラフィックはネットワークの別の場所から発信されます。このトポロジを実稼働環境 で使用して、NetScaler CPX インスタンスが一連のコンテナベースのアプリケーションやサーバーの負荷を分散す るようにできます。

次の図は、このトポロジを示しています。

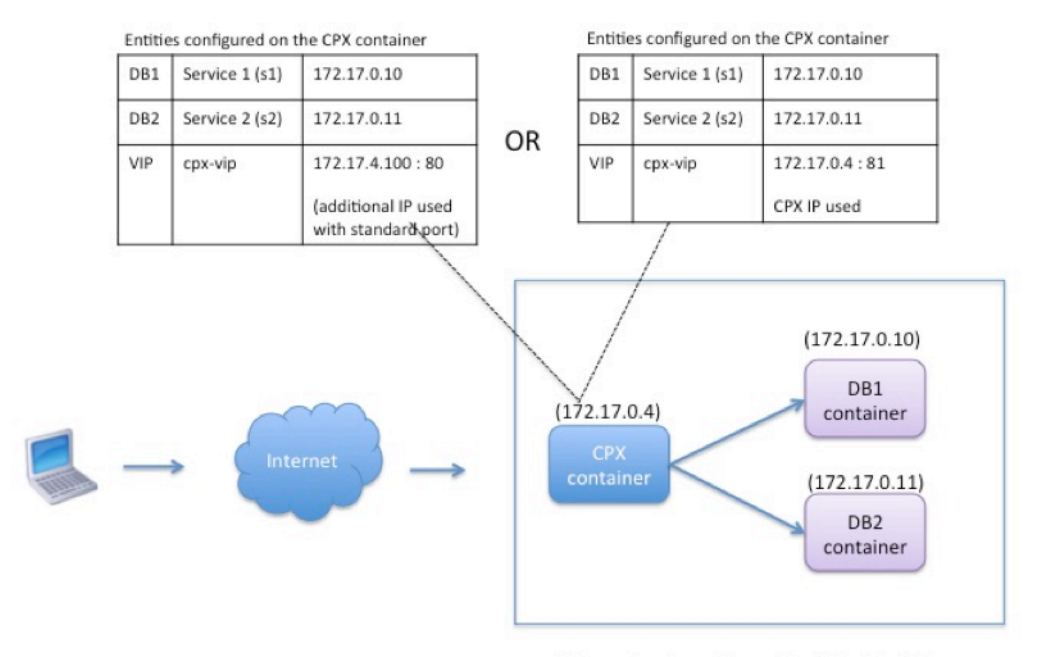

Linux Docker Host: 10.102.29.100

この例では、NetScaler CPX インスタンス (172.17.0.4) と 2 台のサーバー (DB1 (172.17.0.10) および DB2 (172.17.0.11))は、IP アドレス 10.102.29.100 の同じ Docker ホストでプロビジョニングされています。クライ アントは、ネットワークの他の場所にあります。

インターネットからのクライアント要求は、NetScaler CPX インスタンスに構成されている VIP で受信されます。 そこから、要求が 2 台のサーバーに分散されます。

このトポロジを構成するには、次の 2 つの方法があります:

方法 **1**: VIP で追加 IP アドレスと標準ポートを使用する

- 1. 追加の IP アドレスを使用して NetScaler CPX コンテナの VIP を構成します。
- 2. Docker ホストに追加の IP アドレスを構成します。
- 3. Docker ホストの追加 IP アドレスで受信したすべてのトラフィックを VIP の追加 IP アドレスに転送する、 NAT 規則を構成します。
- 4. 2 台のサーバーを NetScaler CPX インスタンスのサービスとして構成します。
- 5. 最後に、これらのサービスを VIP にバインドします。

この構成例では、10.x.x.x ネットワークはパブリックネットワークを表していることに注意してください。

このシナリオ例を構成するには、NetScaler MAS のジョブ機能または NITRO API を使用して、次のコマンドを実 行します:

1 add service s1 172.17.0.10 HTTP 80

 add service s2 172.17.0.11 HTTP 80 add lb vserver cpx-vip HTTP 172.17.4.100 80 bind lb vserver cpx-vip s1 bind lb vserver cpx-vip s2 <!--NeedCopy-->

Linux Shell プロンプトで次のコマンドを実行して、Docker ホストの追加のパブリック IP アドレスと NAT 規則を 構成します:

```
1 ip addr add 10.102.29.103/24 dev eth0
2 iptables -t nat -A PREROUTING -p ip  -d 10.102.29.103 -j DNAT --to-
         destination 172.17.4.100
3 <!--NeedCopy-->
```
方法 **2**: VIP で NetScaler CPX IP アドレスを使用し、以下のポートマッピングを構成する:

- 1. VIP と 2 つのサービスを NetScaler CPX インスタンスに構成します。この VIP では、標準以外のポート(81) を使用します。
- 2. サービスを VIP にバインドします。
- 3. Docker ホストのポート 50000 で受信したすべてのトラフィックを、VIP とポート 81 に転送する NAT 規則 を構成します。

このシナリオ例を構成するには、3 つの Docker ホストすべてで NetScaler CPX コンテナを作成する間に、Linux Shell プロンプトで次のコマンドを実行します:

```
1 docker run -dt -p 22 -p 80 -p 161/udp -p 50000:81 --ulimit core=-1
         --privileged=true cpx:6.2
2
3 <!--NeedCopy-->
```
NetScaler CPX インスタンスがプロビジョニングされたら、NetScaler MAS のジョブ機能か Nitro API を使用し て、次のコマンドを実行します:

```
1 add service s1 172.17.0.10 http 80
2 add service s2 172.17.0.11 http 80
3 add lb vserver cpx-vip HTTP 172.17.0.4 81
4 bind lb vserver cpx-vip s1
5 bind lb vserver cpx-vip s2
6 <!--NeedCopy-->
```
注:

NetScaler CPX インスタンスのプロビジョニング中にポートマッピングを構成しなかった場合は、Linux Shell プロンプトで次のコマンドを実行して NAT 規則を構成します:

**iptables ‑t nat ‑A PREROUTING ‑p tcp ‑m addrtype** –**dst‑type LOCAL ‑m tcp** –**dport** 50000 **‑j DNAT** –**to‑destination**172.17.0.4:81

トポロジ **2**:**NetScaler CPX** と物理サーバー**/**クライアントが別々に配置されている場合

このトポロジでは、NetScaler CPX インスタンスのみが Docker ホストでプロビジョニングされます。クライアン トとサーバーはコンテナベースではなく、ネットワークの別の場所にあります。

この環境では、物理サーバーのトラフィックを負荷分散するように、NetScaler CPX インスタンスを構成できま す。

次の図は、このトポロジを示しています。

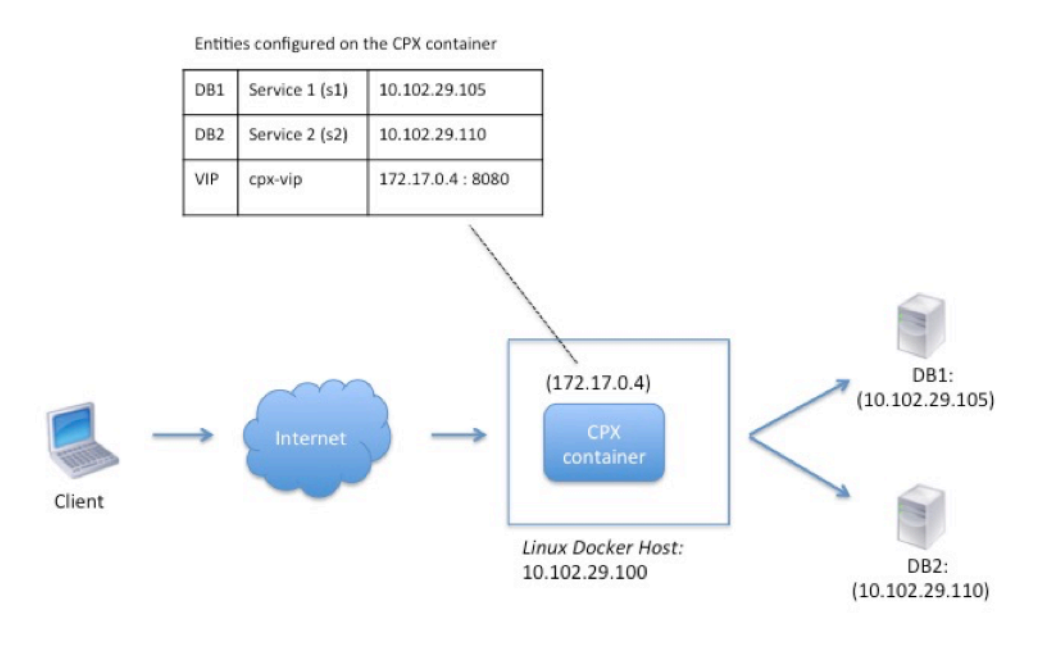

この例では、プロキシとして機能する NetScaler CPX コンテナ (172.17.0.4)が、クライアントと物理サーバー の間に配置されます。DB1 (10.102.29.105) と DB2 (10.102.29.110)の2 台のサーバーは、ネットワーク上の Docker ホスト以外の場所にあります。インターネットからのクライアント要求は、NetScaler CPX インスタンスで 受信されます。そこから、要求が 2 台のサーバーに分散されます。

NetScaler CPX を介したこのクライアントとサーバー間の通信を可能にするには、最初に、NetScaler CPX コンテ ナの作成中にポートマッピングを構成する必要があります。次に、NetScaler CPX コンテナに、2 台のサーバーを表 す 2 つのサービスを構成します。最後に、NetScaler CPX IP アドレスと、マッピングされた非標準 HTTP ポート 8080 を使用して、仮想サーバーを構成します。

この構成例では、10.x.x.x ネットワークはパブリックネットワークを表していることに注意してください。

このシナリオ例を構成するには、NetScaler CPX コンテナを作成する間に、Linux Shell プロンプトで次のコマン ドを実行します:

```
1 docker run -dt -p 22 -p 80 -p 161/udp -p 8080:8080 --ulimit core=-1
          --privileged=true cpx:6.2
2 <!--NeedCopy-->
```
次に、NetScaler MAS のジョブ機能を使用するか、NITRO API を使用して、次のコマンドを実行します:

```
1 add service s1 HTTP 10.102.29.105 80
2 add service s2 HTTP 10.102.29.110 80
3 add lb vserver cpx-vip HTTP 172.17.0.4 8080
4 bind lb vserver cpx-vip s1
5 bind lb vserver cpx-vip s2
6 <!--NeedCopy-->
```
トポロジ **3**:**NetScaler CPX** とサーバーが別々のホストでプロビジョニングされている場合

このトポロジでは、NetScaler CPX インスタンスとデータベースサーバーは別々の Docker ホストでプロビジョニ ングされ、クライアントトラフィックはインターネットから発信されます。このトポロジを実稼働環境で使用して、 NetScaler CPX インスタンスが一連のコンテナベースのアプリケーションやサーバーの負荷を分散するようにでき ます。

次の図は、このトポロジを示しています。

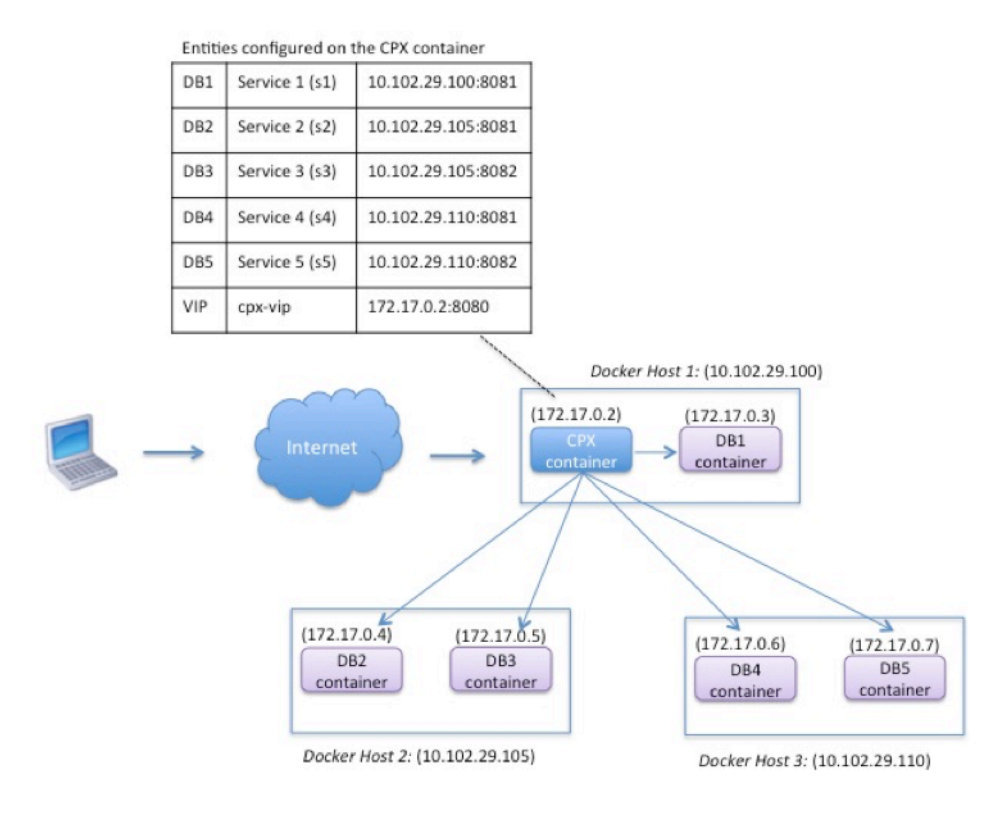

この例で、NetScaler CPX インスタンスと 1 台のサーバー (DB1) は、IP アドレス 10.102.29.100 の同じ Docker

ホストでプロビジョニングされています。その他4台のサーバー(DB2、DB3、DB4、および DB5)は、2つの異な る Docker ホスト(10.102.29.105 および 10.102.29.110)でプロビジョニングされています。

インターネットからのクライアント要求は NetScaler CPX インスタンスで受信され、そこから、要求が 5 台のサー バーに分散されます。この通信を有効にするには、次のように構成する必要があります:

- 1. NetScaler CPX コンテナの作成中にポートマッピングを設定します。この例では、トラフィックをコンテナ のポート 8080 からホストのポート 8080 に転送する必要があります。クライアント要求がホストのポート 8080 に到達すると、CPX コンテナのポート 8080 にマッピングされます。
- 2. 5 台のサーバーを NetScaler CPX インスタンスのサービスとして構成します。これらのサービスを設定する には、該当する Docker ホストの IP アドレスとマッピングされたポートの組み合わせを使用する必要があり ます。
- 3. クライアント要求を受け取る NetScaler CPX インスタンスの VIP を構成します。この VIP は、NetScaler CPX の IP アドレスと、ホストのポート 8080 にマッピングされたポート 8080 で表します。
- 4. 最後に、これらのサービスを VIP にバインドします。

この構成例では、10.x.x.x ネットワークはパブリックネットワークを表していることに注意してください。

このシナリオ例を構成するには、NetScaler CPX コンテナを作成する間に、Linux Shell プロンプトで次のコマン ドを実行します:

```
1 docker run -dt -p 22 -p 80 -p 161/udp -p 8080:8080 --ulimit core=-1
          --privileged=true cpx:6.2
2 <!--NeedCopy-->
```
NetScaler MAS のジョブ機能を使用するか、NITRO API を使用して、次のコマンドを実行します:

```
1 add service s1 10.102.29.100 HTTP 8081
2 add service s2 10.102.29.105 HTTP 8081
3 add service s3 10.102.29.105 HTTP 8082
4 add service s4 10.102.29.110 HTTP 8081
5 add service s5 10.102.29.110 HTTP 8082
6 add lb vserver cpx-vip HTTP 172.17.0.2 8080
7 bind lb vserver cpx-vip s1
8 bind lb vserver cpx-vip s2
9 bind lb vserver cpx-vip s3
10 bind lb vserver cpx-vip s4
11 bind lb vserver cpx-vip s5
12 <!--NeedCopy-->
```
ネットワークに直接アクセスできる **NetScaler CPX** を導入

November 23, 2023

ブリッジネットワークモードでは、NetScaler CPX インスタンスがネットワークに直接アクセスするように構成で きます。このシナリオでは、受信トラフィックは NetScaler CPX 仮想サーバー IP(VIP)で直接受信されます。

この通信を有効にするには、まず、docker0 ブリッジにパブリック IP アドレスを構成する必要があります。次に、 ネットワークポート eth0 からパブリック IP アドレスを削除し、ネットワークポートを docker0 ブリッジにバイン ドします。

2 つのサービスを追加して負荷分散を構成し、次にネットワークパブリック IP アドレスを、NetScaler CPX インス タンスの VIP として構成します。クライアント要求は、VIP で直接受信されます。

この構成例では、10.x.x.x ネットワークはパブリックネットワークを表しています。

このシナリオを構成するには、Linux シェルプロンプトで次のコマンドを実行します:

```
1 ip addr add 10.102.29.100/24 dev docker0;
2 ip addr del 10.102.29.100/24 dev eth0;
3 brctl addif docker0 eth0;
4 ip route del default;
5 ip route add default via 10.102.29.1 dev docker0
6 <!--NeedCopy-->
```
NetScaler MAS のジョブ機能を使用するか、NITRO API を使用して、次のコマンドを実行します:

```
1 add service s1 172.17.0.8 http 80
2 add service s2 172.17.0.9 http 80
3 add lb vserver cpx-vip HTTP 10.102.29.102 80
4 bind lb vserver cpx-vip s1
5 bind lb vserver cpx-vip s2
6 <!--NeedCopy-->
```
## **ConfigMaps** を使用した **Kubernetes** での **NetScaler CPX** の構成

November 23, 2023

Kubernetes では、ConfigMaps を使用して NetScaler CPX インスタンスを構成できます。ConfigMaps を使用 すると、インスタンスの起動時に NetScaler CPX インスタンスを動的に構成できます。

NetScaler CPX インスタンスで動的に実行する NetScaler 固有の構成および bash シェルコマンドを含むcpx .conf構成ファイルを作成します。構成ファイルの構造には、#NetScaler Commandsと#Shell Commandsの 2 種類のタグが必要です。#NetScaler Commandsタグの下で、NetScaler CPX インスタン スで NetScaler 固有の構成を行うためのすべての NetScaler コマンドを追加する必要があります。#Shell Commandsタグの下で、NetScaler CPX インスタンスで実行するすべてのシェルコマンドを追加する必要があり ます。

重要:

- このタグは、構成ファイル内で複数回繰り返すことができます。
- 構成ファイルにはコメントを含めることもできます。コメントの前に「#」の文字を追加してください。
- タグでは大文字と小文字を区別しません。
- NetScaler CPX コンテナを構成ファイルとともに展開する際に障害が発生すると、それらの障害 はns.logファイルに記録されます。
- NetScaler CPX インスタンスの起動後、ConfigMap を変更すると、更新された構成は NetScaler CPX インスタンスが再起動された時にのみ適用されます。

次に、構成ファイルの例を示します:

```
1 #NetScaler Commands
2 add lb vserver v1 http 1.1.1.1 80
3 add service s1 2.2.2.2 http 80
4 bind lb vserver v1 s1
5 #Shell Commands
6 touch /etc/a.txt
7 echo "this is a" > /etc/a.txt
8 #NetScaler Commands
9 add lb vserver v2 http
10 #Shell Commands
11 echo "this is a 1" >> /etc/a.txt
12 #NetScaler Commands
13 add lb vserver v3 http
14 <!--NeedCopy-->
```
構成ファイルを作成したら、kubectl create configmapコマンドを使用して、構成ファイルから ConfigMap を作成する必要があります。

1 kubectl create configmap cpx-config --from-file=cpx.conf 2 <!--NeedCopy-->

上記の例では、構成ファイル cpx.conf に基づいて、ConfigMap cpx-configを作成できます。この ConfigMap は、NetScaler CPX インスタンスの展開で使用される YAML ファイルで使用できます。

作成した ConfigMap は、kubectl get configmapコマンドを使用して表示できます。 root@node1:~/yaml# kubectl get configmap cpx-config -o yaml

例:

```
1 apiVersion: v1
2 data:
3 cpx.conf: |
4 #NetScaler Commands
5 add lb vserver v1 http 1.1.1.1 80
6 add service s1 2.2.2.2 http 80
7 bind lb vserver v1 s1
8 #Shell Commands
9 touch /etc/a.txt
```

```
10 echo "this is a" > /etc/a.txt
11 echo "this is the file" >> /etc/a.txt
12 ls >> /etc/a.txt
13 #NetScaler Commands
14 add lb vserver v2 http
15 #Shell Commands
16 echo "this is a 1" >> /etc/a.txt
17 #NetScaler Commands
18 add lb vserver v3 http
19 #end of file
20 kind: ConfigMap
21 metadata:<br>22 creat
22 creationTimestamp: 2017-12-26T06:26:50Z
         name: cpx-config
24 namespace: default
25 resourceVersion: "8865149"<br>26 selfLink: /api/v1/namespac
         26 selfLink: /api/v1/namespaces/default/configmaps/cpx-config
27 uid: c1c7cb5b-ea05-11e7-914a-926745c10b02
28 <!--NeedCopy-->
```
次に示すとおり、作成した ConfigMap cpx-configは、NetScaler CPX インスタンスの展開で使用される YAML ファイルに指定できます:

```
1 apiVersion: v1
2 kind: Pod
3 metadata:
4 name: cpx-1
5 labels:
6 app: cpx-daemon
7 annotations:
8 NETSCALER AS APP: "True"
9 spec:
10 hostNetwork: true
11 containers:
12 - name: cpx13 image: "quay.io/citrix/citrix-k8s-cpx-ingress:12.1-51.16"
14 securityContext:
15 privileged: true
16 volumeMounts:
17 - name: config-volume
18 mountPath: /cpx/conf
19 env:
20 - name: "EULA"
21 value: "yes"
22 - name: "NS_NETMODE"
23 value: "HOST"
24 - name: "kubernetes_url"<br>25 value: "https://10.90.
         value: "https://10.90.248.101:6443"
26 - name: "NS_MGMT_SERVER"
27 value: "10.90.248.99"
28 - name: "NS_MGMT_FINGER_PRINT"
29 value: "19:71:A3:36:85:0A:2B:62:24:65:0F:7E:72:CC:DC:AD:B8:BF
             :53:1E"
```

```
30 - name: "NS_ROUTABLE"
31 value: "FALSE"
32 - name: "KUBERNETES_TASK_ID"
33 valueFrom:
34 fieldRef:
35 fieldPath: metadata.name
36 imagePullPolicy: Never
37 volumes:
38 - name: config-volume
39 configMap:
40 name: cpx-config
41 <!--NeedCopy-->
```
NetScaler CPX が展開され、ConfigMap に指定された構成を開始すると、NetScaler CPX インスタンスにcpxconfigが適用されます。

# **Google Compute Engine** での **NetScaler CPX** プロキシの展開

November 23, 2023

この展開ガイドでは、企業ネットワーク内で実行する NetScaler MAS を使用して、Google Cloud の Google Compute Engine(GCE)の Docker で NetScaler CPX を展開する方法について説明します。この展開では、GCE にインストールされた NetScaler CPX は 2 つのバックエンドサーバーで負荷分散し、NetScaler MAS はライセン ス管理と分析のソリューションを提供します。

NetScaler CPX は、レイヤー 7 機能、SSL オフロード、複数のプロトコル、NITRO API をフルサポートするコン テナベースのプロキシです。NetScaler MAS は、管理、ライセンス付与、分析のソリューションを提供します。 NetScaler MAS はライセンス管理サーバーとして、オンプレミスまたはクラウドで実行する NetScaler CPX イン スタンスに使用権を付与します。

CPX と CPX Express は同じイメージです。Docker App Store(リリース 11 または 12)内の CPX イメージは、 NetScaler MAS によってライセンスを付与されてインストールされると完全な CPX インスタンスになります。ライ センスが付与されないと、CPX イメージは 20Mbps と 250 SSL 接続をサポートする CPX Express インスタンスに なります。

前提条件

- NetScaler CPX 専用の 2GB のメモリと 1vCPU
- GCE から利用できる Docker オープンソース
- GCE にインターネット接続または VPN 接続している、オンプレミスで実行中の NetScaler MAS

注

NetScaler MAS の展開方法について詳しくは、「NetScaler MAS の展開」を参照してください。

#### 構成の手順

この展開を構成するには、以下の手順を実行する必要があります。

- 1. GCE VM に Docker をインストールします。
- 2. Docker インスタンスと通信するリモート API を構成します。
- 3. NetScaler CPX イメージをインストールする。
- 4. CPX インスタンスを作成します。
- 5. NetScaler MAS を使用して NetScaler CPX にライセンスを付与する。
- 6. NetScaler CPX で負荷分散サービスを構成し、その構成を確認する。
	- a) NGINX Web サーバーをインストールします。
	- b) CPX で負荷分散を構成し、両方の Web サービスに負荷が分散されていることを確認します。

#### 手順 **1**:**GCE VM** に **Docker** をインストールする

GCE から Linux Ubuntu VM を作成します。次に、以下の例に示したコマンドを使用して、その VM に Docker を インストールします:

```
1 $ sudo curl – ssl https://get.docker.com/ | sh
2 % Total % Received % Xferd Average Speed Time Time Time Current
 3 Dload Upload Total Spent Left Speed
4  0  0  0  0  0  0  0  0  --:--:-- --:--:-- --:--:-- 0 curl: (6) Could not resolve
       host: xn--ssl-1n0a
5 100 17409 100 17409 0 0 21510 0 --:--:-- --:--:-- --:--:-- 21492
 6 apparmor is enabled in the kernel and apparmor utils were already
      installed
 7 + sudo -E sh -c apt-key add -
8 + echo -----BEGIN PGP PUBLIC KEY BLOCK-----
9 Version: GnuPG v1
10
11 mQINBFWln24BEADrBl5p99uKh8+rpvqJ48u4eTtjeXAWbslJotmC/CakbNSqOb9o
12 ddfzRvGVeJVERt/Q/mlvEqgnyTQy+e6oEYN2Y2kqXceUhXagThnqCoxcEJ3+KM4R
13 mYdoe/BJ/J/6rHOjq7Omk24z2qB3RU1uAv57iY5VGw5p45uZB4C4pNNsBJXoCvPn
14 TGAs/7IrekFZDDgVraPx/hdiwopQ8NltSfZCyu/jPpWFK28TR8yfVlzYFwibj5WK
15 dHM7ZTqlA1tHIG+agyPf3Rae0jPMsHR6q+arXVwMccyOi+ULU0z8mHUJ3iEMIrpT
16 X+80KaN/ZjibfsBOCjcfiJSB/acn4nxQQgNZigna32velafhQivsNREFeJpzENiG
17 HOoyC6qVeOgKrRiKxzymj0FIMLru/iFF5pSWcBQB7PYlt8J0G80lAcPr6VCiN+4c
18 NKv03SdvA69dCOj79PuO9IIvQsJXsSq96HB+TeEmmL+xSdpGtGdCJHHM1fDeCqkZ
19 hT+RtBGQL2SEdWjxbF43oQopocT8cHvyX6Zaltn0svoGs+wX3Z/H6/8P5anog43U
```
 65c0A+64Jj00rNDr8j31izhtQMRo892kGeQAaaxg4Pz6HnS7hRC+cOMHUU4HA7iM zHrouAdYeTZeZEQOA7SxtCME9ZnGwe2grxPXh/U/80WJGkzLFNcTKdv+rwARAQAB tDdEb2NrZXIgUmVsZWFzZSBUb29sIChyZWxlYXNlZG9ja2VyKSA8ZG9ja2VyQGRv Y2tlci5jb20+iQIcBBABCgAGBQJWw7vdAAoJEFyzYeVS+w0QHysP/i37m4SyoOCV cnybl18vzwBEcp4VCRbXvHvOXty1gccVIV8/aJqNKgBV97lY3vrpOyiIeB8ETQeg srxFE7t/Gz0rsLObqfLEHdmn5iBJRkhLfCpzjeOnyB3Z0IJB6UogO/msQVYe5CXJ l6uwr0AmoiCBLrVlDAktxVh9RWch0l0KZRX2FpHu8h+uM0/zySqIidlYfLa3y5oH scU+nGU1i6ImwDTD3ysZC5jp9aVfvUmcESyAb4vvdcAHR+bXhA/RW8QHeeMFliWw 7Z2jYHyuHmDnWG2yUrnCqAJTrWV+OfKRIzzJFBs4e88ru5h2ZIXdRepw/+COYj34 LyzxR2cxr2u/xvxwXCkSMe7F4KZAphD+1ws61FhnUMi/PERMYfTFuvPrCkq4gyBj t3fFpZ2NR/fKW87QOeVcn1ivXl9id3MMs9KXJsg7QasT7mCsee2VIFsxrkFQ2jNp D+JAERRn9Fj4ArHL5TbwkkFbZZvSi6fr5h2GbCAXIGhIXKnjjorPY/YDX6X8AaHO W1zblWy/CFr6VFl963jrjJgag0G6tNtBZLrclZgWhOQpeZZ5Lbvz2ZA5CqRrfAVc wPNW1fObFIRtqV6vuVluFOPCMAAnOnqR02w9t17iVQjO3oVN0mbQi9vjuExXh1Yo ScVetiO6LSmlQfVEVRTqHLMgXyR/EMo7iQIcBBABCgAGBQJXSWBlAAoJEFyzYeVS +w0QeH0QAI6btAfYwYPuAjfRUy9qlnPhZ+xt1rnwsUzsbmo8K3XTNh+l/R08nu0d sczw30Q1wju28fh1N8ay223+69f0+yICaXqR18AbGgFGKX7vo0gfEVaxdItUN3eH NydGFzmeOKbAlrxIMECnSTG/TkFVYO9Ntlv9vSN2BupmTagTRErxLZKnVsWRzp+X -----END PGP PUBLIC KEY BLOCK-----  $40 -$  OK + sudo -E sh -c mkdir -p /etc/apt/sources.list.d + dpkg --print-architecture + sudo -E sh -c echo deb \\[arch=amd64\\] https://apt.dockerproject.org /repo ubuntu-yakkety main > /etc/apt/sources.list.d/docker.list + sudo -E sh -c sleep 3; apt-get update; apt-get install -y -q dockerengine Hit:1 http://us-west1.gce.archive.ubuntu.com/ubuntu yakkety InRelease Get:2 http://us-west1.gce.archive.ubuntu.com/ubuntu yakkety-updates InRelease [102 kB] Get:3 http://us-west1.gce.archive.ubuntu.com/ubuntu yakkety-backports InRelease [102 kB] Get:4 http://us-west1.gce.archive.ubuntu.com/ubuntu yakkety/restricted Sources [5,376 B] Get:5 http://us-west1.gce.archive.ubuntu.com/ubuntu yakkety/multiverse Sources [181 kB] Get:6 http://us-west1.gce.archive.ubuntu.com/ubuntu yakkety/universe Sources [8,044 kB] Get:7 http://archive.canonical.com/ubuntu yakkety InRelease [11.5 kB] Get:8 http://security.ubuntu.com/ubuntu yakkety-security InRelease [102  $k$ B] Get:9 https://apt.dockerproject.org/repo ubuntu-yakkety InRelease [47.3 kB] Get:10 http://us-west1.gce.archive.ubuntu.com/ubuntu yakkety/main Sources [903 kB] Get:11 http://us-west1.gce.archive.ubuntu.com/ubuntu yakkety-updates/ restricted Sources [2,688 B] Get:12 http://us-west1.gce.archive.ubuntu.com/ubuntu yakkety-updates/ universe Sources [57.9 kB] Get:13 http://us-west1.gce.archive.ubuntu.com/ubuntu yakkety-updates/ multiverse Sources [3,172 B] Get:14 http://us-west1.gce.archive.ubuntu.com/ubuntu yakkety-updates/

```
main Sources [107 kB]
60 Get:15 http://us-west1.gce.archive.ubuntu.com/ubuntu yakkety-updates/
      main amd64 Packages [268 kB]
61 Get:16 http://us-west1.gce.archive.ubuntu.com/ubuntu yakkety-updates/
      main Translation-en [122 kB]
62 Get:17 http://us-west1.gce.archive.ubuntu.com/ubuntu yakkety-updates/
      universe amd64 Packages [164 kB]
63 Get:18 http://us-west1.gce.archive.ubuntu.com/ubuntu yakkety-updates/
      universe Translation-en [92.4 kB]
64 Get:19 http://us-west1.gce.archive.ubuntu.com/ubuntu yakkety-updates/
      multiverse amd64 Packages [4,840 B]
65 Get:20 http://us-west1.gce.archive.ubuntu.com/ubuntu yakkety-updates/
      multiverse Translation-en [2,708 B]
66 Get:21 http://us-west1.gce.archive.ubuntu.com/ubuntu yakkety-backports/
      universe Sources [2,468 B]
67 Get:22 http://us-west1.gce.archive.ubuntu.com/ubuntu yakkety-backports/
      main Sources [2,480 B]
68 Get:23 http://us-west1.gce.archive.ubuntu.com/ubuntu yakkety-backports/
      main amd64 Packages [3,500 B]
69 Get:24 http://us-west1.gce.archive.ubuntu.com/ubuntu yakkety-backports/
      universe amd64 Packages [3,820 B]
70 Get:25 http://us-west1.gce.archive.ubuntu.com/ubuntu yakkety-backports/
      universe Translation-en [1,592 B]
71 Get:26 http://archive.canonical.com/ubuntu yakkety/partner amd64
      Packages [2,480 B]
72 Get:27 http://security.ubuntu.com/ubuntu yakkety-security/main Sources
      [47.7 kB]
73 Get:28 https://apt.dockerproject.org/repo ubuntu-yakkety/main amd64
      Packages [2,453 B]
74 Get:29 http://security.ubuntu.com/ubuntu yakkety-security/universe
      Sources [20.7 kB]
75 Get:30 http://security.ubuntu.com/ubuntu yakkety-security/multiverse
      Sources [1,140 B]
76 Get:31 http://security.ubuntu.com/ubuntu yakkety-security/restricted
      Sources [2,292 B]
77 Get:32 http://security.ubuntu.com/ubuntu yakkety-security/main amd64
      Packages [150 kB]
78 Get:33 http://security.ubuntu.com/ubuntu yakkety-security/main
      Translation-en [68.0 kB]
79 Get:34 http://security.ubuntu.com/ubuntu yakkety-security/universe
      amd64 Packages [77.2 kB]
80 Get:35 http://security.ubuntu.com/ubuntu yakkety-security/universe
      Translation-en [47.3 kB]
81 Get:36 http://security.ubuntu.com/ubuntu yakkety-security/multiverse
      amd64 Packages [2,832 B]
82 Fetched 10.8 MB in 2s (4,206 kB/s)
83 Reading package lists... Done
84 Reading package lists...
85 Building dependency tree...
86 Reading state information...
87 The following additional packages will be installed:
88 aufs-tools cgroupfs-mount libltdl7
89 The following NEW packages will be installed:
```

```
90 aufs-tools cgroupfs-mount docker-engine libltdl7
91 0 upgraded, 4 newly installed, 0 to remove and 37 not upgraded.
92 Need to get 21.2 MB of archives.
93 After this operation, 111 MB of additional disk space will be used.
94 Get:1 http://us-west1.gce.archive.ubuntu.com/ubuntu yakkety/universe
       amd64 aufs-tools amd64 1:3.2+20130722-1.1ubuntu1 [92.9 kB]
95 Get:2 http://us-west1.gce.archive.ubuntu.com/ubuntu yakkety/universe
       amd64 cgroupfs-mount all 1.3 [5,778 B]
96 Get:3 http://us-west1.gce.archive.ubuntu.com/ubuntu yakkety/main amd64
       libltdl7 amd64 2.4.6-1 [38.6 kB]
97 Get:4 https://apt.dockerproject.org/repo ubuntu-yakkety/main amd64
       docker-engine amd64 17.05.0~ce-0~ubuntu-yakkety [21.1 MB]
98 Fetched 21.2 MB in 1s (19.8 MB/s)
99 Selecting previously unselected package aufs-tools.
100 (Reading database ... 63593 files and directories currently installed.)
101 Preparing to unpack .../aufs-tools_1%3a3.2+20130722-1.1ubuntu1_amd64.
       deb ...
102 Unpacking aufs-tools (1:3.2+20130722-1.1ubuntu1) ...
103 Selecting previously unselected package cgroupfs-mount.
104 Preparing to unpack .../cgroupfs-mount_1.3_all.deb ...
105 Unpacking cgroupfs-mount (1.3) ...
106 Selecting previously unselected package libltdl7:amd64.
107 Preparing to unpack .../libltdl7_2.4.6-1_amd64.deb ...
108 Unpacking libltdl7:amd64 (2.4.6-1) ...
109 Selecting previously unselected package docker-engine.
110 Preparing to unpack .../docker-engine_17.05.0~ce-0~ubuntu-yakkety_amd64
       .deb ...
111 Unpacking docker-engine (17.05.0~ce-0~ubuntu-yakkety) ...
112 Setting up aufs-tools (1:3.2+20130722-1.1ubuntu1) ...
113 Processing triggers for ureadahead (0.100.0-19) ...
114 Setting up cgroupfs-mount (1.3) ...
115 Processing triggers for libc-bin (2.24-3ubuntu2) ...
116 Processing triggers for systemd (231-9ubuntu4) ...
117 Setting up libltdl7:amd64 (2.4.6-1) ...
118 Processing triggers for man-db (2.7.5-1) ...
119 Setting up docker-engine (17.05.0~ce-0~ubuntu-yakkety) ...
120 Created symlink /etc/systemd/system/multi-user.target.wants/docker.
       service → /lib/systemd/system/docker.service.
121 Created symlink /etc/systemd/system/sockets.target.wants/docker.socket
       → /lib/systemd/system/docker.socket.
122 Processing triggers for ureadahead (0.100.0-19) ...
123 Processing triggers for libc-bin (2.24-3ubuntu2) ...
124 Processing triggers for systemd (231-9ubuntu4) ...
125 + sudo -E sh -c docker version
126 Client:
127 Version: 17.05.0-ce
128 API version: 1.29
129 Go version: go1.7.5
130 Git commit: 89658be
131 Built: Thu May 4 22:15:36 2017
132 OS/Arch: linux/amd64
133
134 Server:
```

```
135 Version: 17.05.0-ce
136 API version: 1.29 (minimum version 1.12)
137 Go version: go1.7.5
138 Git commit: 89658be
139 Built: Thu May 4 22:15:36 2017
140 OS/Arch: linux/amd64
141 Experimental: false
142
143 If you would like to use Docker as a non-root user, you should now
       consider
144 adding your user to the "docker" group with something like:
145
146 sudo usermod -aG docker albert_lee
147
148 Remember that you will have to log out and back in for this to take
       effect.
149
150 WARNING: Adding a user to the "docker" group will grant the ability to
       run
151 containers which can be used to obtain root privileges on the
152 docker host.
153 Refer to https://docs.docker.com/engine/security/security/#docker-
       daemon-attack-surface
154 for more information.
155
156 $
157
158 \*\*$ sudo docker info\*\*
159 Containers: 0
160 Running: 0
161 Paused: 0
162 Stopped: 0
163 Images: 0
164 Server Version: 17.05.0-ce
165 Storage Driver: aufs
166 Root Dir: /var/lib/docker/aufs
167 Backing Filesystem: extfs
168 Dirs: 0
169 Dirperm1 Supported: true
170 Logging Driver: json-file
171 Cgroup Driver: cgroupfs
172 Plugins:
173 Volume: local
174 Network: bridge host macvlan null overlay
175 Swarm: inactive
176 Runtimes: runc
177 Default Runtime: runc
178 Init Binary: docker-init
179 containerd version: 9048e5e50717ea4497b757314bad98ea3763c145
180 runc version: 9c2d8d184e5da67c95d601382adf14862e4f2228
181 init version: 949e6fa
182 Security Options:
183 apparmor
```
\$

```
184 seccomp
185 Profile: default
186 Kernel Version: 4.8.0-51-generic
187 Operating System: Ubuntu 16.10
188 OSType: linux
189 Architecture: x86_64
190 CPUs: 1
191 Total Memory: 3.613GiB
192 Name: docker-7
193 ID: R5TW:VKXK:EKGR:GHWM:UNU4:LPJH:IQY5:X77G:NNRQ:HWBY:LIUD:4ELQ
194 Docker Root Dir: /var/lib/docker
195 Debug Mode (client): false
196 Debug Mode (server): false
197 Registry: https://index.docker.io/v1/
198 Experimental: false
199 Insecure Registries:
200 127.0.0.0/8
201 Live Restore Enabled: false
202
203 WARNING: No swap limit support
204 $
205
206 \*\*$ sudo docker images\*\*
207 REPOSITORY TAG IMAGE ID CREATED SIZE
208 $
209
210 \star\star\star sudo docker ps\\star\star211 CONTAINER ID IMAGE COMMAND CREATED STATUS PORTS NAMES
212 $
213 <!--NeedCopy-->
```
手順 **2**:**Docker** インスタンスと通信するリモート **API** を構成する

Docker インスタンスと通信する API 用に 4243 ポートを開放します。これは NetScaler MAS が Docker インスタ ンスと通信するために必要です。

```
2 $ \*\*cd /etc/systemd/system\*\*
3 $ \*\*sudo vi docker-tcp.socket\*\*
4 $
5
6 $ \*\*cat docker-tcp.socket\*\*
7 [Unit]
8 \*\*Description=Docker Socket for the API
9 [Socket]
10 ListenStream=4243
11 BindIPv6Only=both
12 Service=docker.service
13 [Install]
14 WantedBy=sockets.target\*\*
15 $
```

```
16
17 $ \*\*sudo systemctl enable docker-tcp.socket\*\*
18 Created symlink /etc/systemd/system/sockets.target.wants/docker-tcp.
      socket → /etc/systemd/system/docker-tcp.socket.
19 $ \*\*sudo systemctl enable docker.socket\*\*
20 $ \*\*sudo systemctl stop docker\*\*
21 $ \*\*sudo systemctl start docker-tcp.socket\*\*
22 $ \*\*sudo systemctl start docker\*\*
23 $ \*\*sudo systemctl status docker\*\*
24 ● docker.service - Docker Application Container Engine
25 Loaded: loaded (/lib/systemd/system/docker.service; enabled; vendor
      preset: enabled)
26 Active: \*\*active (running)\*\* since Wed 2017-05-31 12:52:17 UTC; 2s
      ago
27 Docs: https://docs.docker.com
28 Main PID: 4133 (dockerd)
29 Tasks: 16 (limit: 4915)
30 Memory: 30.1M
31 CPU: 184ms
32 CGroup: /system.slice/docker.service
33 ├─4133 /usr/bin/dockerd -H fd://
34 └─4137 docker-containerd -l unix:///var/run/docker/libcontainerd/docker
      -containerd.sock --metrics-interval=0 --start-timeout 2m -
35
36 May 31 12:52:17 docker-7 dockerd[4133]: time="2017-05-31T12
       :52:17.300890402Z" level=warning msg="Your kernel does not support
      cgroup rt peri
37 May 31 12:52:17 docker-7 dockerd[4133]: time="2017-05-31T12
      :52:17.301079754Z" level=warning msg="Your kernel does not support
      cgroup rt runt
38 May 31 12:52:17 docker-7 dockerd[4133]: time="2017-05-31T12
       :52:17.301681794Z" level=info msg="Loading containers: start."
39 May 31 12:52:17 docker-7 dockerd[4133]: time="2017-05-31T12
       :52:17.417539064Z" level=info msg="Default bridge (docker0) is
      assigned with an I
40 May 31 12:52:17 docker-7 dockerd[4133]: time="2017-05-31T12
      :52:17.465011600Z" level=info msg="Loading containers: done."
41 May 31 12:52:17 docker-7 dockerd[4133]: time="2017-05-31T12
      :52:17.484747909Z" level=info msg="Daemon has completed
      initialization"
42 May 31 12:52:17 docker-7 dockerd[4133]: time="2017-05-31T12
      :52:17.485119478Z" level=info msg="Docker daemon" commit=89658be
      graphdriver=aufs
43 May 31 12:52:17 docker-7 systemd[1]: Started Docker Application
      Container Engine.
44 May 31 12:52:17 docker-7 dockerd[4133]: time="2017-05-31T12
      :52:17.503832254Z" level=info msg="API listen on /var/run/docker.
      sock"
45 May 31 12:52:17 docker-7 dockerd[4133]: time="2017-05-31T12
       :52:17.504061522Z" level=info msg="API listen on [::]:4243"
46 $
47
48 (external)$ \*\*curl 104.199.209.157:4243/version\*\*
```

```
49 {
50 "Version":"17.05.0-ce","ApiVersion":"1.29","MinAPIVersion":"1.12","
       GitCommit":"89658be","GoVersion":"go1.7.5","Os":"linux","Arch":"
       amd64","KernelVersion":"4.8.0-52-generic","BuildTime":"2017-05-04
       T22:15:36.071254972+00:00" }
51
52 (external)$
53 <!--NeedCopy-->
```
### 手順 **3**:**NetScaler CPX** イメージをインストールする

Docker App Store から NetScaler CPX イメージを取得します。CPX Express と CPX は同じイメージであること に注意してください。NetScaler MAS によってライセンスを付与されインストールされると、イメージはパフォー マンスが 1Gbps の完全な CPX インスタンスになります。ライセンスが付与されないと、イメージは 20Mbps と 250 SSL 接続をサポートする CPX Express インスタンスになります。

```
1 $ \*\*sudo docker pull store/citrix/netscalercpx:12.0-41.16\*\*
2 12.0-41.16: Pulling from store/citrix/netscalercpx
3 4e1f679e8ab4: Pull complete
4 a3ed95caeb02: Pull complete
5 2931a926d44b: Pull complete
6 362cd40c5745: Pull complete
7 d10118725a7a: Pull complete
8 1e570419a7e5: Pull complete
9 d19e06114233: Pull complete
10 d3230f008ffd: Pull complete
11 22bdb10a70ec: Pull complete
12 1a5183d7324d: Pull complete
13 241868d4ebff: Pull complete
14 3f963e7ae2fc: Pull complete
15 fd254cf1ea7c: Pull complete
16 33689c749176: Pull complete
17 59c27bad28f5: Pull complete
18 588f5003e10f: Pull complete
19 Digest: sha256:31
      a65cfa38833c747721c6fbc142faec6051e5f7b567d8b212d912b69b4f1ebe
20 Status: Downloaded newer image for store/citrix/netscalercpx:12.0-41.16
21 $
22
23 $ \*\*sudo docker images\*\*
24 REPOSITORY TAG IMAGE ID CREATED SIZE
25 store/citrix/netscalercpx 12.0-41.16 6fa57c38803f 3 weeks ago 415MB
26 $
27 <!--NeedCopy-->
```
手順 **4**:**CPX** インスタンスを作成する

Docker ホストに CPX イメージをインストールします。以下の例に示すように、特定のサービス用にポートを開放し て NetScaler MAS の IP アドレスを指定します:

```
1 bash-2.05b# \*\*CHOST=${
2 1:-localhost }
3 \times \mathbf{1}4 bash-2.05b# \*\*echo | openssl s_client -connect $CHOST:443 | openssl
       x509 -fingerprint -noout | cut -d'=' -f2\*\*
5 depth=0 C = US, ST = California, L = San Jose, O = Citrix NetScaler, OU
       = Internal, CN = Test Only Cert
6 verify error:num=18:self signed certificate
7 verify return:1
8 depth=0 C = US, ST = California, L = San Jose, O = Citrix NetScaler, OU
       = Internal, CN = Test Only Cert
9 verify return:1
10 DONE
11 24:AA:8B:91:7B:72:5E:6E:C1:FD:86:FA:09:B6:42:49:FC:1E:86:A4
12 bash-2.05b#
13
14 $ \*\*sudo docker run -dt -p 50000:88 -p 5080:80 -p 5022:22 -p 5443:443
       -p 5163:161/udp -e NS_HTTP_PORT=5080 -e NS_HTTPS_PORT=5443 -e
      NS_SSH_PORT=5022 -e NS_SNMP_PORT=5163 -e EULA=yes -e LS_IP=xx.xx.xx.
      xx -e PLATFORM=CP1000 --privileged=true --ulimit core=-1 -e
      NS_MGMT_SERVER=xx.xx.xx.xx:xxxx -e NS_MGMT_FINGER_PRINT=24:AA:8B
       :91:7B:72:5E:6E:C1:FD:86:FA:09:B6:42:49:FC:1E:86:A4 --env
      NS_ROUTABLE=false --env HOST=104.199.209.157 store/citrix/
      netscalercpx:12.0-41.16\*\*
15 44ca1c6c0907e17a10ffcb9ffe33cd3e9f71898d8812f816e714821870fa3538
16 $
17
18 $ \*\*sudo docker ps\*\*
19 CONTAINER ID IMAGE COMMAND CREATED STATUS PORTS NAMES
20 44ca1c6c0907 store/citrix/netscalercpx:12.0-41.16 "/bin/sh -c 'bash ...
       " 19 seconds ago Up 17 seconds 0.0.0.0:5022->22/tcp,
       0.0.0.0:5080->80/\text{tcp}, 0.0.0.0:50000->88/\text{tcp}, 0.0.0.0:5163->161/\text{udp},0.0.0.0:5443->443/tcp gifted perlman
21 $
22
23 $ \*\*ssh -p 5022 root@localhost\*\*
24 root@localhost's password:
25 Welcome to nsoslx 1.0 (GNU/Linux 4.8.0-52-generic x86_64)
26
27 * Documentation: https://www.citrix.com/
28 Last login: Mon Jun 5 18:58:51 2017 from xx.xx.xx.xx
29 root@44ca1c6c0907:~#
30 root@44ca1c6c0907:~#
31 root@44ca1c6c0907:~# \*\*cli_script.sh 'show ns ip'\*\*
32 exec: show ns ip
33 Ipaddress Traffic Domain Type Mode Arp Icmp Vserver State
34 --------- -------------- ---- ---- --- ---- ------- ------
35 1) 172.17.0.2 0 NetScaler IP Active Enabled Enabled NA Enabled
```

```
36 2) 192.0.0.1 0 SNIP Active Enabled Enabled NA Enabled
37 Done
38 root@44ca1c6c0907:~# \*\*cli_script.sh 'show licenseserver'\*\*
39 exec: show licenseserver
40 1) ServerName: xx.xx.xx.xxPort: 27000 Status: 1 Grace: 0 Gptimeleft: 0
41 Done
42 root@44ca1c6c0907:~# cli_script.sh 'show capacity'
43 exec: show capacity
44 Actualbandwidth: 1000 Platform: CP1000 Unit: Mbps Maxbandwidth: 3000
       Minbandwidth: 20 Instancecount: 0
45 Done
46 root@44ca1c6c0907:~#
47
48 \div \times \times \text{udo } \text{iptables } -t \text{ nat } -L \text{ } -n\ \times \ \times49 Chain PREROUTING (policy ACCEPT)
50 target prot opt source destination
51 DOCKER all -- 0.0.0.0/0 0.0.0.0/0 ADDRTYPE match dst-type LOCAL
52
53 Chain INPUT (policy ACCEPT)
54 target prot opt source destination
55
56 Chain OUTPUT (policy ACCEPT)
57 target prot opt source destination
58 DOCKER all -- 0.0.0.0/0 !127.0.0.0/8 ADDRTYPE match dst-type LOCAL
59
60 Chain POSTROUTING (policy ACCEPT)
61 target prot opt source destination
62 MASQUERADE all -- 172.17.0.0/16 0.0.0.0/0
63 MASQUERADE tcp -- 172.17.0.2 172.17.0.2 tcp dpt:443
64 MASQUERADE udp -- 172.17.0.2 172.17.0.2 udp dpt:161
65 MASQUERADE tcp -- 172.17.0.2 172.17.0.2 tcp dpt:88
66 MASQUERADE tcp -- 172.17.0.2 172.17.0.2 tcp dpt:80
67 MASQUERADE tcp -- 172.17.0.2 172.17.0.2 tcp dpt:22
68
69 Chain DOCKER (2 references)
70 target prot opt source destination
71 RETURN all -- 0.0.0.0/0 0.0.0.0/0
72 DNAT tcp -- 0.0.0.0/0 0.0.0.0/0 tcp dpt:5443 to:172.17.0.2:443
73 DNAT udp -- 0.0.0.0/0 0.0.0.0/0 udp dpt:5163 to:172.17.0.2:161
74 DNAT tcp -- 0.0.0.0/0 0.0.0.0/0 tcp dpt:50000 to:172.17.0.2:88
75 DNAT tcp -- 0.0.0.0/0 0.0.0.0/0 tcp dpt:5080 to:172.17.0.2:80
76 DNAT tcp -- 0.0.0.0/0 0.0.0.0/0 tcp dpt:5022 to:172.17.0.2:22
77 $
78 <!--NeedCopy-->
```
#### 手順 **5**:**NetScaler MAS** を使用して **NetScaler CPX** にライセンスを付与する

NetScaler MAS がオンプレミスで実行中であれば、CPX が MAS と通信して情報を送信していることを確認できる はずです。以下の図は、CPX が NetScaler MAS からライセンスを取得している様子を示しています。

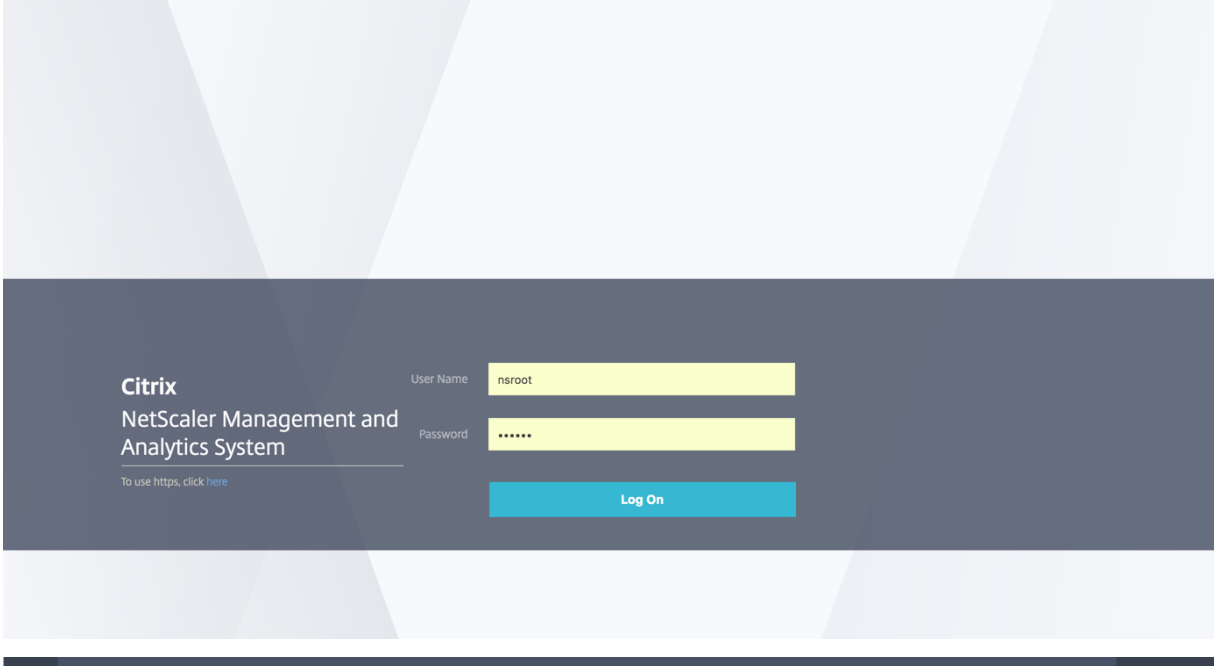

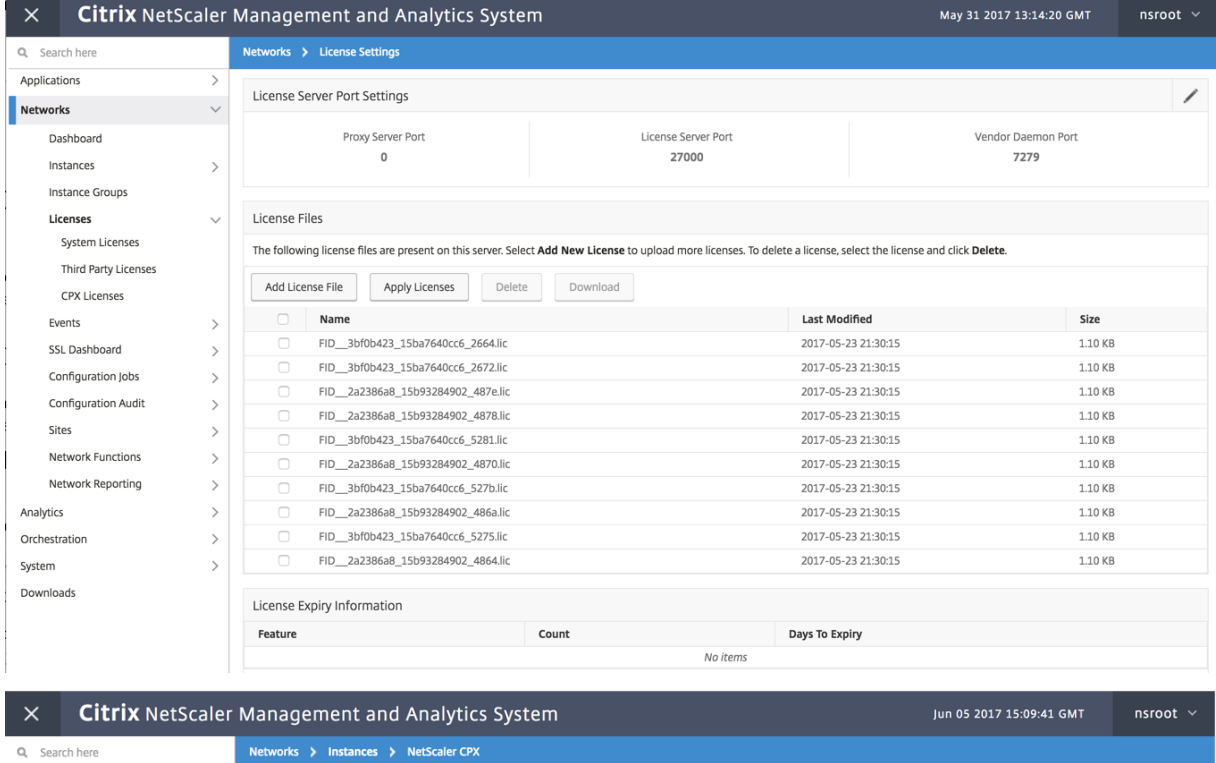

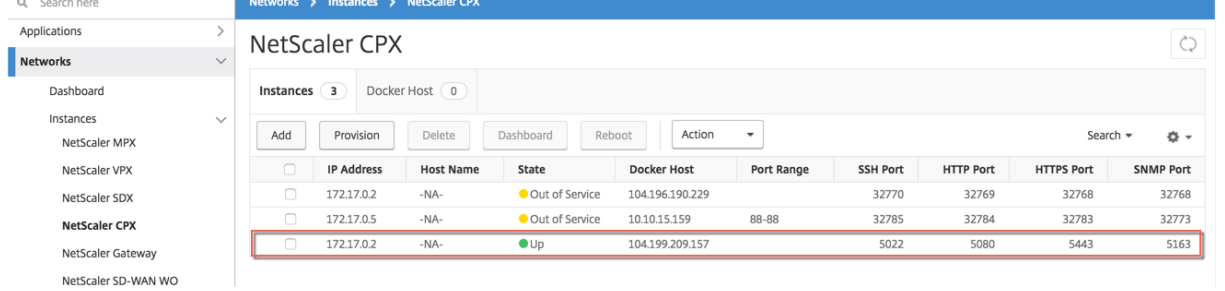

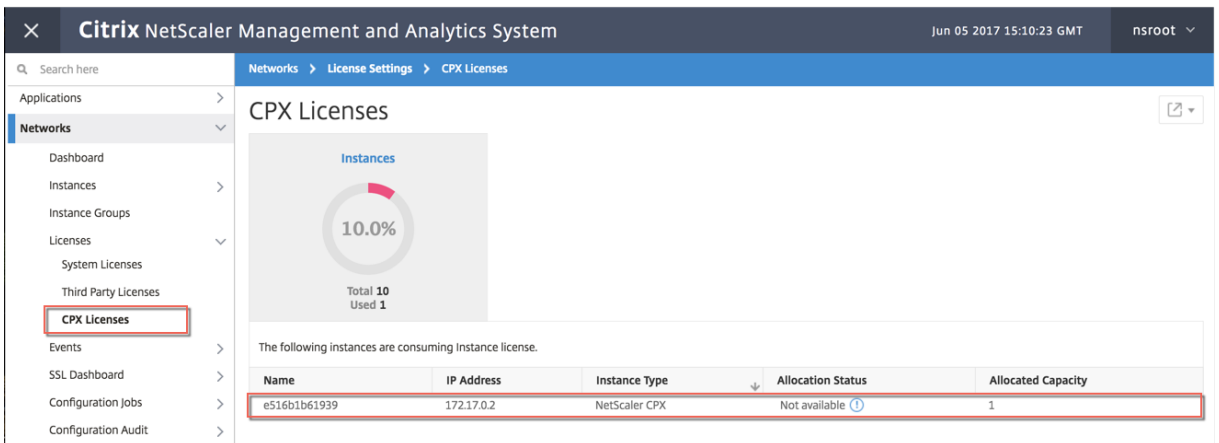

手順 **6**:**NetScaler CPX** で負荷分散サービスを構成し、その構成を確認する

はじめに、Docker ホストに NGINX Web サーバーをインストールします。次に、NetScaler CPX で負荷分散を構 成して 2 つの Web サーバーに負荷を分散し、その構成をテストします。

**NGINX Web** サーバーをインストールする 以下の例に示したコマンドを使用して、NGINX Web サーバーをイン ストールします。

```
1 $ sudo docker pull nginx
2 Using default tag: latest
3 latest: Pulling from library/nginx
4 Digest: sha256:41
       ad9967ea448d7c2b203c699b429abe1ed5af331cd92533900c6d77490e0268
5 Status: Image is up to date for nginx:latest
6
7
8 \ \ \ \ \ \ \ \ \ \ \ \ \ \ \ \ \ sudo docker run -d -p 81:80 nginx\*\*
9 098a77974818f451c052ecd172080a7d45e446239479d9213cd4ea6a3678616f
10
11
12 \ \ \ \ \ \ \ \ \ \ \ \ \ \ \ \ sudo docker run -d -p 82:80 nginx\*\*
13 bbdac2920bb4085f70b588292697813e5975389dd546c0512daf45079798db65
14
15
16 \ \{*\} * sudo iptables -t nat -L -n\*\*
17 Chain PREROUTING (policy ACCEPT)
18 target prot opt source destination
19 DOCKER all -- 0.0.0.0/0 0.0.0.0/0 ADDRTYPE match dst-type LOCAL
20
21 Chain INPUT (policy ACCEPT)
22 target prot opt source destination
23
24 Chain OUTPUT (policy ACCEPT)
25 target prot opt source destination
26 DOCKER all -- 0.0.0.0/0 !127.0.0.0/8 ADDRTYPE match dst-type LOCAL
```

```
27
28 Chain POSTROUTING (policy ACCEPT)
29 target prot opt source destination
30 MASQUERADE all -- 172.17.0.0/16 0.0.0.0/0
31 MASQUERADE tcp -- 172.17.0.2 172.17.0.2 tcp dpt:443
32 MASQUERADE udp -- 172.17.0.2 172.17.0.2 udp dpt:161
33 MASQUERADE tcp -- 172.17.0.2 172.17.0.2 tcp dpt:88
34 MASQUERADE tcp -- 172.17.0.2 172.17.0.2 tcp dpt:80
35 MASQUERADE tcp -- 172.17.0.2 172.17.0.2 tcp dpt:22
36 MASQUERADE tcp -- 172.17.0.3 172.17.0.3 tcp dpt:80
37 MASQUERADE tcp -- 172.17.0.4 172.17.0.4 tcp dpt:80
38
39 Chain DOCKER (2 references)
40 target prot opt source destination
41 RETURN all -- 0.0.0.0/0 0.0.0.0/0
42 DNAT tcp -- 0.0.0.0/0 0.0.0.0/0 tcp dpt:5443 to:172.17.0.2:443
43 DNAT udp -- 0.0.0.0/0 0.0.0.0/0 udp dpt:5163 to:172.17.0.2:161
44 DNAT tcp -- 0.0.0.0/0 0.0.0.0/0 tcp dpt:50000 to:172.17.0.2:88
45 DNAT tcp -- 0.0.0.0/0 0.0.0.0/0 tcp dpt:5080 to:172.17.0.2:80
46 DNAT tcp -- 0.0.0.0/0 0.0.0.0/0 tcp dpt:5022 to:172.17.0.2:22
47 DNAT tcp -- 0.0.0.0/0 0.0.0.0/0 tcp dpt:81 to:172.17.0.3:80
48 DNAT tcp -- 0.0.0.0/0 0.0.0.0/0 tcp dpt:82 to:172.17.0.4:80
49 $
50 <!--NeedCopy-->
```

```
CPX で負荷分散を構成し、両方の Web サービスに負荷が分散されていることを確認する
 1 $ \*\*ssh -p 5022 root@localhost\*\*
2 root@localhost's password:
3 Welcome to nsoslx 1.0 (GNU/Linux 4.8.0-52-generic x86_64)
4
5 * Documentation: https://www.citrix.com/
6 Last login: Mon Jun 5 18:58:54 2017 from 172.17.0.1
7 root@44ca1c6c0907:~#
8 root@44ca1c6c0907:~#
9 root@44ca1c6c0907:~#
10 root@44ca1c6c0907:~#
11 root@44ca1c6c0907:~# \*\*cli_script.sh "add service web1 172.17.0.3
      HTTP 80"\*\*
12 exec: add service web1 172.17.0.3 HTTP 80
13 Done
14 root@44ca1c6c0907:~# \*\*cli_script.sh "add service web2 172.17.0.4
      HTTP 80''\star\star\star15 exec: add service web2 172.17.0.4 HTTP 80
16 Done
17 root@44ca1c6c0907:~# \*\*cli_script.sh "add lb vserver cpx-vip HTTP
      172.17.0.2 88''\18 exec: add lb vserver cpx-vip HTTP 172.17.0.2 88
19 Done
20 root@44ca1c6c0907:~# \*\*cli_script.sh "bind lb vserver cpx-vip web1
      " \*\*
21 exec: bind lb vserver cpx-vip web1
22 Done
23 root@44ca1c6c0907:~# \*\*cli_script.sh "bind lb vserver cpx-vip web2
```

```
\| \cdot \| \cdot \|_{\star}24 exec: bind lb vserver cpx-vip web2
25 Done
26 root@44ca1c6c0907:~#
27
28 root@44ca1c6c0907:~# \*\*cli_script.sh 'show lb vserver cpx-vip'\*\*
29 exec: show lb vserver cpx-vip
30
31 cpx-vip (172.17.0.2:88) - HTTP Type: ADDRESS
32 State: UP
33 Last state change was at Mon Jun 5 19:01:49 2017
34 Time since last state change: 0 days, 00:00:42.620
35 Effective State: UP
36 Client Idle Timeout: 180 sec
37 Down state flush: ENABLED
38 Disable Primary Vserver On Down : DISABLED
39 Appflow logging: ENABLED
40 Port Rewrite : DISABLED
41 No. of Bound Services : 2 (Total) 2 (Active)
42 Configured Method: LEASTCONNECTION
43 Current Method: Round Robin, Reason: A new service is bound
       BackupMethod: ROUNDROBIN
44 Mode: IP
45 Persistence: NONE
46 Vserver IP and Port insertion: OFF
47 Push: DISABLED Push VServer:
48 Push Multi Clients: NO
49 Push Label Rule: none
50 L2Conn: OFF
51 Skip Persistency: None
52 Listen Policy: NONE
53 IcmpResponse: PASSIVE
54 RHIstate: PASSIVE
55 New Service Startup Request Rate: 0 PER_SECOND, Increment Interval: 0
56 Mac mode Retain Vlan: DISABLED
57 DBS_LB: DISABLED
58 Process Local: DISABLED
59 Traffic Domain: 0
60 TROFS Persistence honored: ENABLED
61 Retain Connections on Cluster: NO
62
63 2) web1 (172.17.0.3: 80) - HTTP State: UP Weight: 1
64 3) web2 (172.17.0.4: 80) - HTTP State: UP Weight: 1
65 Done
66 root@44ca1c6c0907:~#
67
68 (external)$ \*\*curl 104.199.209.157:50000\*\*
69 \\<\\!DOCTYPE html\\>
70 \<html\>
71 \ \backslash <head\>
72 \<title\>Welcome to nginx\!\</title\>
73 \<style\>
74 body {
```

```
75
76 width: 35em;
77 margin: 0 auto;
78 font-family: Tahoma, Verdana, Arial, sans-serif;
79 }
80
81 \\</style\\>
82 \\ </head\\ >
83 \ <br/>body \>
84 \<h1\>Welcome to nginx\!\</h1\>
85 \langle p\rangle If you see this page, the nginx web server is successfully
       installed and
86 working. Further configuration is required.\\</p\\>
87
88 \<p\>For online documentation and support please refer to
89 \\<a href="http://nginx.org/"\\>nginx.org\\</a\\>.\\<br/\\>
90 Commercial support is available at
91 \\ <a href="http://nginx.com/"\\>nginx.com\\ </a\\ > \\ </p\\ >
92
93 \<p\>\<em\>Thank you for using nginx.\</em\>\</p\>
94 \\</body\\>
95 \\</html\\>
96 (external)$
97
98 ![localized image](/en-us/cpx/12-1/media/cpx-image-5.png)
99
100 (external)$ for i in {
101 1..100 }<br>102 : \forall x \in \mathbb{R}\frac{1}{2} ; \*\*do curl http://104.199.209.157:50000 -o /dev/null ; done\*\*
103
104 % Total    % Received % Xferd  Average Speed   Time    Time     Time 
        Current
105
106                                  Dload  Upload   Total   Spent    Left 
        Speed
107
108   100   612   100   612    0    0   1767    0   --:--:-- --:--:--
       --:--:--- 1768109
110 % Total    % Received % Xferd  Average Speed   Time    Time     Time 
        Current
111
112                                  Dload  Upload   Total   Spent    Left 
        Speed
113
114 100 612 100 612 0 0 1893 0 --:--:-- --:--:--
        --:---:-- 1894115
116 % Total    % Received % Xferd  Average Speed   Time    Time     Time 
        Current
117
118                                  Dload  Upload   Total   Spent    Left 
        Speed
```
119 120 100 612 100 612 0 0 1884 0 --:--:-- --:--:-- $---:--- 1883$ 121 122 % Total % Received % Xferd Average Speed Time Time Time Current 123 124 Dload Upload Total Spent Left Speed 125  $126$  100 612 100 612 0 0 1917 0 --:--:-- --:--:-- $---:--:-- 1924$ 127 128 % Total % Received % Xferd Average Speed Time Time Time Current 129 130 Dload Upload Total Spent Left Speed 131 132 100 612 100 612 0 0 1877 0 --:--:-- --:--:-- $---:--- 1883$ 133 134 % Total % Received % Xferd Average Speed Time Time Time Current 135 136 Dload Upload Total Spent Left Speed 137 138 100 612 100 612 0 0 1852 0 --:--:-- --:--:-- $---:--1848$ 139 140 % Total % Received % Xferd Average Speed Time Time Time Current 141 142 Dload Upload Total Spent Left Speed 143 144 100 612 100 612 0 0 1860 0 --:--:-- --:--:-- $---:--:-- 1865$ 145 146 % Total % Received % Xferd Average Speed Time Time Time Current 147 148 Dload Upload Total Spent Left Speed 149 150 100 612 100 612 0 0 1887 0 --:--:-- --:--:-- $--:--:--- 1888$ 151 152 % Total % Received % Xferd Average Speed Time Time Time Current 153 154 Dload Upload Total Spent Left

**Speed** 155 156 100 612 100 612 0 0 1802 0 --:--:-- --:--:-- $---:--:-- 1800$ 157 158 % Total % Received % Xferd Average Speed Time Time Time Current 159 160 Dload Upload Total Spent Left Speed 161  $162$   $100$   $612$   $100$   $612$  0 0  $1902$  0  $-:-:-----:---:--1- ---:--- 1906$ 163 164 % Total % Received % Xferd Average Speed Time Time Time Current 165 166 Dload Upload Total Spent Left Speed 167 168 100 612 100 612 0 0 1843 0 --:--:-- --:--:-- $---:--- 1848$ 169 170 171 172 % Total % Received % Xferd Average Speed Time Time Time Current 173 Dload Upload Total Spent Left Speed 175 176 100 612 100 612 0 0 1862 0 --:--:-- --:--:-- $---:--- 1860$ 177 178 % Total % Received % Xferd Average Speed Time Time Time Current 179 180 Dload Upload Total Spent Left Speed 181 182 100 612 100 612 0 0 1806 0 --:--:-- --:--:-- $---:--- 1810$ 183 184 % Total % Received % Xferd Average Speed Time Time Time Current 185 186 Dload Upload Total Spent Left Speed 187 188 100 612 100 612 0 0 1702 0 --:--:-- --:--:-- $--:--:-$  1704 189 190 (external)\$

 root@44ca1c6c0907:~# \\*\\*cli\_script.sh 'stat lb vserver cpx-vip'\\*\\* exec: stat lb vserver cpx-vip Virtual Server Summary vsvrIP port Protocol State Health actSvcs cpx-vip 172.17.0.2 88 HTTP UP 100 2 **inactSvcs**  212 cpx-vip 0 Virtual Server Statistics 217<br>218  $Rate$   $( /s)$ Total 220 Vserver hits **0**  222 Requests **0**  224 Responses 0 Request bytes 0 Response bytes 0 Total Packets rcvd 0 Total Packets sent 0 

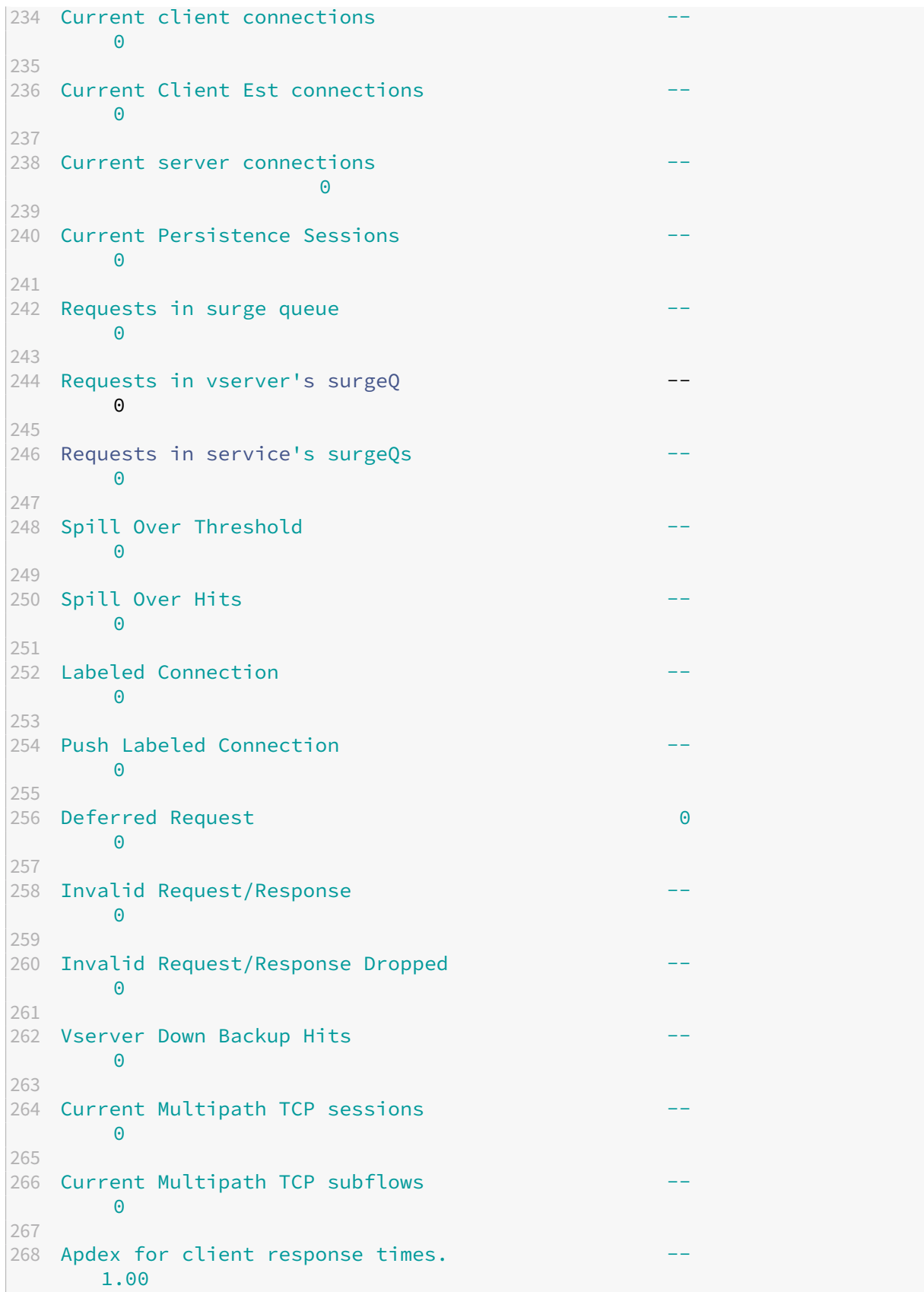

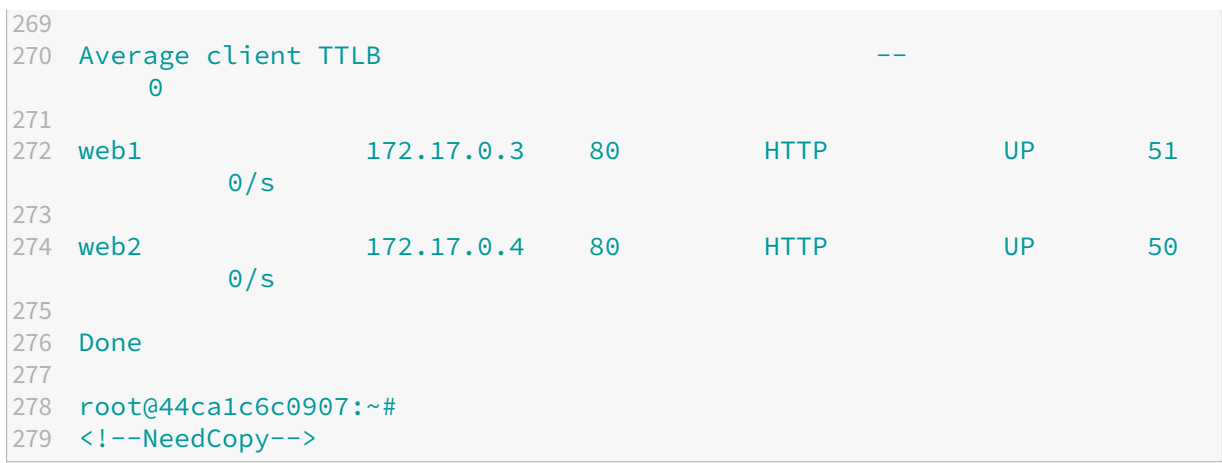

**NetScaler CPX** のトラブルシューティング

November 23, 2023

このドキュメントでは、NetScaler CPX の使用中に発生する可能性のある問題のトラブルシューティング方法につ いて説明します。このドキュメントを使用すると、ログを収集して原因を特定し、NetScaler CPX のインストールと 構成に関連する一般的な問題のいくつかに対して回避策を適用できます。

• NetScaler CPX ログを表示する方法を教えてください。

NetScaler CPX がオプションを使用して展開されている場合、kubectl logs コマンドを使用して NetScaler CPX ログを表示できます。tty:**true** 次のコマンドを実行して、ログを表示できます:

```
1 kubectl logs <pod-name> [-c <container-name>] [-n <namespace-name
      >1
```
例:

```
1 kubectl logs cpx-ingress1-69b9b8c648-t8bgn -c cpx -n citrix-adc
```
以下は、オプションを使用した NetScaler CPX ポッドの展開の例です。tty:**true**

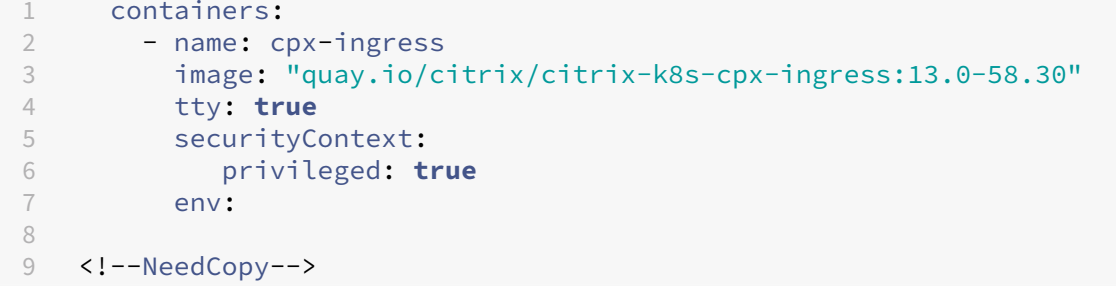

NetScaler CPX ファイルシステムの */cpx/log/boot.log* ファイルには、より多くのブートログがあります。

注: ポッド名を取得するには、kubectl get pods -o wideコマンドを実行します。

• NetScaler CPX からテクニカルサポートバンドルを入手する方法を教えてください。

Kubernetes マスターノードのシェルインターフェイスで次のコマンドを実行すると、NetScaler CPX テク ニカルサポートバンドルを収集できます。

```
kubectl exec <cpx-pod-name> [-c <cpx-container-name>] [-n <
   namespace-name>] /var/netscaler/bins/cli_script.sh "show
   techsupport"
```
テクニカルサポートバンドルは、NetScaler *CPX* のファイルシステムの*/var/tmp/support* ディレクトリで 確認できます。scpkubectl cp またはを使用して、NetScaler CPX から目的の宛先にテクニカルサポ ートバンドルをコピーします。

例:

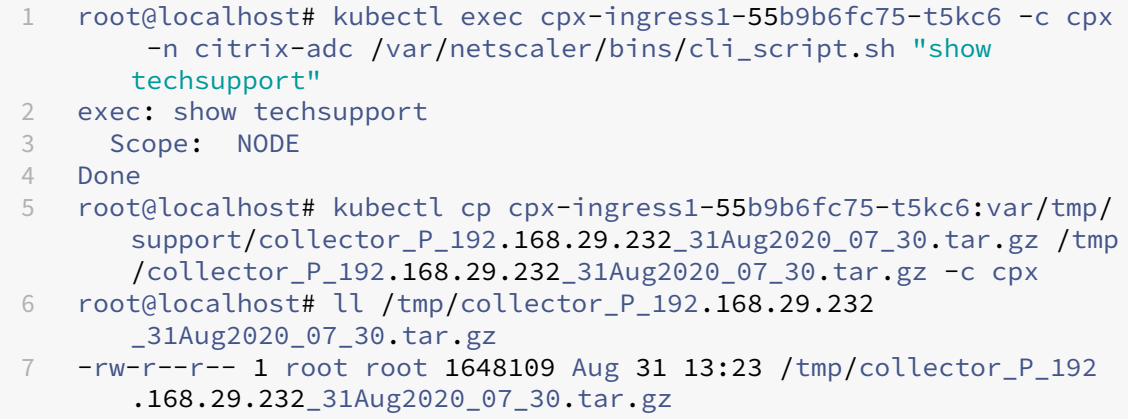

• NetScaler CPX ポッドが起動中に動かなくなるのはなぜですか?

kubectl describe podsコマンドを使用して、ポッドのステータスを確認できます。次のコマンド を実行して、ポッドのステータスを確認します:

kubectl describe pods <pod-name> [-c <container-name>] [-n < namespace-name>]

例:

1 kubectl describe pods cpx-ingress1-69b9b8c648-t8bgn

ポッドイベントがコンテナが開始されたことを示している場合は、ポッドログを確認する必要があります。

• NetScaler CPX ポッドと Kubernetes マスターノード間でファイルをコピーする方法を教えてください。

/cpxディレクトリをホストのファイルシステムにマウントするには、Docker のボリュームマウント機能を 使用することをお勧めします。NetScaler CPX コンテナがコアダンプを終了すると、ログやその他の重要な データがマウントポイントで利用可能になります。

NetScaler CPX ポッドと Kubernetes マスターノード間でファイルをコピーするには、次のコマンドのいず れかを使用できます。

**kubectl cp**:次のコマンドを実行して、ポッドからノードにファイルをコピーできます:

```
kubectl cp <pod-name>:<absolute-src-path> <dst-path> [-c \; 1]container-name>] [-n <namespace-name>]
```
例:

```
1 root@localhost:~# kubectl cp cpx-ingress-596d56bb6-zbx6h:cpx/log/
       boot.log /tmp/cpx-boot.log -c cpx-ingress
2 root@localhost:~# ll /tmp/cpx-boot.log
3 -rw-r--r-- 1 root root 7880 Sep 11 00:07 /tmp/cpx-boot.log
```
**scp**: コマンドを使用して、NetScaler CPX ポッドと Kubernetes ノード間でファイルをコピーできます。 次のコマンドを実行して、ポッドからノードにファイルをコピーします。パスワードの入力を求められたら、 SSH ユーザーのパスワードを入力します:

scp <user>@<pod-ip>:<absolute-src-path> <dst-path>

例:

```
1 root@localhost:~# scp nsroot@192.168.29.198:/cpx/log/boot.log /
      tmp/cpx-boot.log
2 nsroot@192.168.29.198's password:
3 boot.log
4 100% 7880 5.1MB/s 00:00
5 root@localhost:~#
```
• NetScaler CPX でパケットをキャプチャする方法を教えてください。

NetScaler CPX でパケットをキャプチャするには、コマンドを使用して NetScaler CPX のシェルインター フェイスを起動します。kubectl exec 次のコマンドを実行して、NetScaler CPX ポッドのシェルイン ターフェイスを起動します。

1 kubectl exec -it pod-name [-c container-name] [-n namespacename] bash

例:

1 kubectl exec -it cpx-ingress1-69b9b8c648-t8bgn -c cpx -n citrix-adc bash

次に、以下のコマンドを実行してパケットのキャプチャを開始します:

1 cli script.sh " start nstrace -size 0"

進行中のパケットキャプチャを停止する場合は、次のコマンドを実行します:

1 cli\_script.sh "stop nstrace"
NetScaler **CPX** ファイルシステムの**/cpx/nstrace/timestamp** ディレクトリにある**.cap** ファイルにキャ プチャされたパケットを表示できます。

• NetScaler CPX を環境変数で展開しても、ライセンスサーバーが構成されないのはなぜですか? LS\_IP=< ADM-IP>

NetScaler CPX が展開されているノードからライセンスサーバーにアクセスできることを確認します。 ping <ADM-IP> コマンドを使用して、NetScaler CPX ノードから NetScaler ADM への接続を確認で きます。

ノードから NetScaler ADM にアクセスできる場合は、*/cpx/log/boot.log* ファイルでライセンスサーバー の構成ログを確認する必要があります。NetScaler CPX ポッドのシェルインターフェイスで次のコマンドを 使用して、ライセンスサーバーの構成を確認することもできます。

cli script.sh "show licenseserver"

例:

```
1 root@cpx-ingress-596d56bb6-zbx6h:/cpx/log# cli_script.sh "show
      licenseserver"
2 exec: show licenseserver
3 ServerName: 10.106.102.199Port: 27000 Status: 1 Grace: 0
      Gptimeleft: 720
4 Done
```
• NetScaler CPX でライセンスサーバーが正常に構成された後でも、NetScaler CPX でプールライセンスが構 成されないのはなぜですか?

*/cpx/log/boot.log* ファイルでライセンス構成ログを確認します。NetScaler CPX ポッドのシェルインター フェイスで次のコマンドを使用して、NetScaler CPX で構成されたプールライセンスを確認することもでき ます。

```
1 cli script.sh " show capacity"
```
例:

```
1 root@cpx-ingress-596d56bb6-zbx6h:/cpx/log# cli_script.sh "show
      capacity"
2 exec: show capacity
3 Actualbandwidth: 1000 MaxVcpuCount: 2 Edition: Platinum
          Unit: Mbps Bandwidth: 0` `Maxbandwidth: 40000
            Minbandwidth: 20 Instancecount: 1
4 Done
```
また、必要なライセンスファイルがライセンスサーバーにアップロードされていることを確認してください。 NetScaler CPX で正常に構成されたら、次のコマンドを使用してライセンスサーバーで使用可能なライセン スを確認することもできます。NetScaler CPX ポッドのシェルインターフェイスで次のコマンドを実行しま す。

```
1 cli_script.sh " sh licenseserverpool "
```
例:

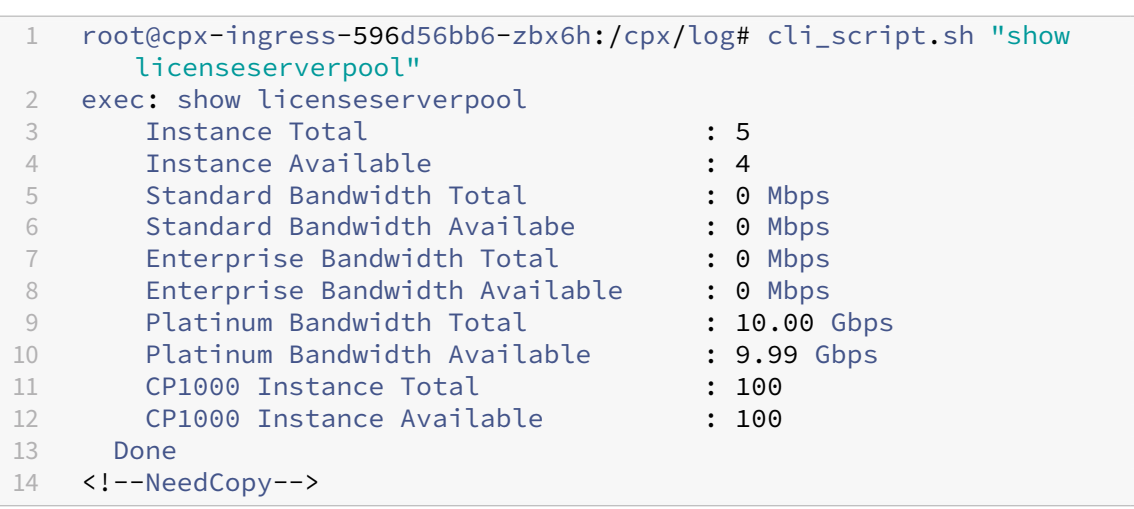

• NITRO API 呼び出しに NetScaler *CPX* から接続拒否の応答が返されるのはなぜですか?

NetScaler CPX リリース 12.1 以降では、NITRO API のデフォルトポートは 9080(非セキュア)と 9443 (セキュア)です。アクセスしようとしている NetScaler CPX の NITRO ポートがポッドで公開されているこ とを確認してください。kubectl describe コマンドを実行すると、NetScaler CPX コンテナの公開 およびマッピングされたポートが NetScaler CPX コンテナセクションに表示されます。

1 kubectl describe pods <pod-name> | grep -i port

例:

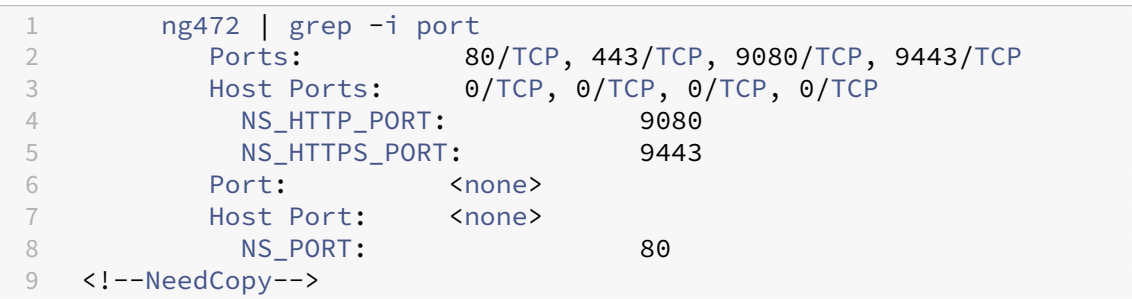

• NetScaler CPX の NSPPE プロセスが、トラフィックがない場合やほとんどない場合でも CPU 使用率の大 部分を消費するのはなぜですか?

NetScaler CPX CONFIG=' { "YIELD":"NO" } ' CPX を環境変数とともに展開すると、トラ フィックがまったくない、またはほとんどない場合でも、NSPPE プロセスは CPU 使用率を 100% 消費しま す。NSPPE プロセスが CPU 使用率を消費しないようにするには、環境変数なしで NetScaler CPX を展開す る必要があります。CPX\_CONFIG='{ "YIELD":"NO" } デフォルトでは、CPX の NSPPE プロ セスは、CPU 使用率を占有または消費しないように構成されています。

• NetScaler CPX を NetScaler ADM への登録に必要な環境変数を使用して展開したのに、NetScaler ADM に表示されないのはなぜですか?

NetScaler ADM への NetScaler CPX 登録のログは、NetScaler CPX ファイルシステムの */cpx/log/‑ boot.log* ファイルにあります。

コマンドを使用して、NetScaler CPX ポッドから NetScaler ADM IP アドレスにアクセスできることを確認 できます。ping また、NetScaler ADM 登録に必要なすべての環境変数が NetScaler CPX コンテナ用に構 成されていることを確認してください。

- **–** NS\_MGMT\_SERVER=<ADM-IP>
- **–** NS\_MGMT\_FINGER\_PRINT=<ADM-Fingerprint>
- **–** HOST=<Node-IP>
- **–** NS\_HTTP\_PORT=<Mapped-HTTP-Port-on-Node>
- **–** NS\_HTTPS\_PORT=<Mapped-HTTPS-Port-on-Node>
- **–** NS\_SSH\_PORT=<Mapped-SSH-Port-on-Node>
- **–** NS\_SNMP\_PORT=<Mapped-SNMP-Port-on-Node>
- **–** NS\_ROUTABLE=0 (NetScaler CPX ポッドの IP アドレスは外部からルーティングできません。)
- nsroot ユーザーのパスワードを変更した後、cli\_script.shに「無効なユーザー名またはパスワード です」というエラーメッセージが表示されるのはなぜですか。

cli\_script.sh このコマンドは、NetScaler CPX 上の NSCLI のラッパーユーティリティです。最初の 引数をコマンド文字列またはファイルパスとして実行し、2 番目の引数はオプションであり、資格情報です。 nsroot ユーザーのパスワードが変更された場合は、cli\_script.shの 2 番目の引数として資格情報を 指定する必要があります。次のコマンドを実行して、資格情報を使用して NSCLI を実行できます:

```
1 cli script.sh " <command>" ":<username>:<password>"
```
例:

```
1 root@087a1e34642d:/# cli_script.sh "show ns ip"
2 exec: show ns ip
3
4 ERROR: Invalid username or password
5
6 root@087a1e34642d:/# cli_script.sh "show ns ip" ":nsroot:
    nsroot123"
7
8 exec: show ns ip
9
10 Ipaddress Traffic Domain Type Mode
        Arp Icmp Vserver State
11 -------------- ---- ---- ---
            ---- ------- ------ -----
12 172.17.0.3 0 NetScaler IP Active
    Enabled Enabled NA Enabled
13 192.0.0.1 0 SNIP Active
   Enabled Enabled NA Enabled
14 Done
```
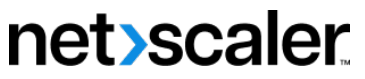

© 2024 Cloud Software Group, Inc. All rights reserved. Cloud Software Group, the Cloud Software Group logo, and other marks appearing herein are property of Cloud Software Group, Inc. and/or one or more of its subsidiaries, and may be registered with the U.S. Patent and Trademark Office and in other countries. All other marks are the property of their respective owner(s).

© 1999–2024 Cloud Software Group, Inc. All rights reserved. 75